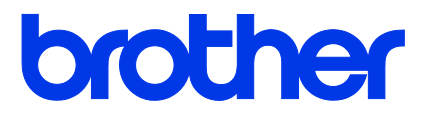

**TJ-4020TN/TJ-4120TN TJ-4021TNR/TJ-4121TNR**

使用说明书 **(**简体中文版**)**

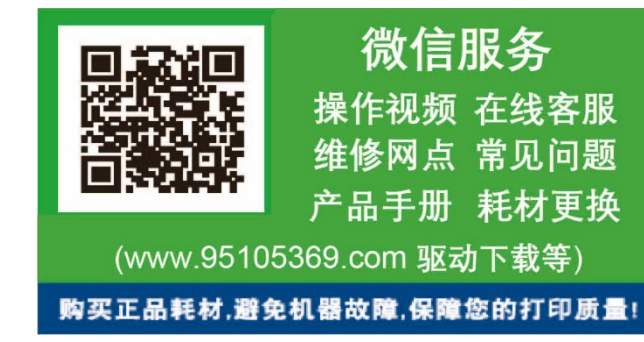

© 2020 Brother Industries, Ltd. 版权所有。

版本 01 **SCHN** 

#### 版权信息

本说明书的版权以及其中所述及的打印机软件和固件均归 Brother 所有。版权所 有。

本文档中的信息如有更改,恕不另行通知。此外,本文档中的信息不代表本公司 的任何承诺。未经本公司的书面许可,不得以任何形式或任何手段复制或传播本 说明书的任何部分,亦不得用于出于购买者个人使用以外的任何其他目的。

#### 商标

Wi-Fi® 是 Wi-Fi Alliance® 的注册商标。

CG Triumvirate 是 Agfa Corporation 的商标。CG Triumvirate Bold Condensed 字体已获得 Monotype Corporation 的许可。 本说明书中涉及的所有其他商标均归其相应公司所有。

Brother 产品、相关文档和任何其他资料中出现的任何公司的任何品牌名称和产品 名称都是其相应公司的商标或注册商标。

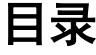

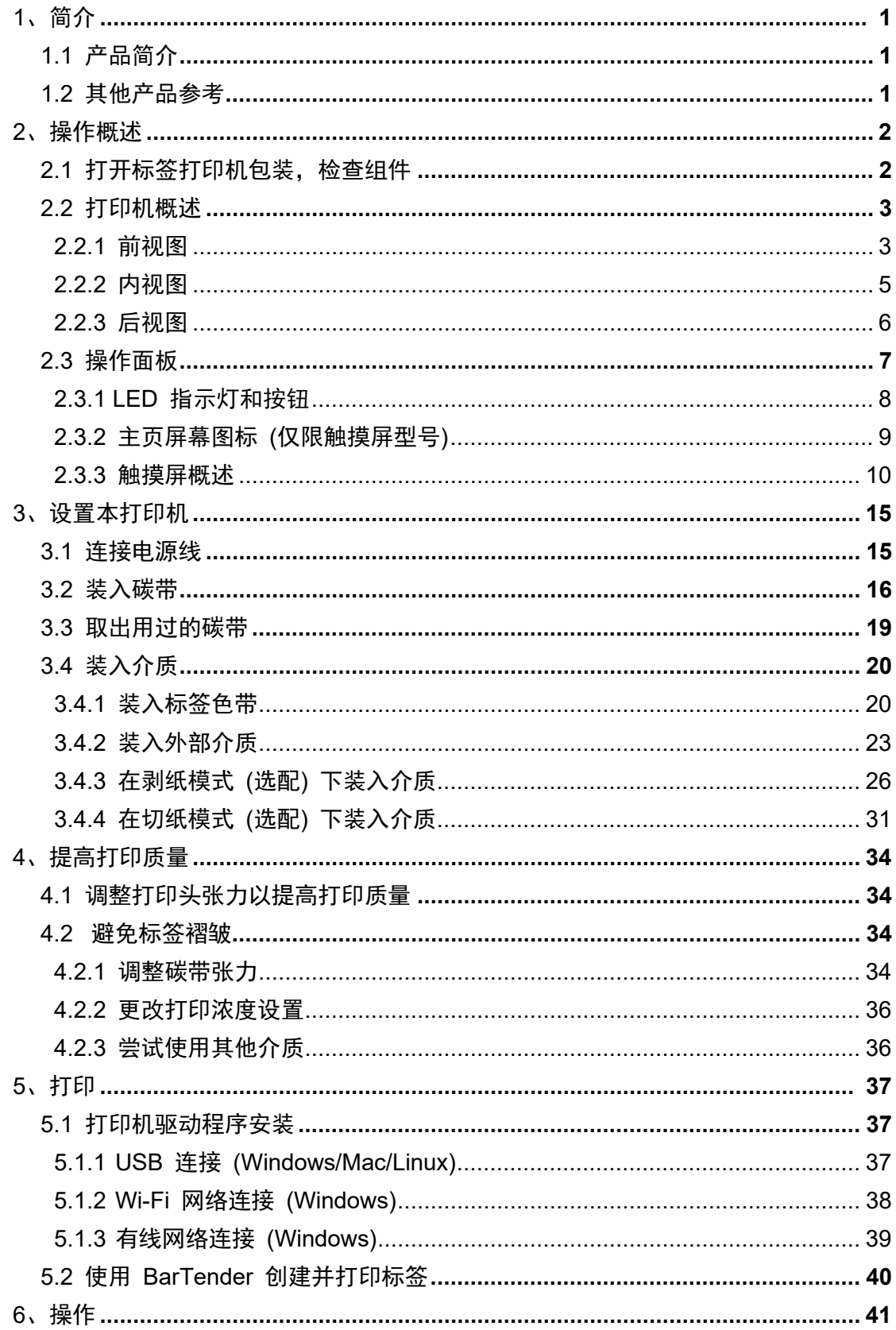

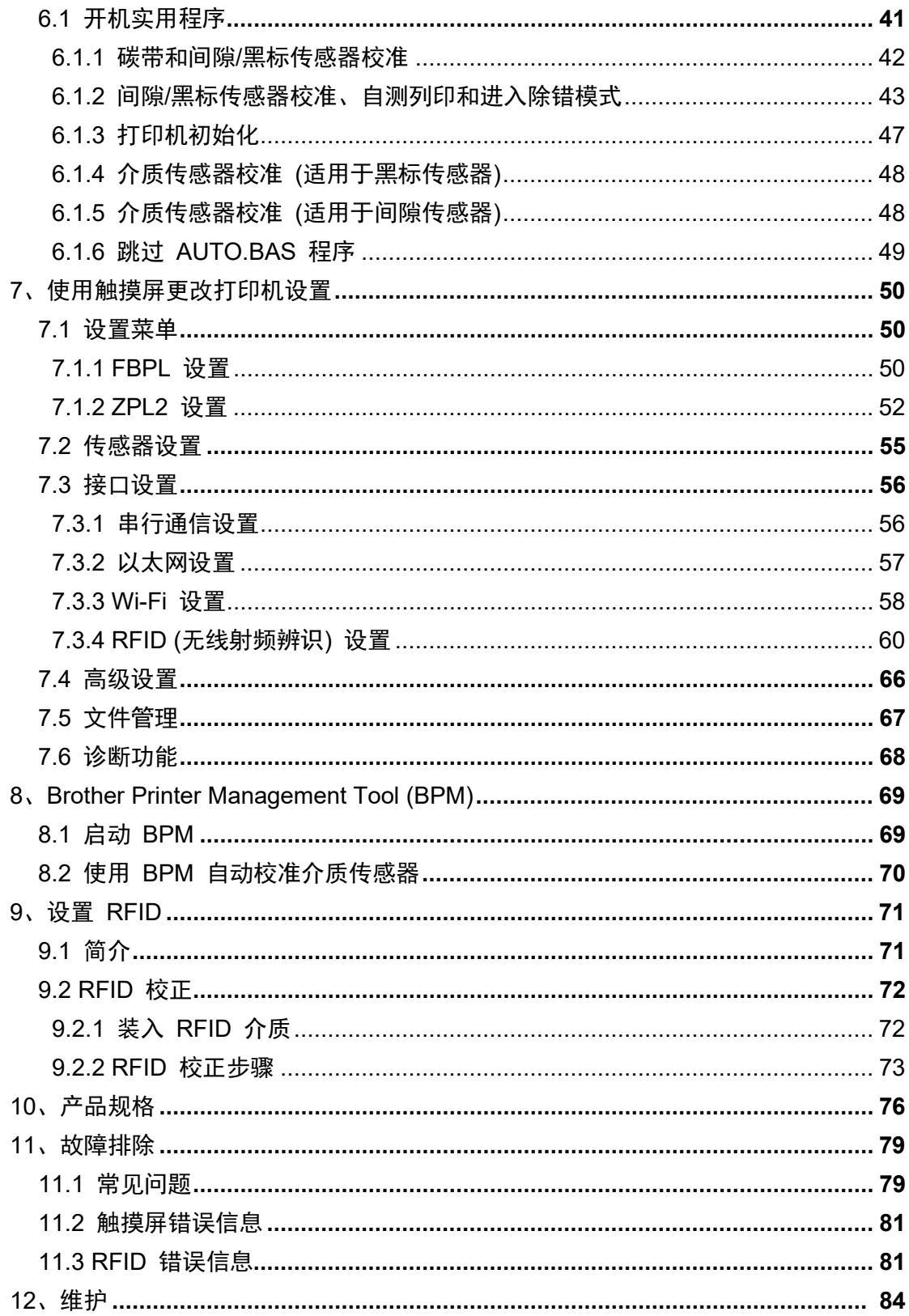

# <span id="page-4-0"></span>**1**、简介

## <span id="page-4-1"></span>**1.1** 产品简介

本标签打印机采用坚固的设计,最长可容纳 450 m 的碳带卷和 8" 标签色带。 本标签打印机配备有多种功能,其中包括:

- 内置以太网
- RS-232C 接口
- USB 端口 (用于连接键盘或条形码扫描枪)
- Wi-Fi 接口扩展槽 (用于安装选配 Wi-Fi 接口 (PA-WI-002))
- 3.5" 彩色触摸屏 (仅限 TJ-4021TNR/TJ-4121TNR)

本标签打印机将其高性能、高质量的内置 Monotype Imaging® TrueType 字体引擎与 CG Triumvirate Bold Condensed 平滑可缩放字体结合使用。此外,还提供八种不同尺寸的字母数字 位图字体可供选择,并支持大多数的标准条形码格式。

## <span id="page-4-2"></span>**1.2** 其他产品参考

有关如何为本标签打印机编写自定义程序的信息,请参见 [support.brother.com](https://support.brother.com/) 网站上本机型号 的说明书页面中的命令参考。

# <span id="page-5-0"></span>**2**、操作概述

## <span id="page-5-1"></span>**2.1** 打开标签打印机包装,检查组件

#### $\overline{\mathscr{R}}$ 提示

请保管好包装材料,以备需要运输打印机时使用。

纸箱内包括的组件:

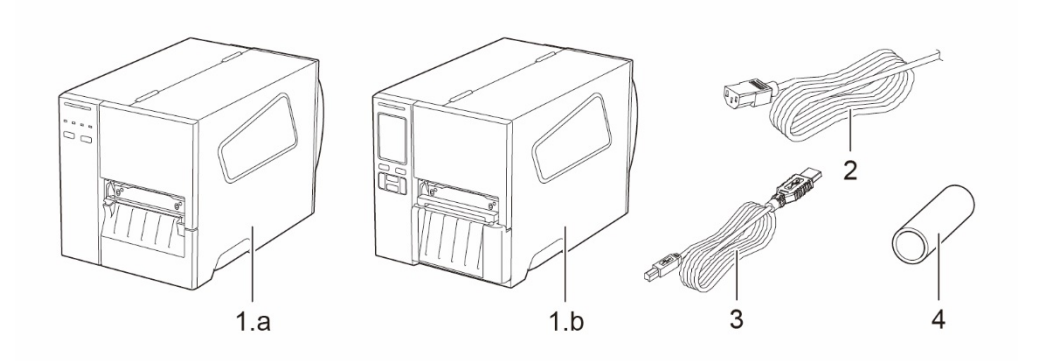

- **1.** 标签打印机 a. TJ-4020TN/TJ-4120TN b. TJ-4021TNR/TJ-4121TNR
- **2.** 电源线
- **3.** USB 数据线
- **4.** 纸芯

如果缺失任何组件,请联系产品制造商的客服或当地经销商。

# <span id="page-6-0"></span>**2.2** 打印机概述

## <span id="page-6-1"></span>**2.2.1** 前视图

### **TJ-4020TN/TJ-4120TN**

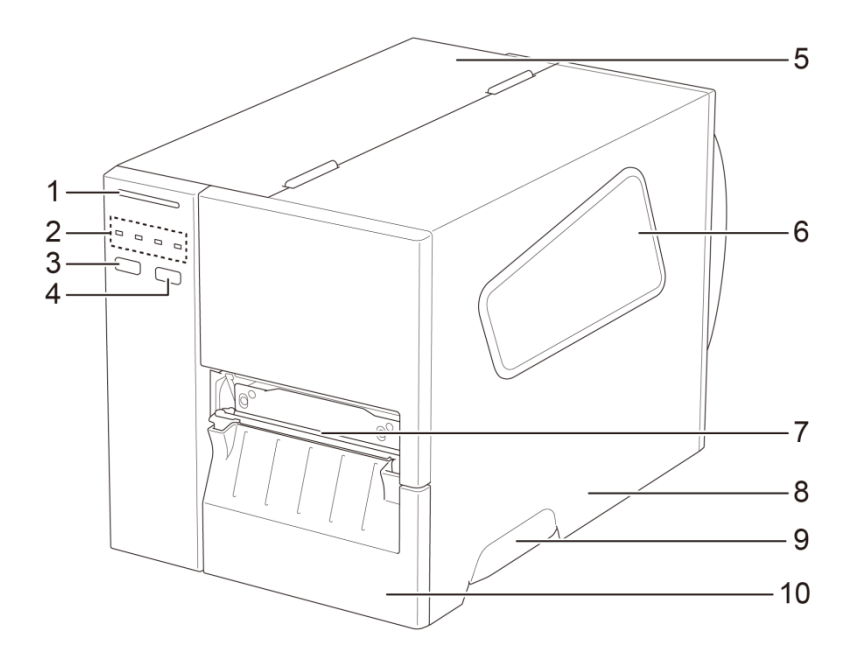

- **1.** 电源 LED
- **2.** LED 指示灯
- **3.** 暂停按钮
- **4.** 送纸按钮
- **5.** 电路板盖
- **6.** 介质查看窗口
- **7.** 介质输出槽
- **8.** 介质盖
- **9.** 介质盖把手
- **10.** 下部前面板

#### **TJ-4021TNR/TJ-4121TNR**

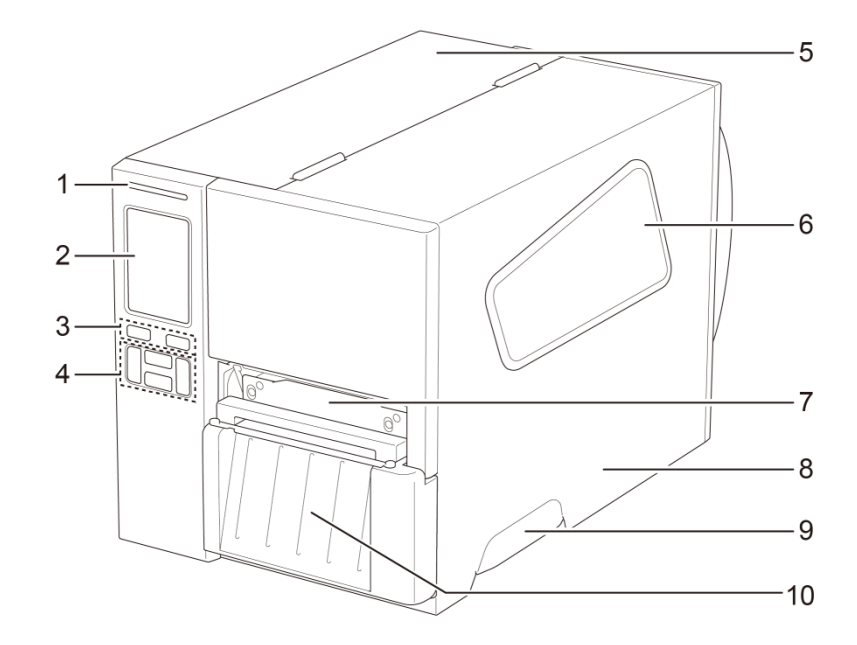

- **1.** 电源 LED
- **2.** 触摸屏
- **3.** 选择按钮
- **4.** 导览按钮
- **5.** 电路板盖
- **6.** 介质查看窗口
- **7.** 介质输出槽
- **8.** 介质盖
- **9.** 介质盖把手
- **10.** RFID 撕纸盖

## <span id="page-8-0"></span>**2.2.2** 内视图

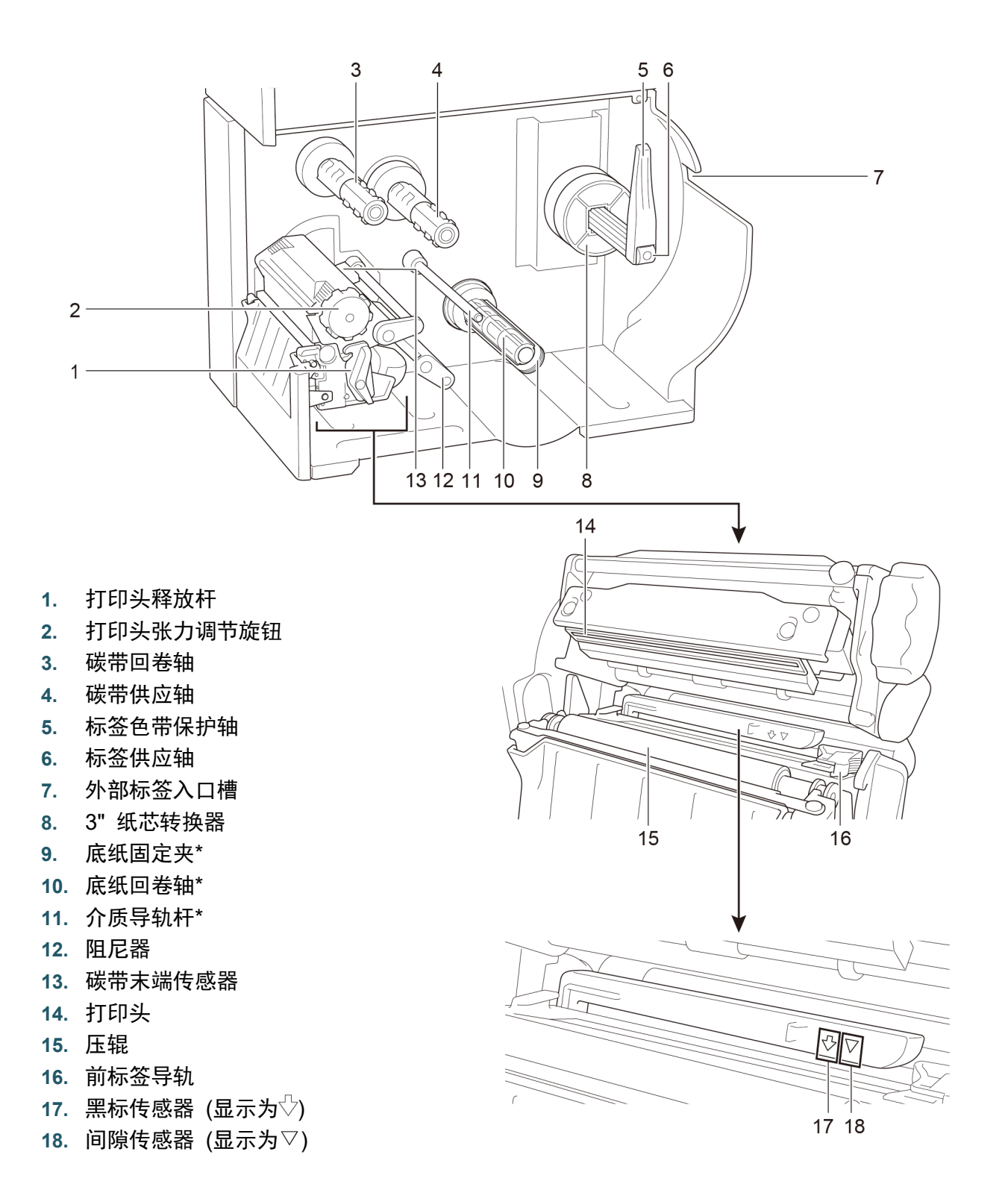

\* 标签剥纸组件的选配件。

5

## <span id="page-9-0"></span>**2.2.3** 后视图

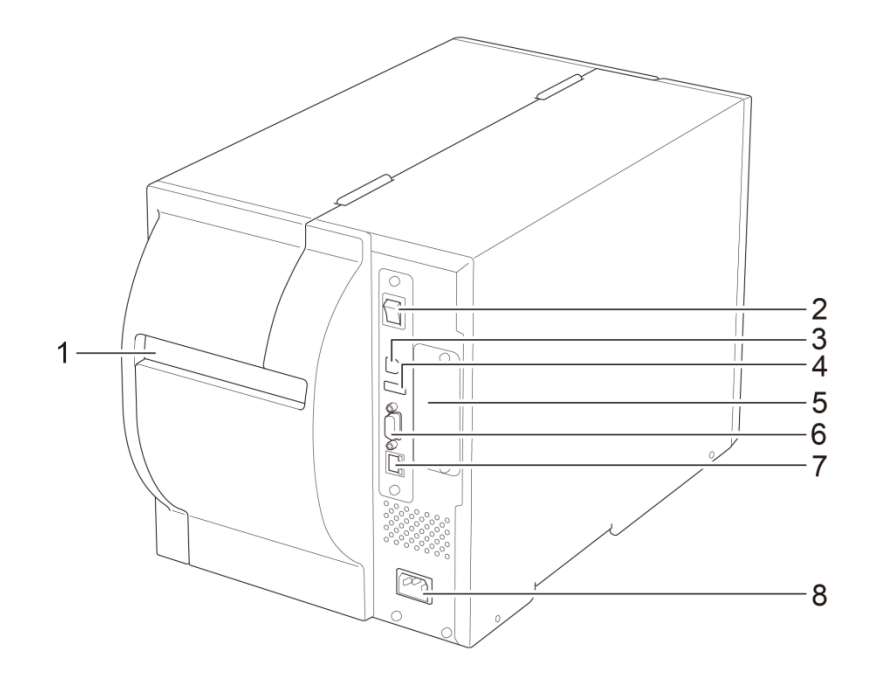

- **1.** 外部标签入口槽
- **2.** 电源开关
- **3.** USB 端口 (USB 2.0/高速模式)
- **4.** USB 主机端口
- **5.** Wi-Fi 接口扩展槽\*
- **6.** RS-232C 串行端口
- **7.** 以太网端口
- **8.** 电源线插口

\* 用于安装选配 Wi-Fi 接口 (PA-WI-002)

# <span id="page-10-0"></span>**2.3** 操作面板

#### **TJ-4020TN/TJ-4120TN**

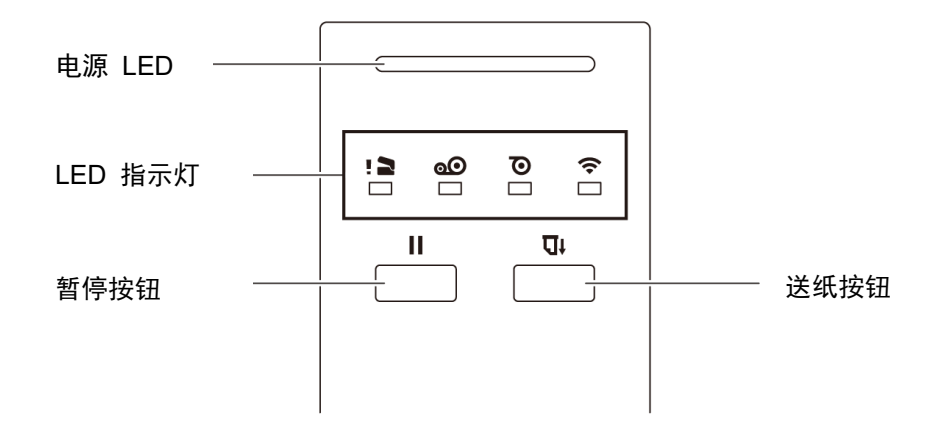

### **TJ-4021TNR/TJ-4121TNR**

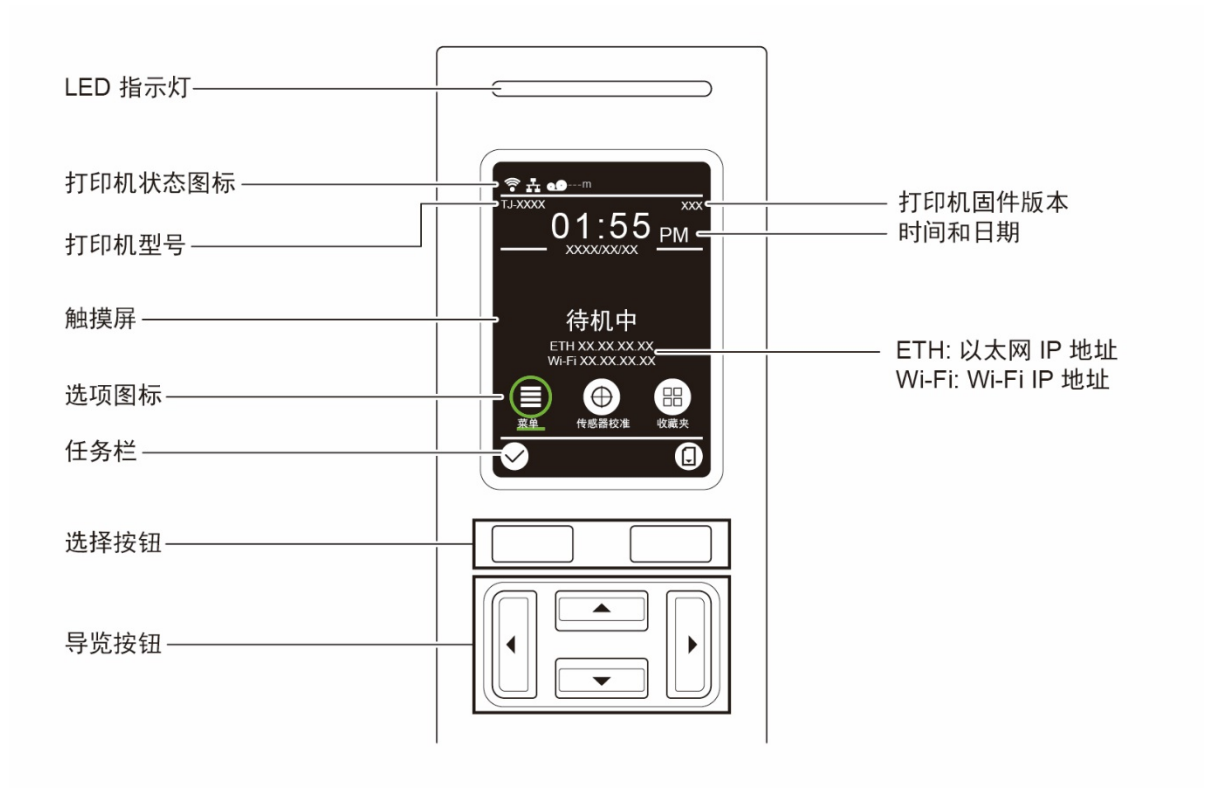

## <span id="page-11-0"></span>**2.3.1 LED** 指示灯和按钮

## 电源 **LED** 指示 **(**所有型号**)**

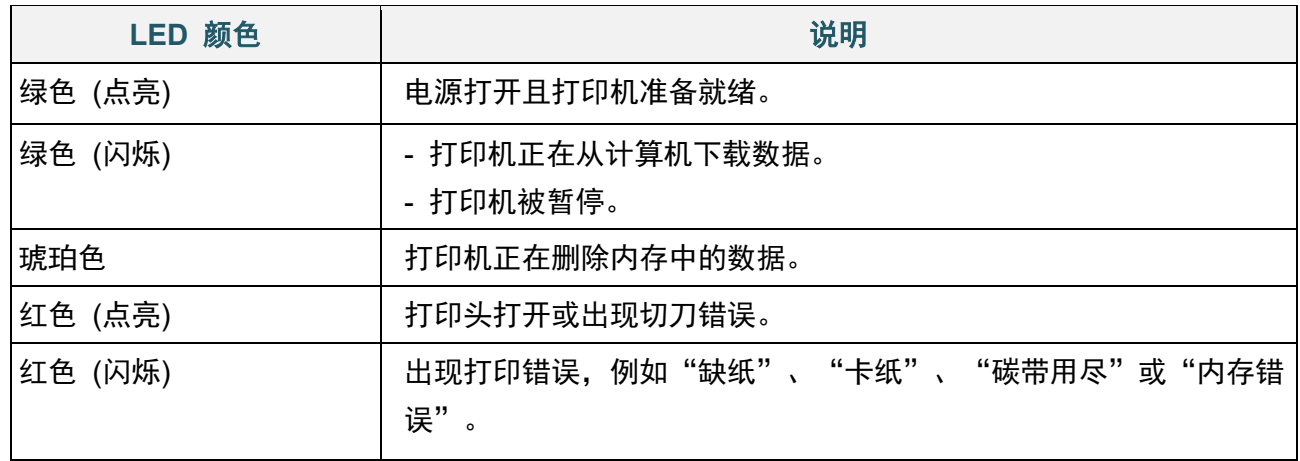

#### **TJ-4020TN/TJ-4120TN**

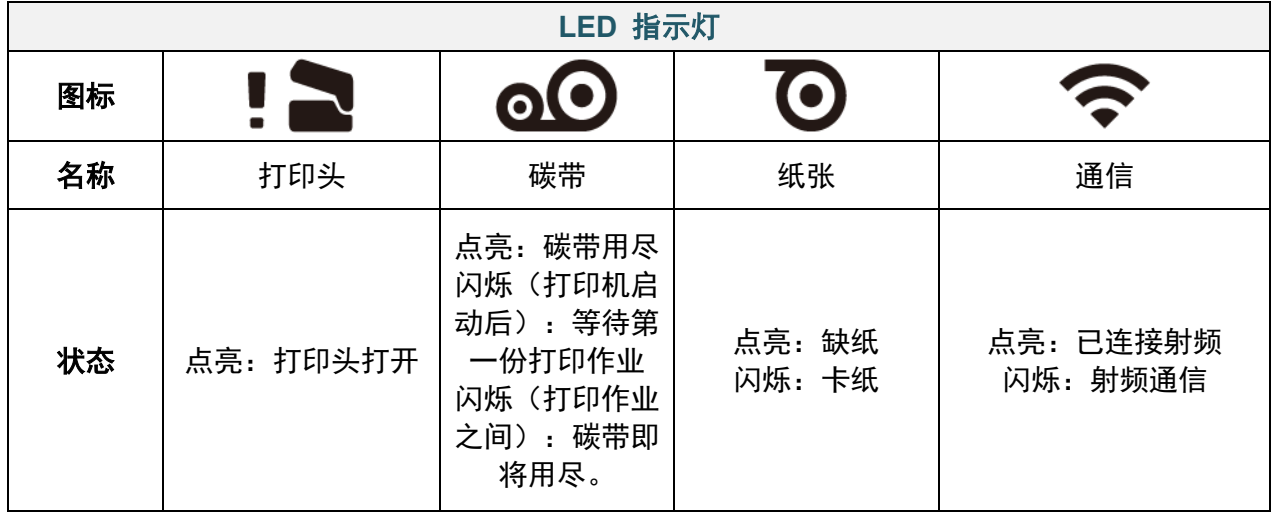

## **TJ-4021TNR/TJ-4121TNR**

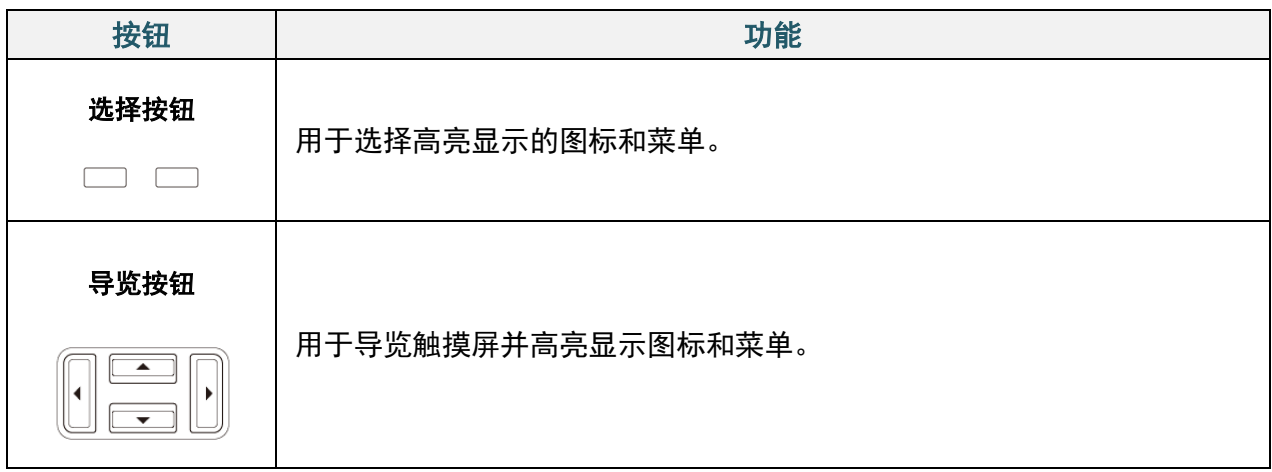

# <span id="page-12-0"></span>**2.3.2** 主页屏幕图标 **(**仅限触摸屏型号**)**

## 打印机状态图标

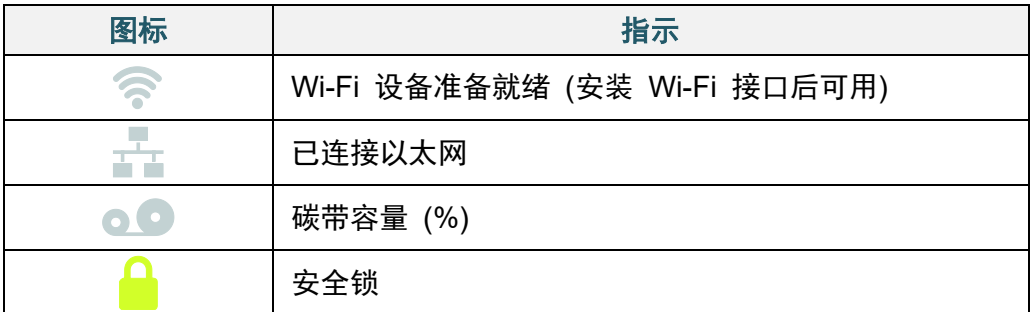

## 选项图标

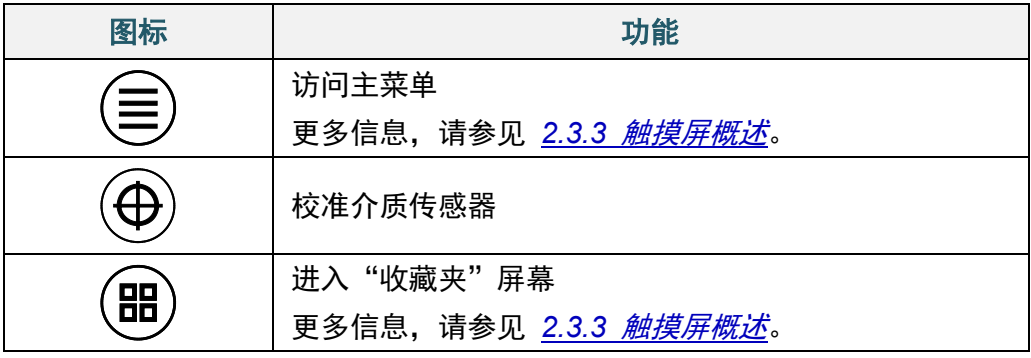

## 任务栏图标

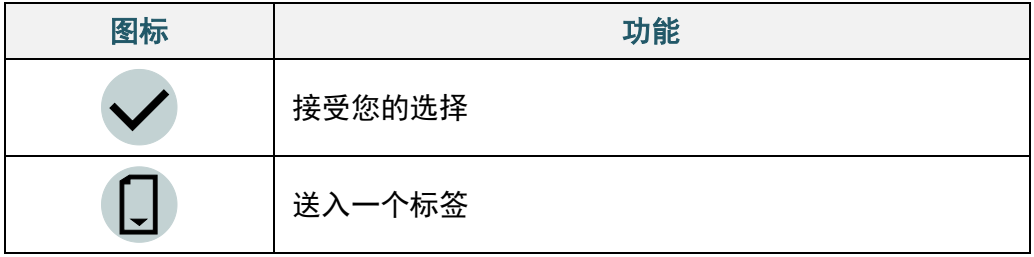

## <span id="page-13-0"></span>**2.3.3** 触摸屏概述

### **(**仅适用于 **TJ-4021TNR** 和 **TJ-4121TNR)**

点击相应图标访问打印机功能并更改设置。

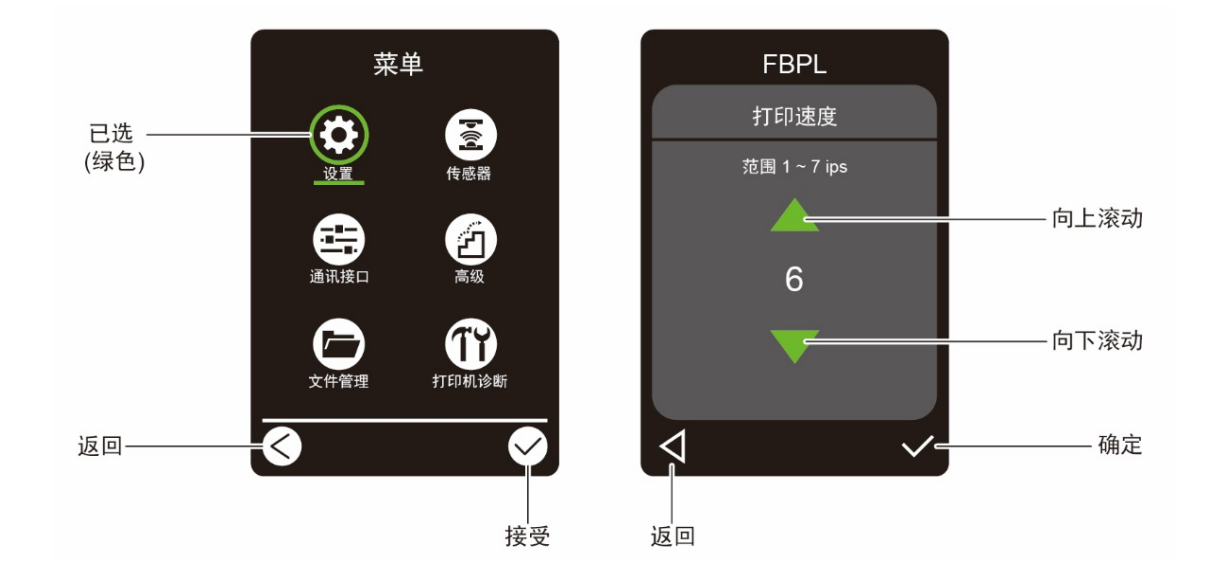

### 访问主菜单

确保打印机的触摸屏上显示"待机中"。如果没有显示,点击**菜单**图标 <sup>(三)</sup>。

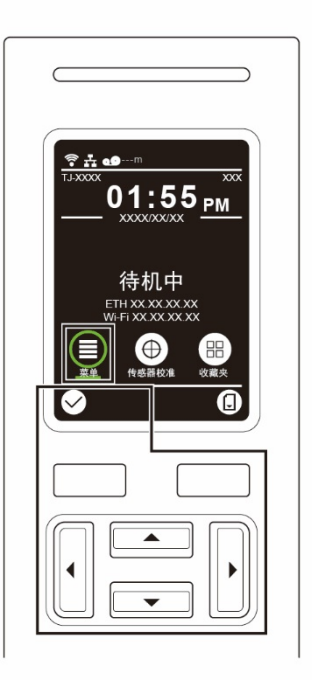

#### $\mathbb{Z}$ 提示

也可以使用操作面板按钮。使用导览按钮选择**菜单**图标,然后按 ◇ 图标下方的选择按钮。

若要选择主菜单上的选项,点击所需选项对应的图标。

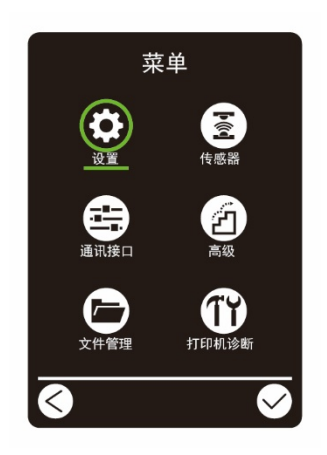

 $\overline{\mathscr{C}}$ 提示

也可以使用操作面板按钮。使用导览按钮浏览相应选项,然后按 2 图标下方的按钮。若要返 回前一屏幕,按 <>> 图标下方的按钮。

## 主菜单概述

使用主菜单选项配置各种打印机设置,无需将打印机连接到计算机。

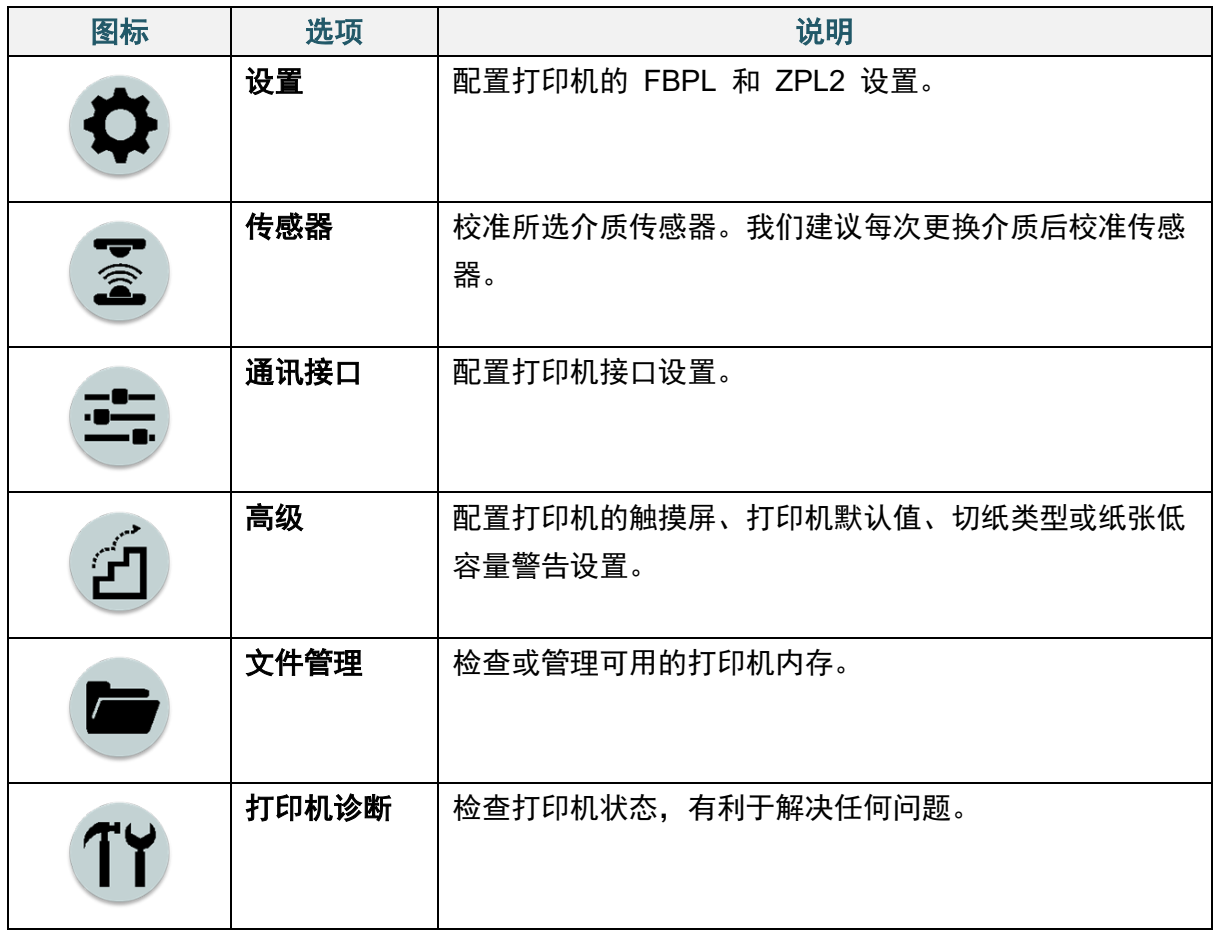

#### $\mathscr{D}$ 提示

有关打印机设置的更多信息,请参见 *7* [使用触摸屏更改打印机设置](#page-53-0)。

#### 收藏夹

将常用的主菜单选项添加到"收藏夹",以便快速访问。若要显示"收藏夹"列表,请点击 收藏夹图标 (明)。

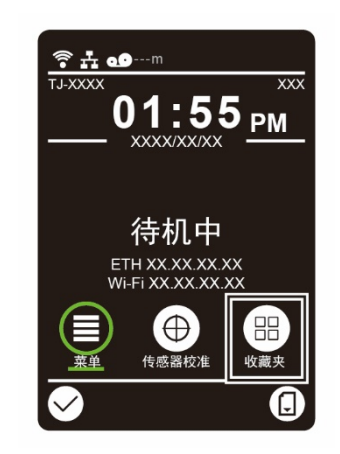

若要将选项添加到"收藏夹"列表:

- 1. 点击并按住要添加到收藏夹的选项,直至显示"加入收藏夹"。
- 2. 点击"是"。

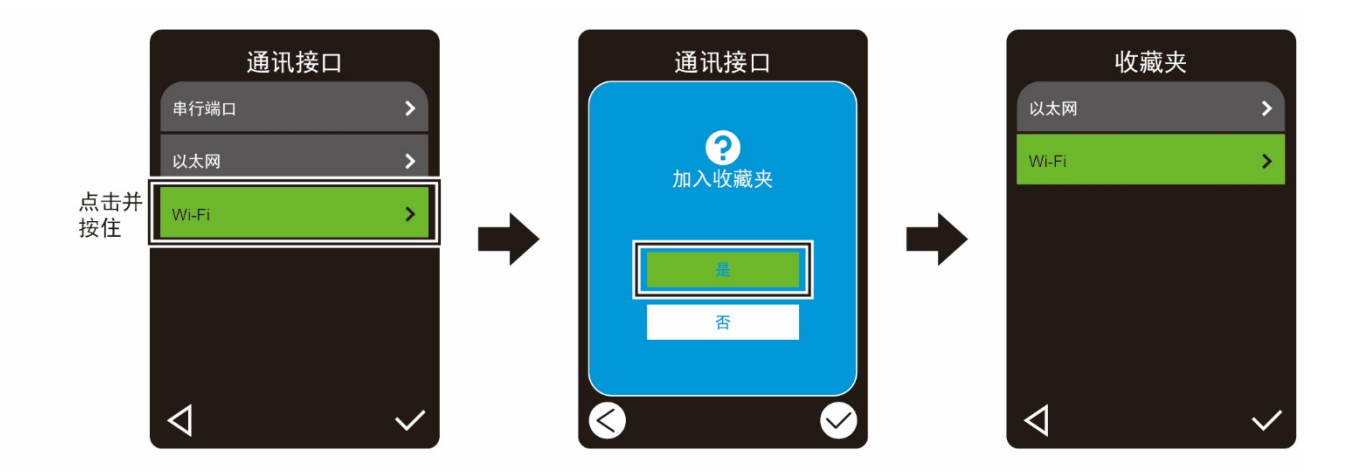

若要移除"收藏夹"列表中的选项:

- 1. 点击并按住要从收藏夹移除的选项,直至显示"删除收藏夹"。
- 2. 点击"是"。

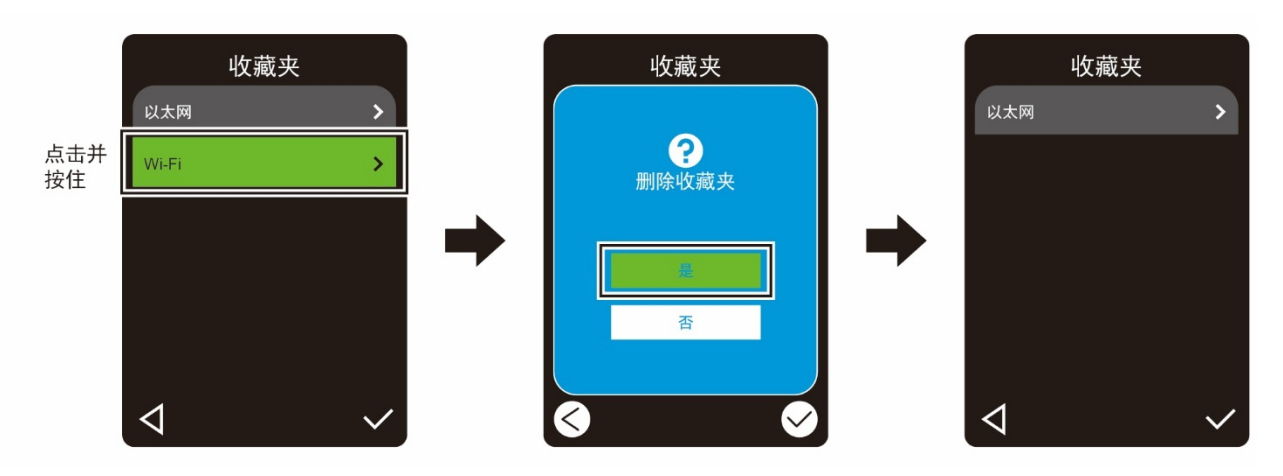

## <span id="page-18-1"></span><span id="page-18-0"></span>**3.1** 连接电源线

- 1. 将打印机放置在平稳表面上。
- 2. 确保电源开关处于关闭位置。
- 3. 使用 USB 数据线将本打印机连接到计算机。
- 4. 将电源线插入打印机后部的电源线插口中,然后将电源线插入正确接地的电源插座 (接地 电源插座) 中。

#### $\mathbb{Z}$ 提示

- 将电源线插入打印机的电源线插口之前,请先确保打印机的电源开关处于关闭位置。
- 打印机启动后,LED 持续闪烁直到打印机接收到第一份打印作业。

# <span id="page-19-0"></span>**3.2** 装入碳带

碳带装入路径

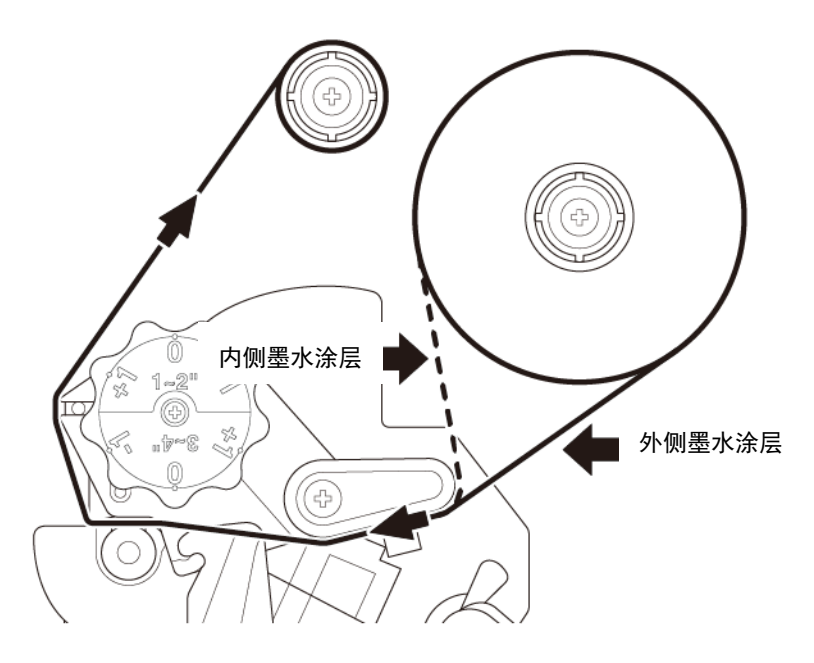

1. 打开介质盖。

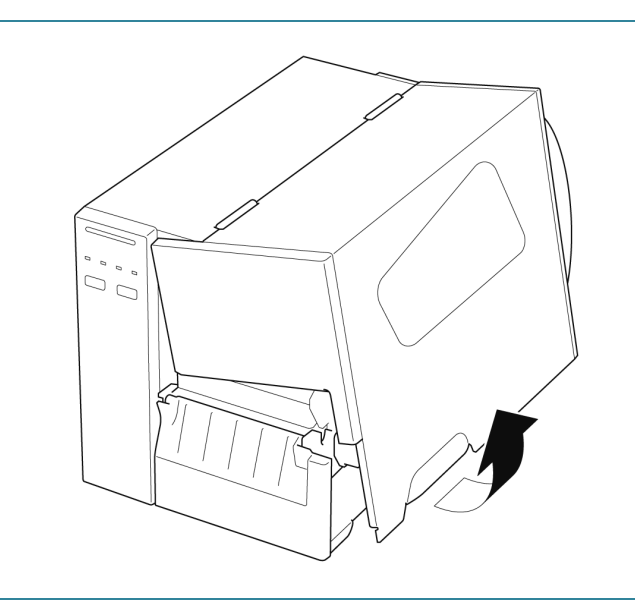

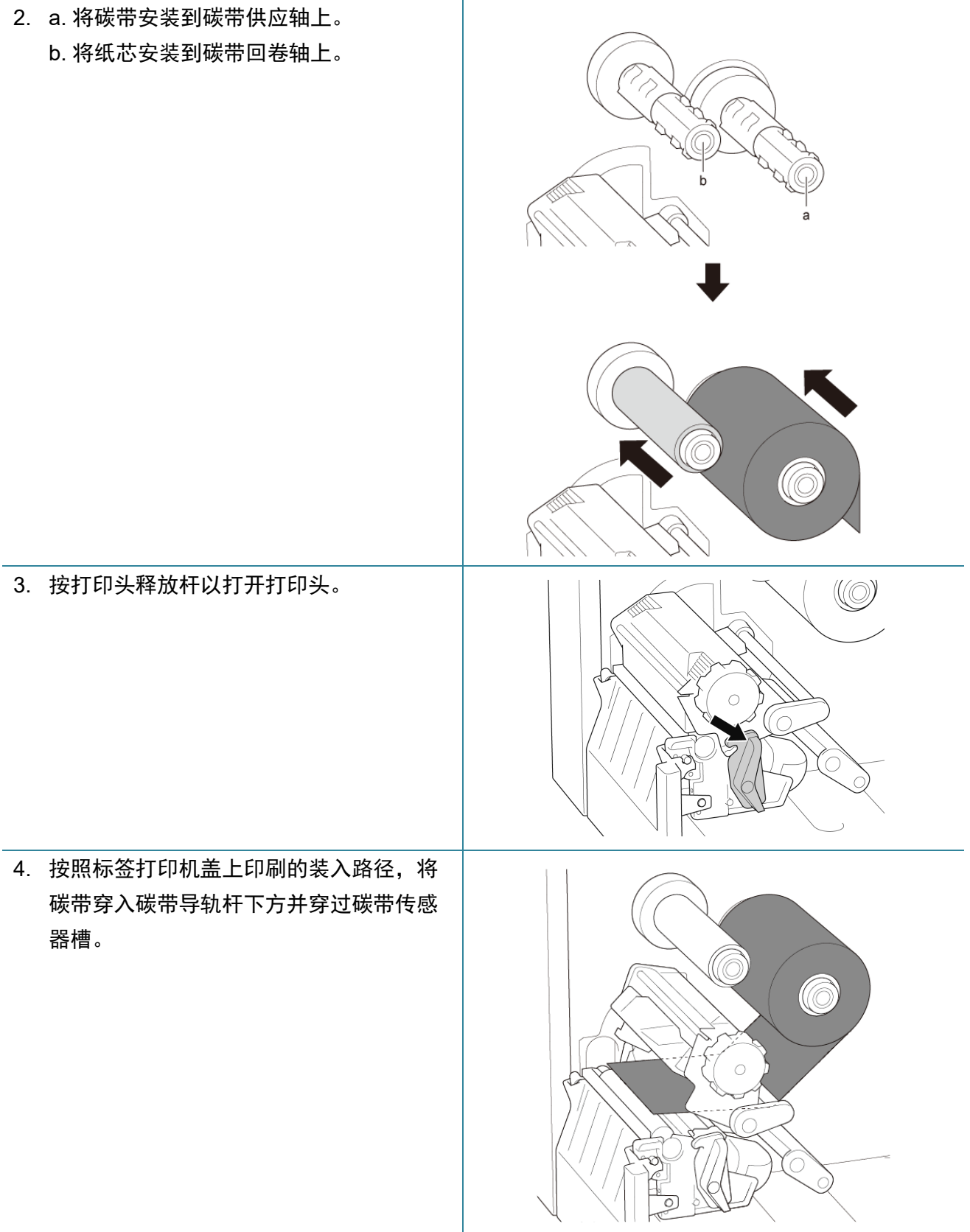

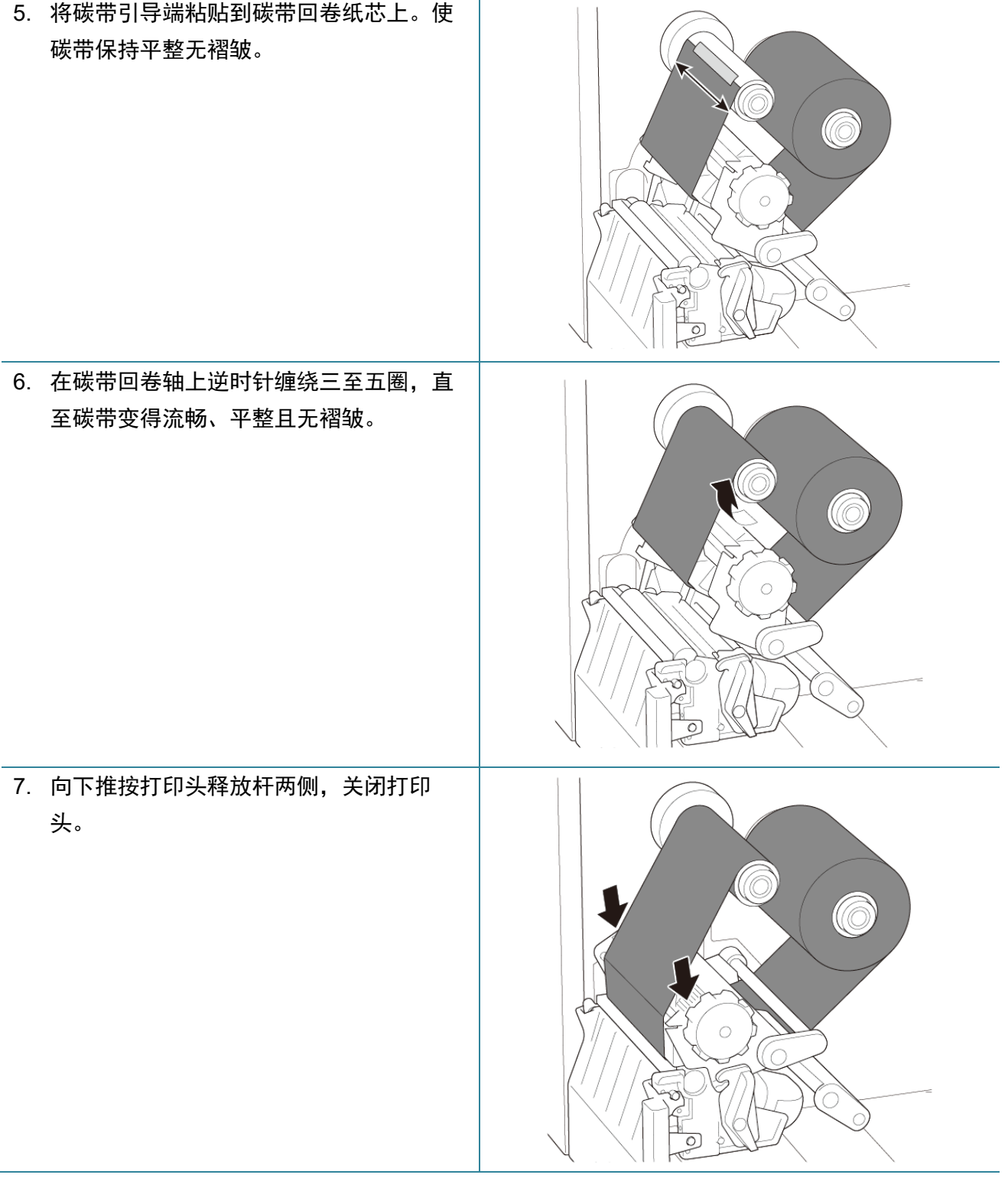

# <span id="page-22-0"></span>**3.3** 取出用过的碳带

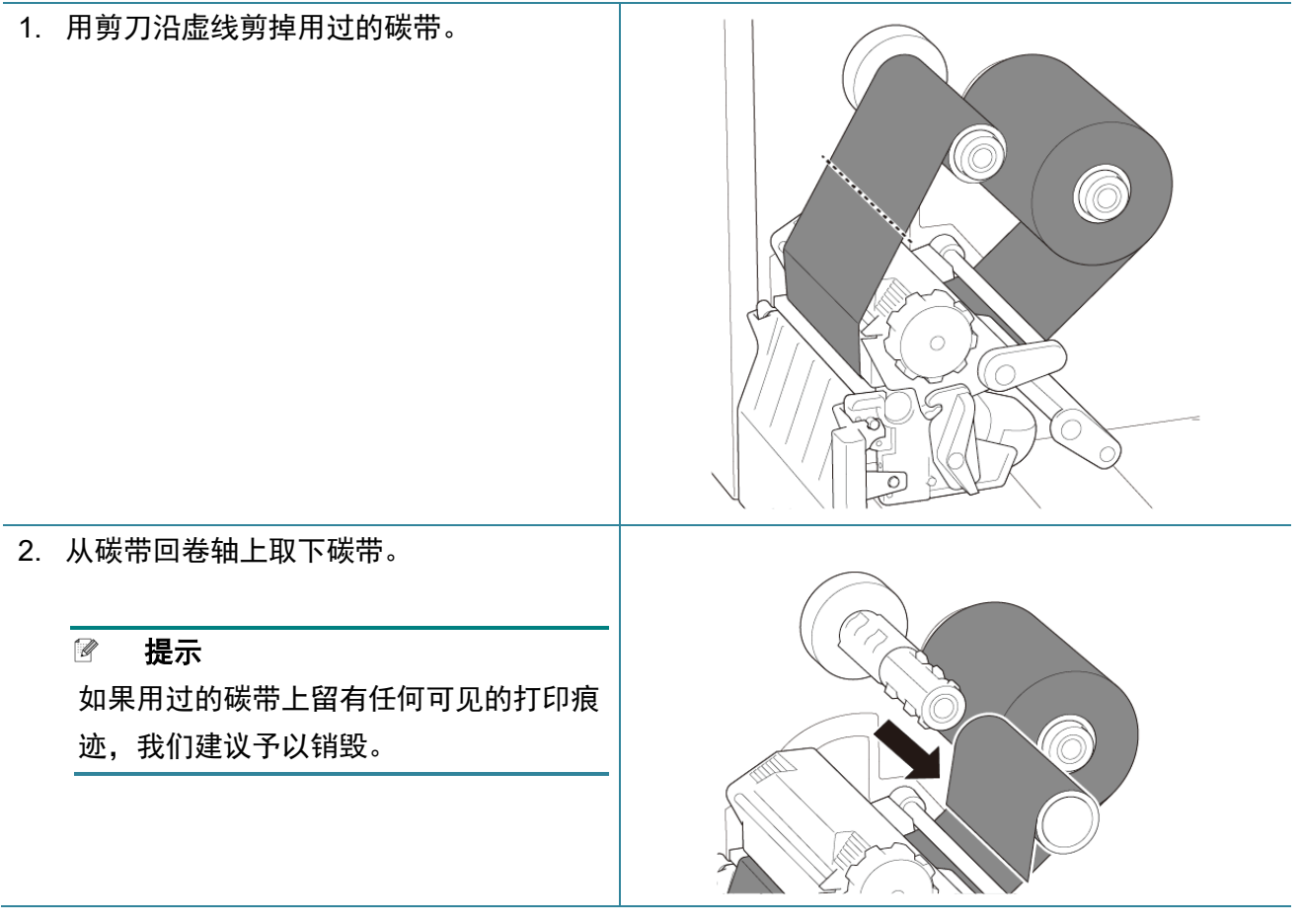

# <span id="page-23-0"></span>**3.4** 装入介质

## <span id="page-23-1"></span>**3.4.1** 装入标签色带

标签色带装入路径

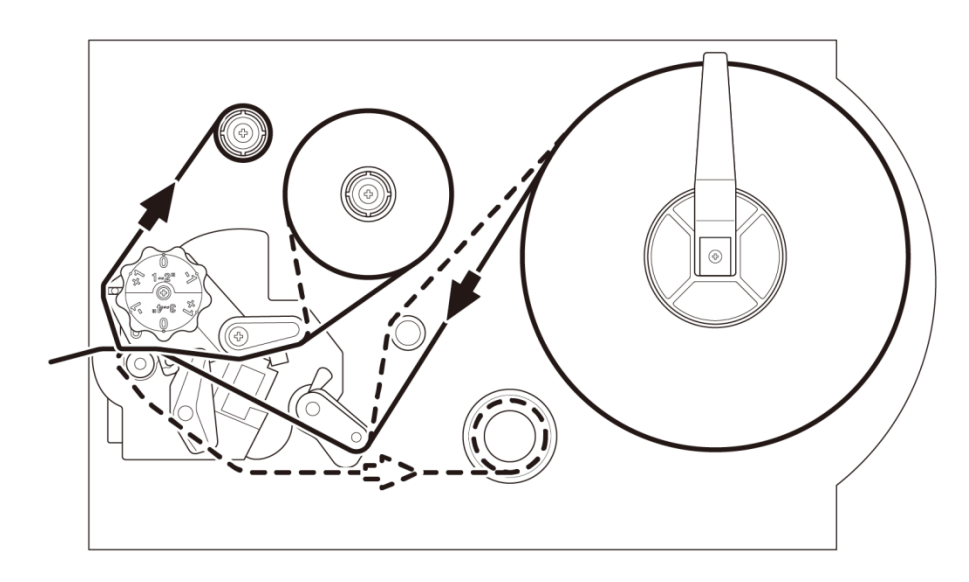

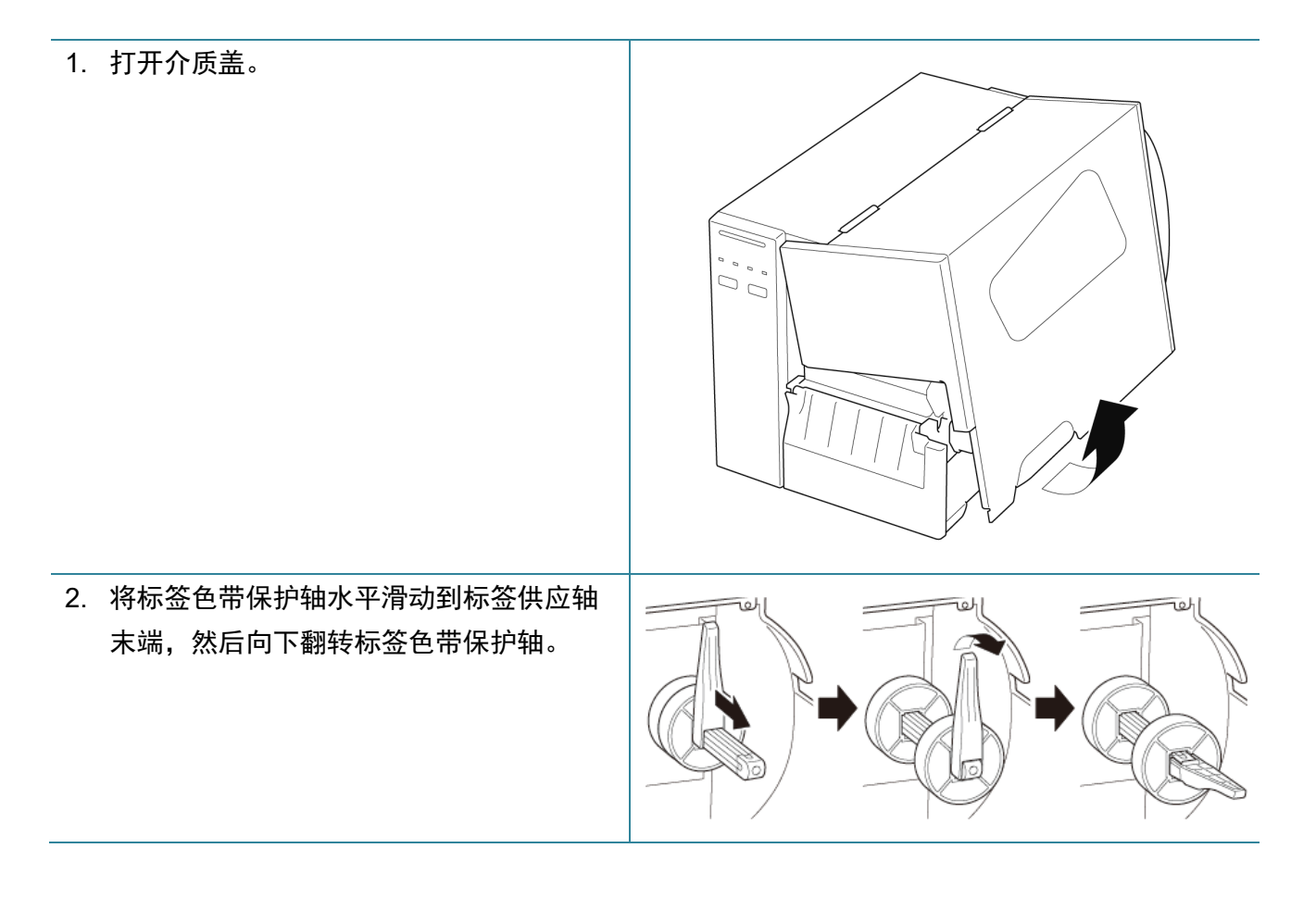

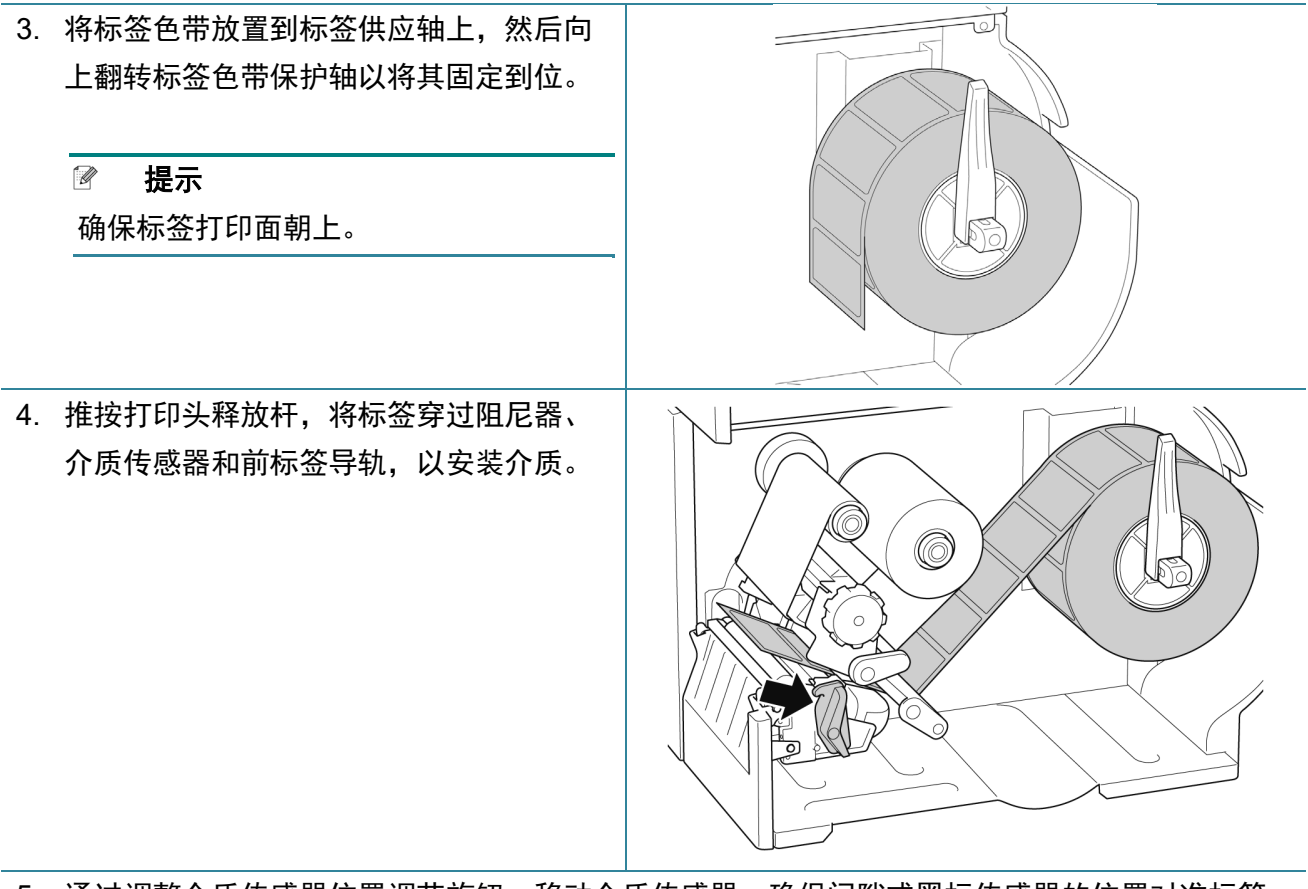

5. 通过调整介质传感器位置调节旋钮,移动介质传感器。确保间隙或黑标传感器的位置对准标签 色带上间隙/黑标的位置。

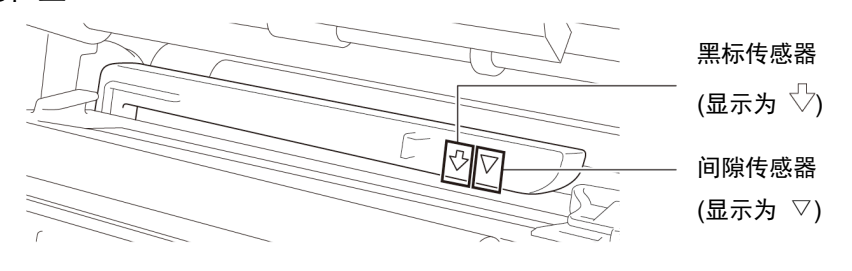

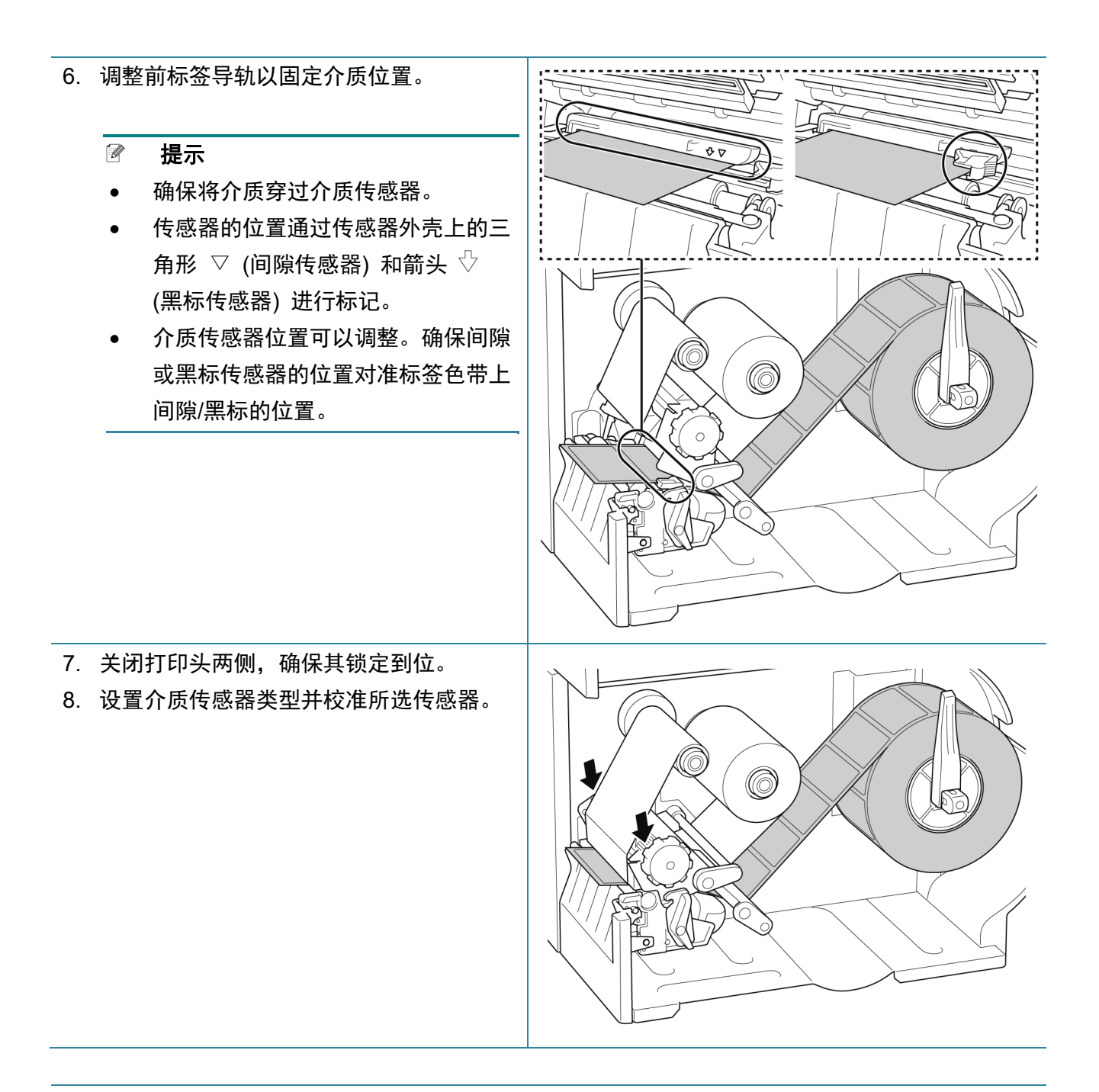

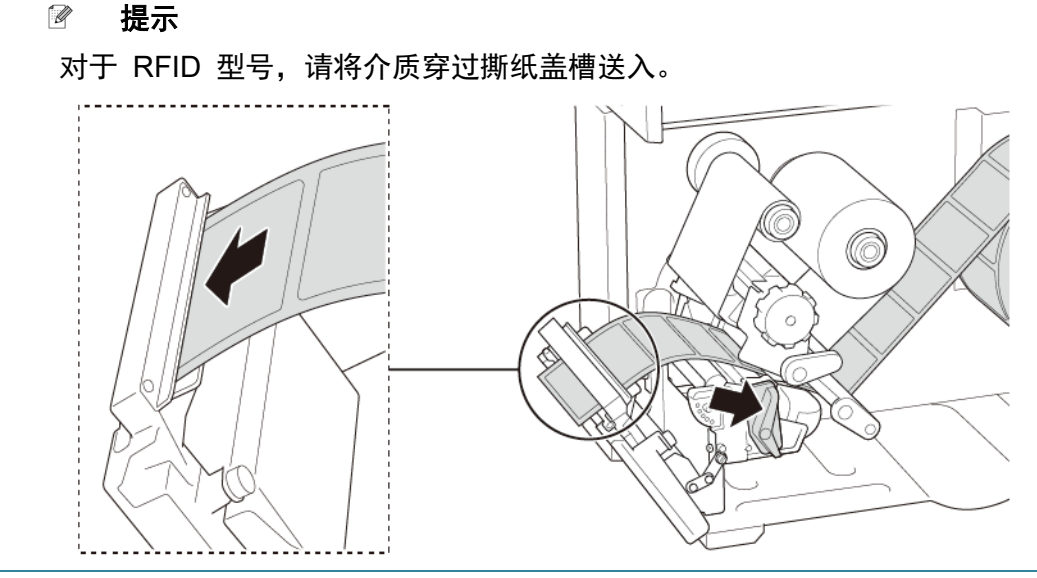

<span id="page-26-0"></span>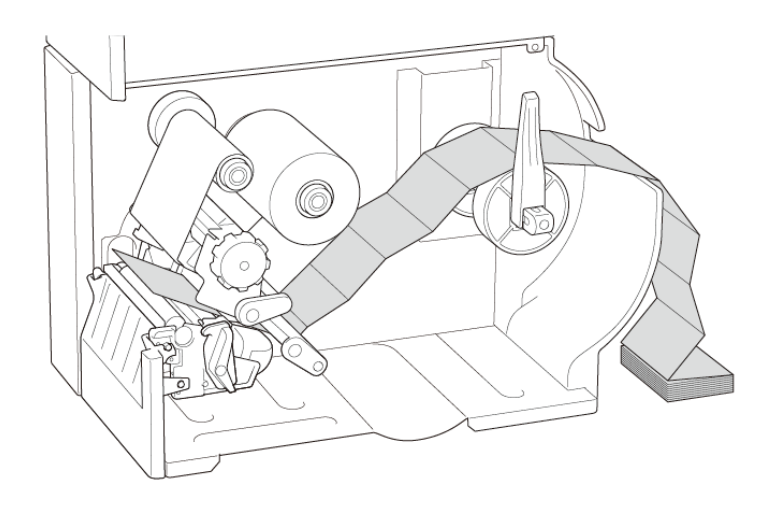

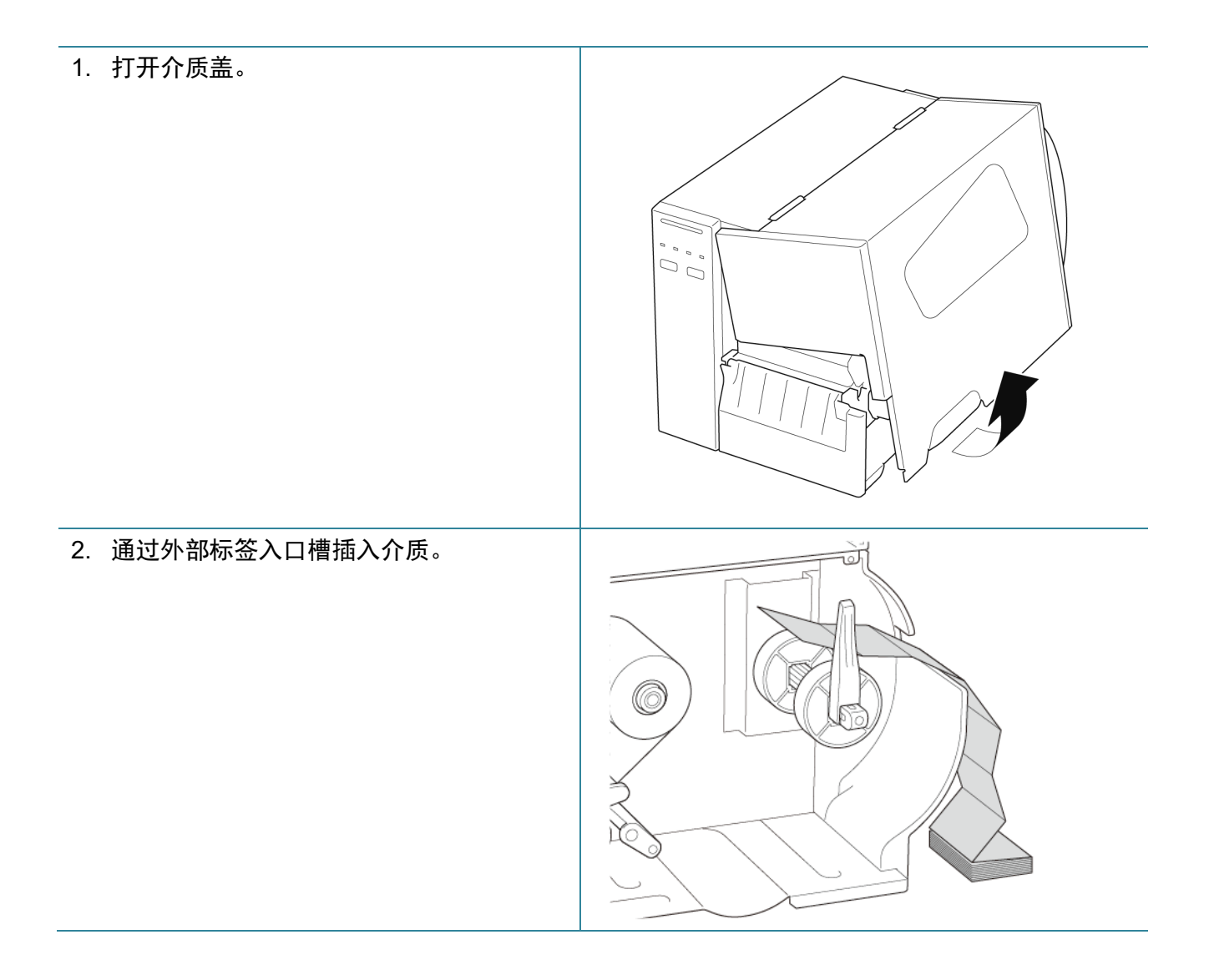

3. 推按打印头释放杆,将标签穿过阻尼器、 介质传感器和前标签导轨,以安装介质。 根据标签宽度调整标签色带保护轴。

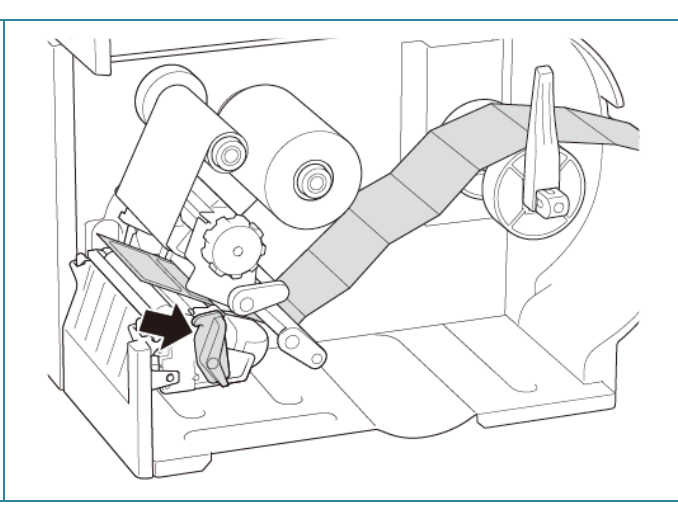

4. 通过调整介质传感器位置调节旋钮,移动介质传感器。确保间隙或黑标传感器的位置对准标签 上间隙/黑标的位置。

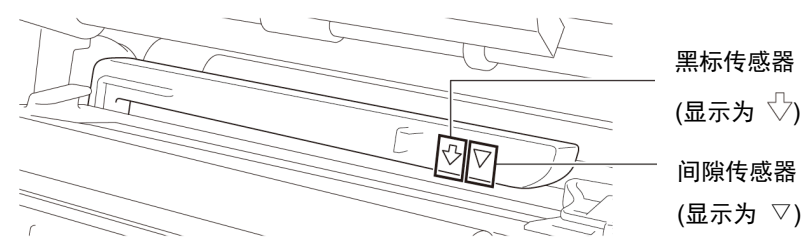

5. 调整前标签导轨以固定介质位置。

#### $\overline{\mathscr{R}}$ 提示

- 确保将介质穿过介质传感器。
- 传感器的位置通过传感器外壳上的三 角形  $\nabla$  (间隙传感器) 和箭头  $\nabla$ (黑标传感器) 进行标记。
- 介质传感器位置可以调整。确保间隙 或黑标传感器的位置对准标签上间隙 /黑标的位置。

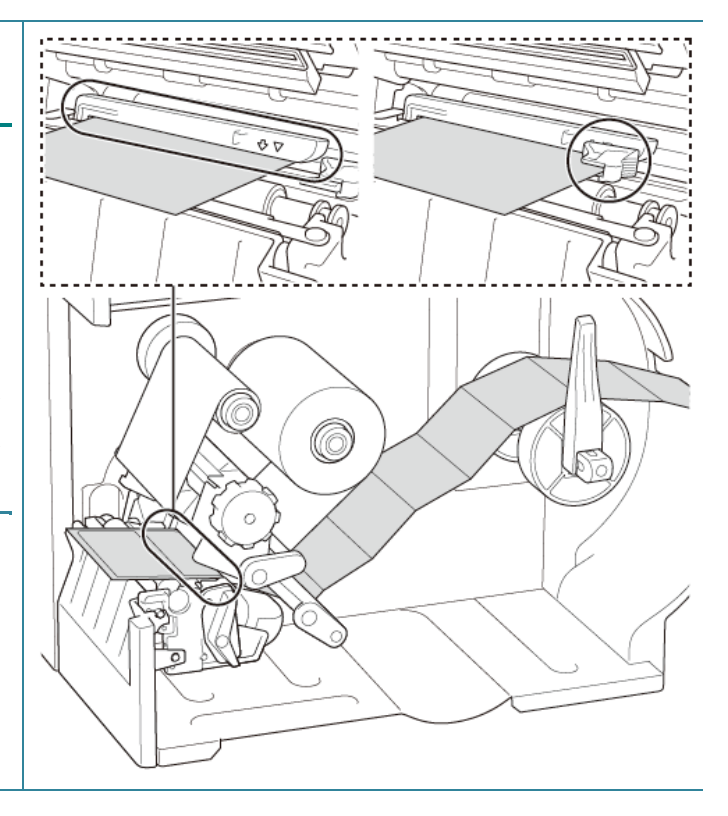

6. 关闭打印头两侧,确保其锁定到位。 7. 设置介质传感器类型并校准所选传感器。

# $\circledcirc$

#### $\mathscr{D}$ 提示

- 请在每次更换介质后校准间隙/黑标传感器。
- 有关传感器校准的更多信息,请参见 *8.2* 使用 *BPM* [自动校准介质传感器](#page-73-0)。

## <span id="page-29-0"></span>**3.4.3** 在剥纸模式 **(**选配**)** 下装入介质

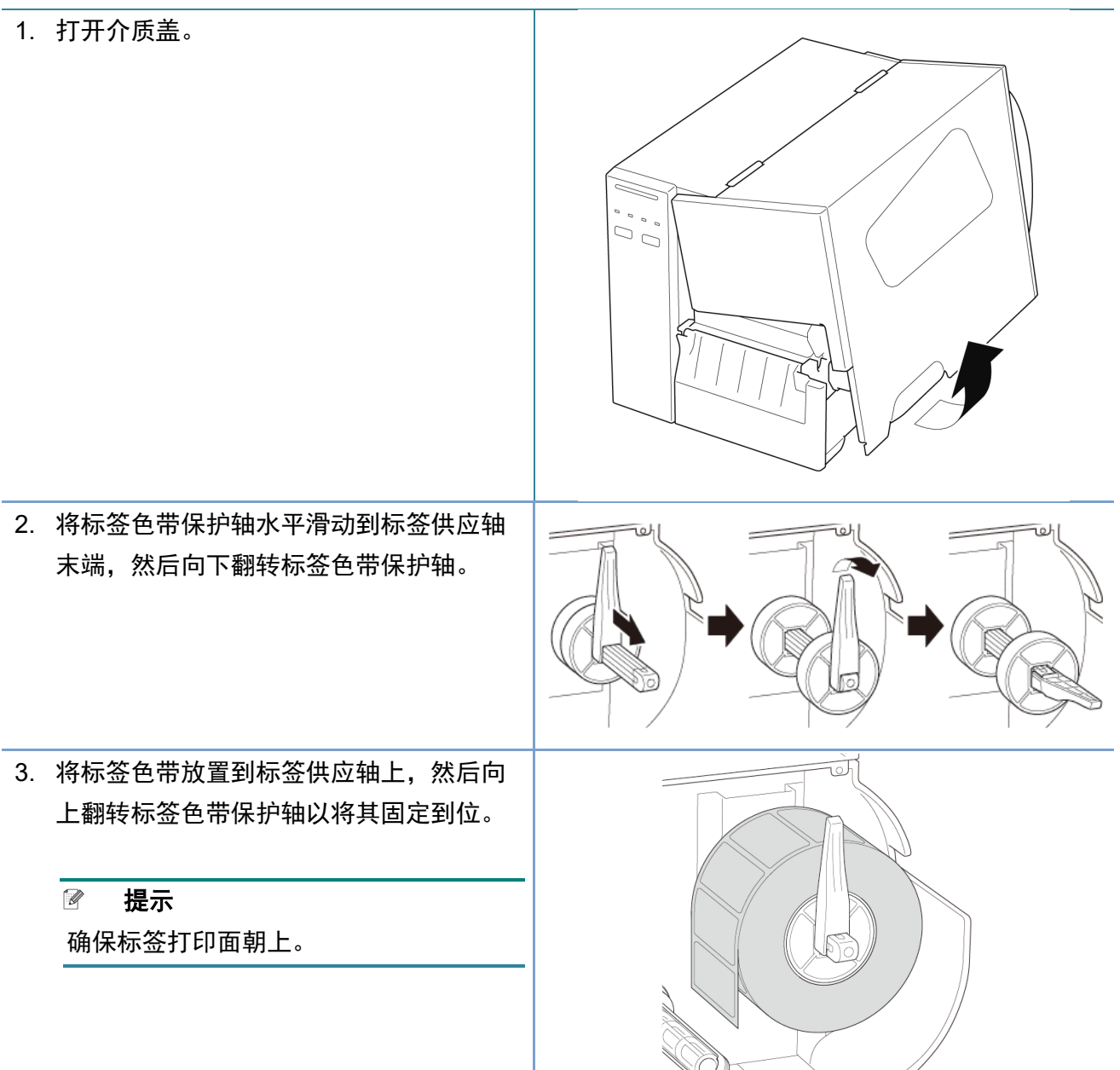

- 4. 推按打印头释放杆,将标签穿过阻尼器、 介质传感器和前标签导轨,以安装介质。
- 5. 通过调整介质传感器位置调节旋钮,移动介质传感器。确保间隙或黑标传感器的位置对准标签 色带上间隙/黑标的位置。

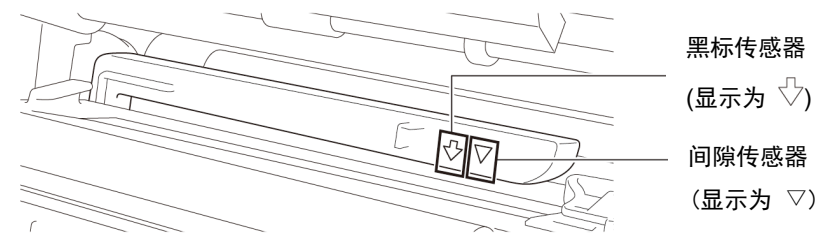

6. 调整前标签导轨以固定介质位置。

#### $\mathscr{P}$ 提示

- 确保将介质穿过介质传感器。
- 传感器的位置通过传感器外壳上的三 角形  $\nabla$  (间隙传感器) 和箭头  $\nabla$ (黑标传感器) 进行标记。
- 介质传感器位置可以调整。确保间隙 或黑标传感器的位置对准标签色带上 间隙/黑标的位置。

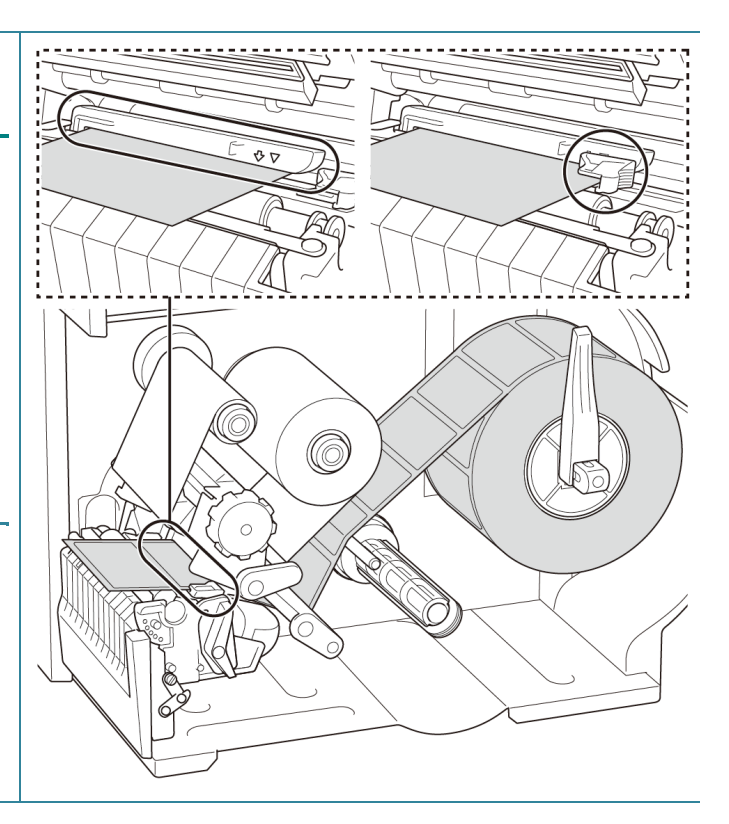

0 9. 先使用触摸屏执行校准,然后将打印机模 式设置为剥纸模式。 对于没有触摸屏的型号,请使用 BPM 执 行校准。 有关传感器校准的更多信息,请参见 *[8.2](#page-73-0)*  使用 *BPM* [自动校准介质传感器](#page-73-0)。 @  $\mathbb{Z}$ 提示 1. 在剥纸模式下装入介质之前,请先校 准间隙/黑标传感器,以避免发生卡 纸。 2. 确保如图所示将标签穿过介质导轨杆 上方和阻尼器下方。

7. 关闭打印头两侧,确保其锁定到位。

8. 设置介质传感器类型并校准所选传感器。

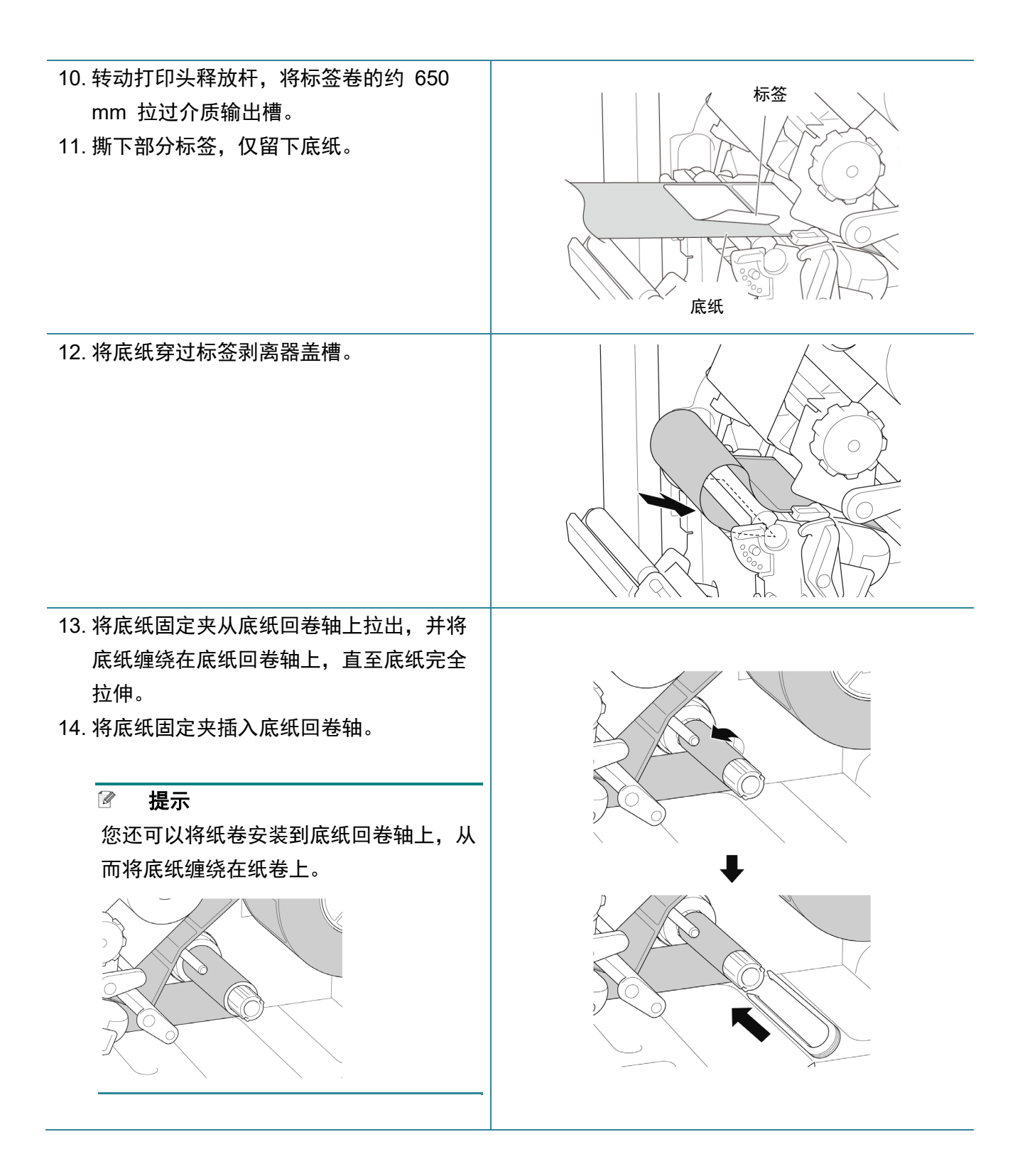

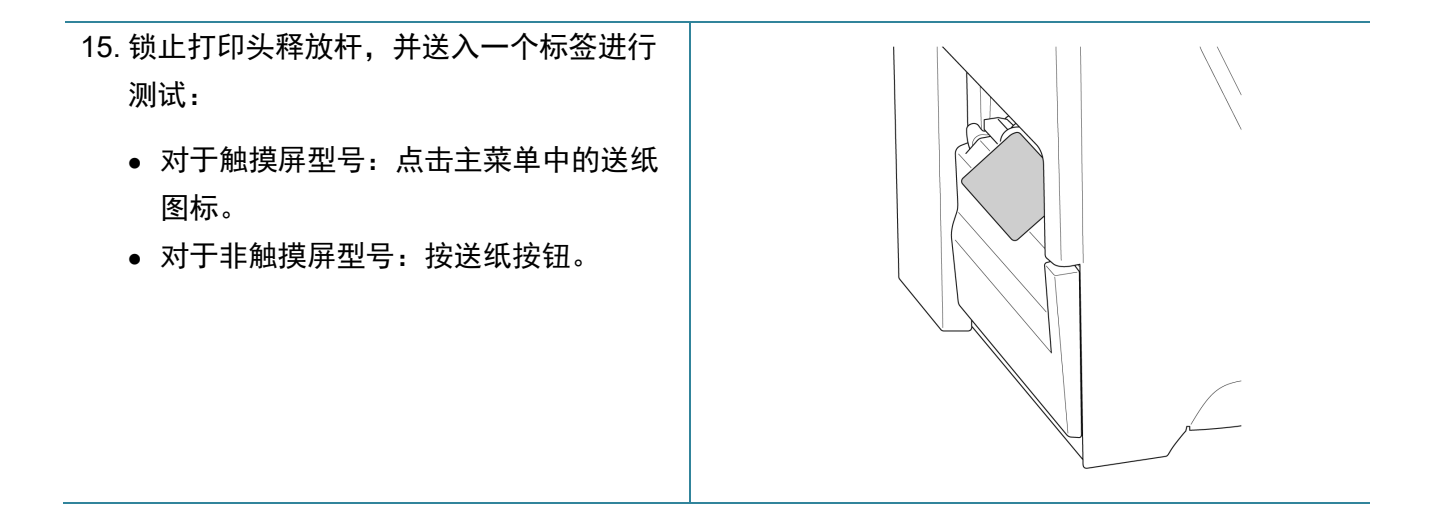

## <span id="page-34-0"></span>**3.4.4** 在切纸模式 **(**选配**)** 下装入介质

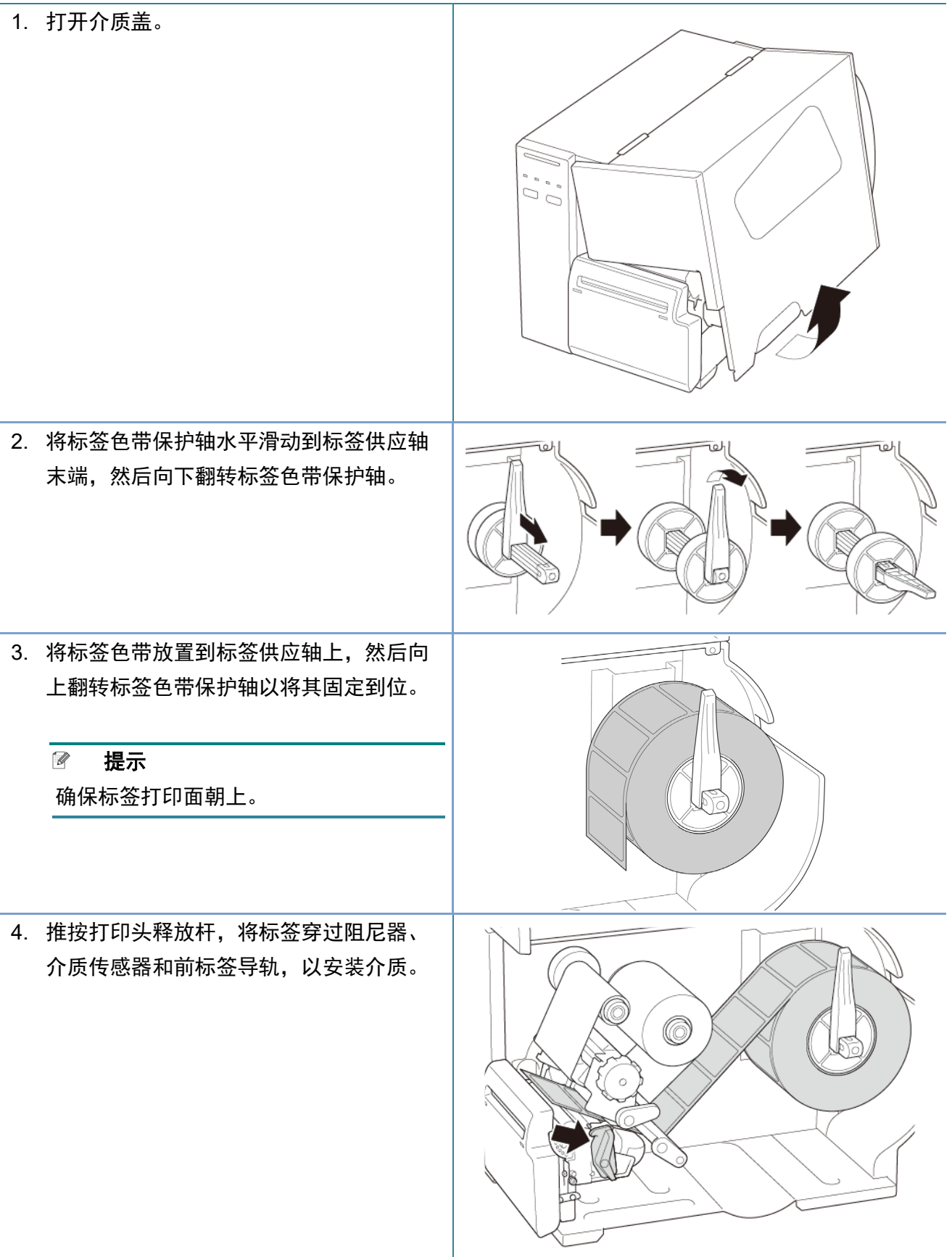

#### 5. 将介质穿过标签切刀盖槽送入。

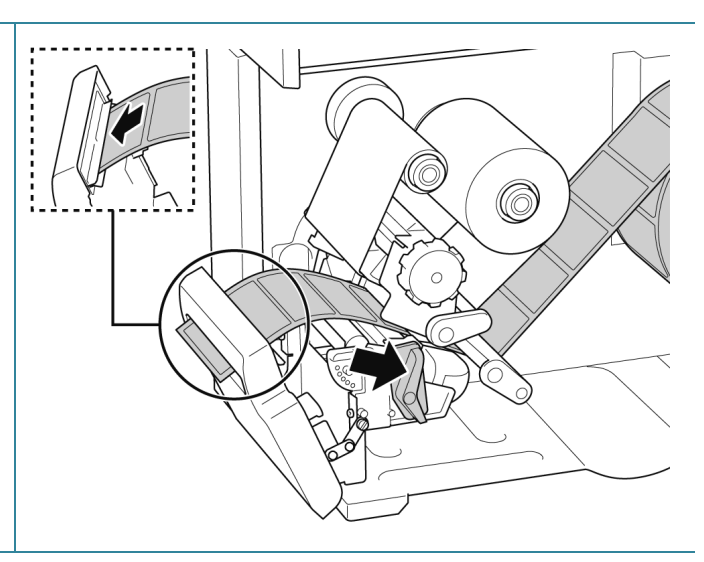

6. 通过调整介质传感器位置调节旋钮,移动介质传感器。确保间隙或黑标传感器的位置对准标签 色带上间隙/黑标的位置。

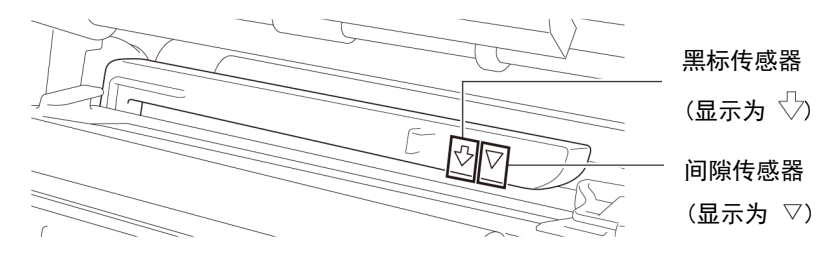

7. 调整前标签导轨以固定介质位置。  $\mathscr{D}$ 提示 确保将介质穿过介质传感器。 传感器的位置通过传感器外壳上的三 角形  $\nabla$  (间隙传感器) 和箭头  $\nabla$ (黑标传感器) 进行标记。 • 介质传感器位置可以调整。确保间隙 或黑标传感器的位置对准标签色带上 @ 间隙/黑标的位置。
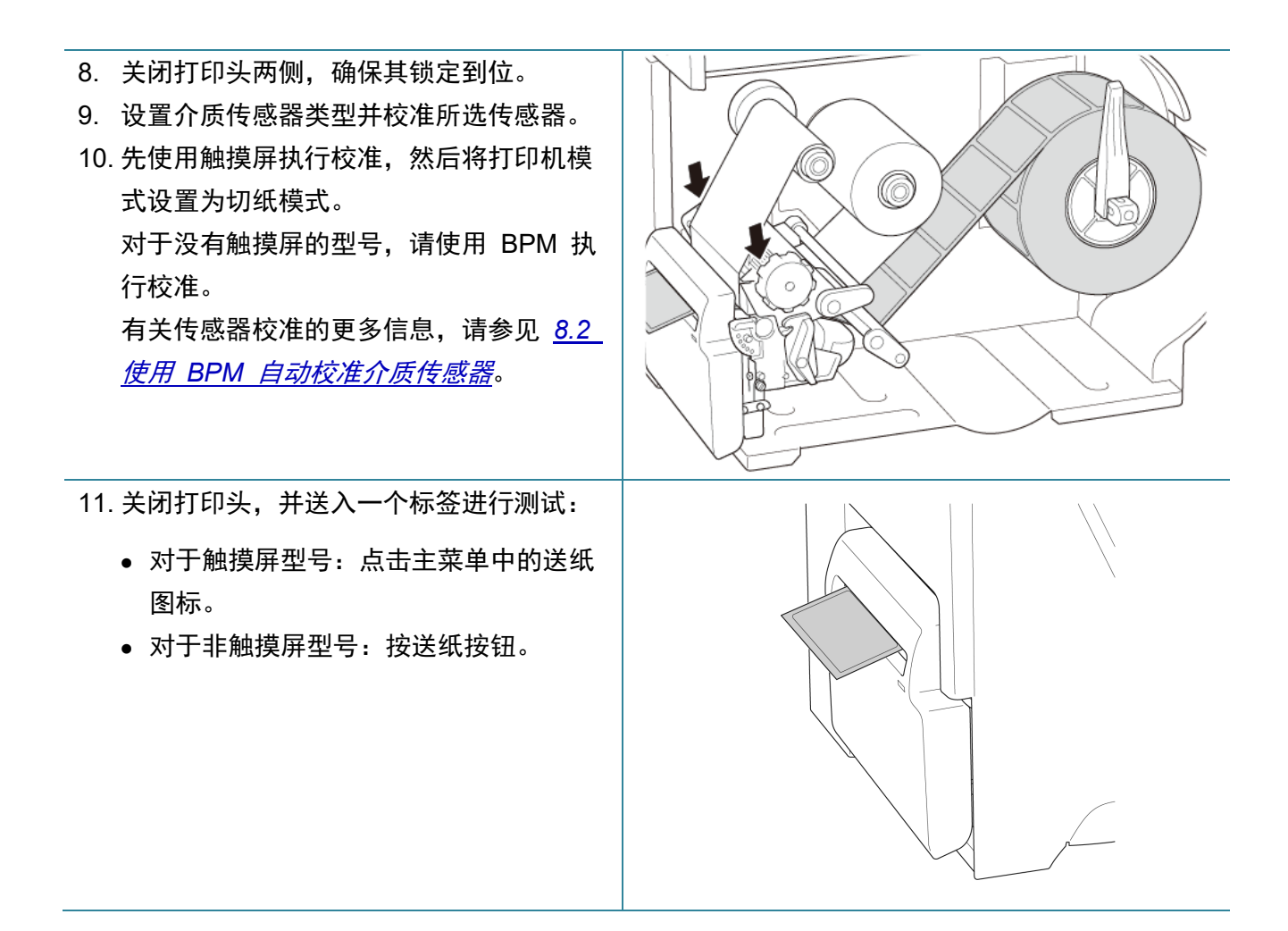

# **4**、提高打印质量

## **4.1** 调整打印头张力以提高打印质量

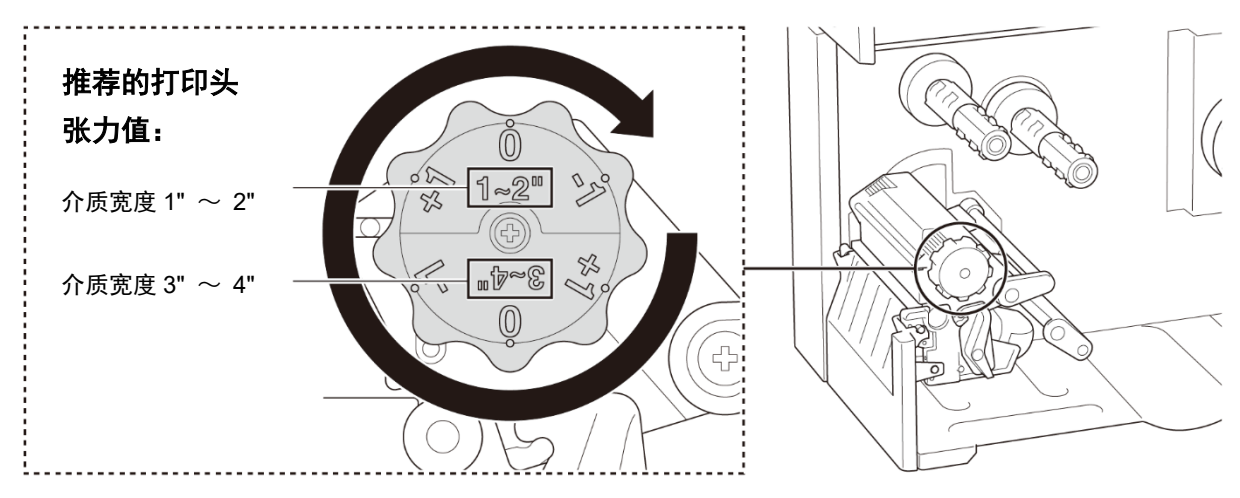

为获得最佳打印质量,请使用打印头张力调节旋钮调整打印头。根据您使用的介质宽度  $(1" \sim 2"$  或 3"  $\sim 4"$ ), 从六个张力调节级别中选择一个。

## **4.2** 避免标签褶皱

引起褶皱的因素有很多,其中包括介质宽度和厚度、打印头压力平衡、碳带薄膜特性和打印浓度 设置。

### **4.2.1** 调整碳带张力

为避免标签褶皱,请使用碳带张力调节螺丝调整碳带张力。从五个张力调节级别中选择一 个。

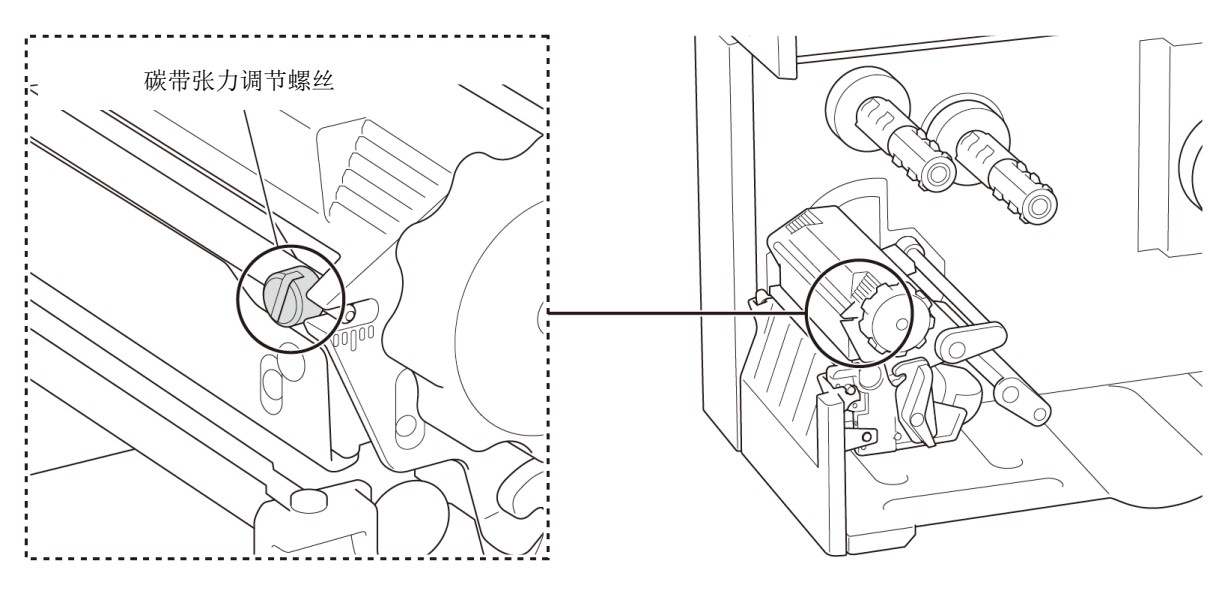

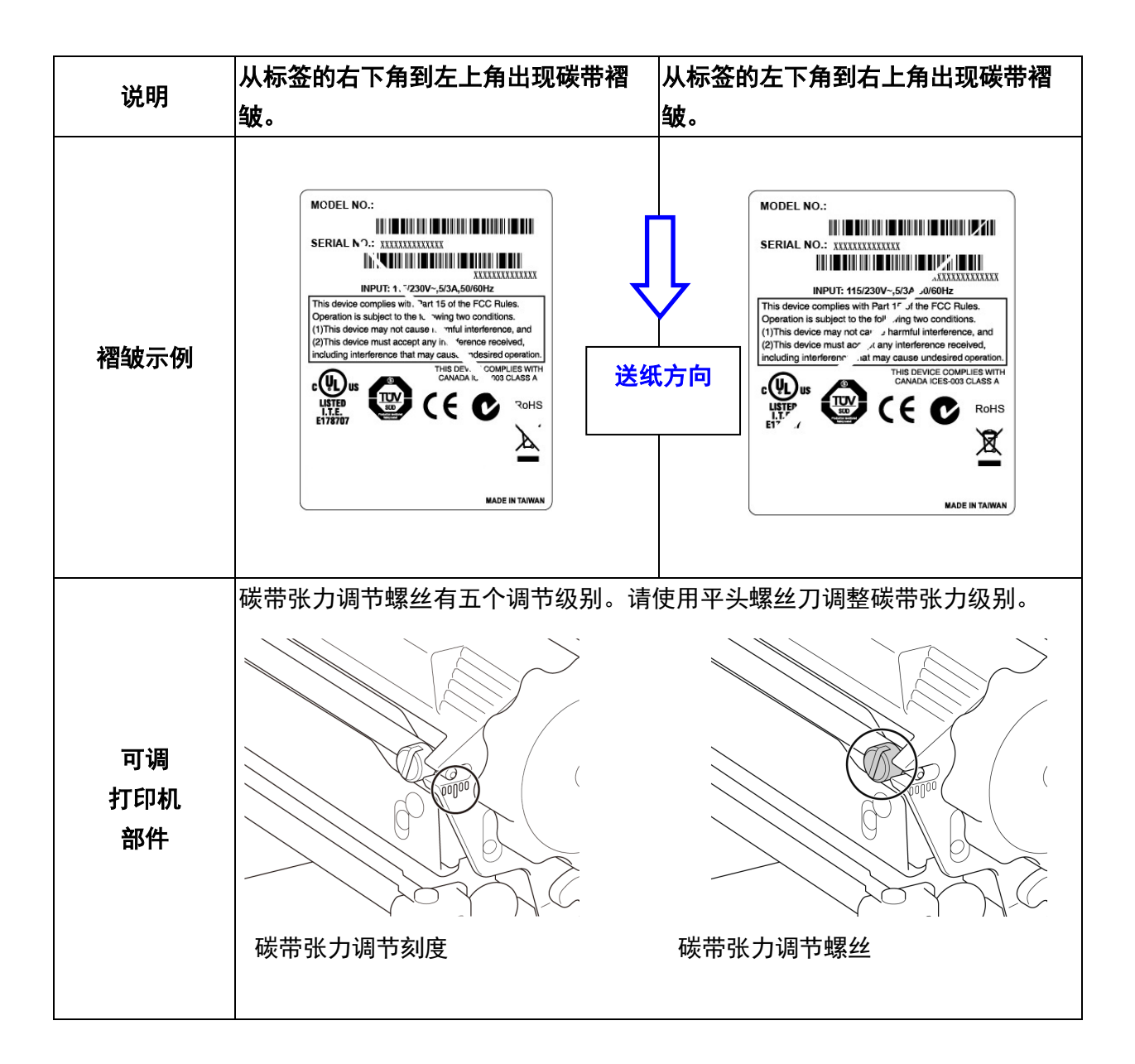

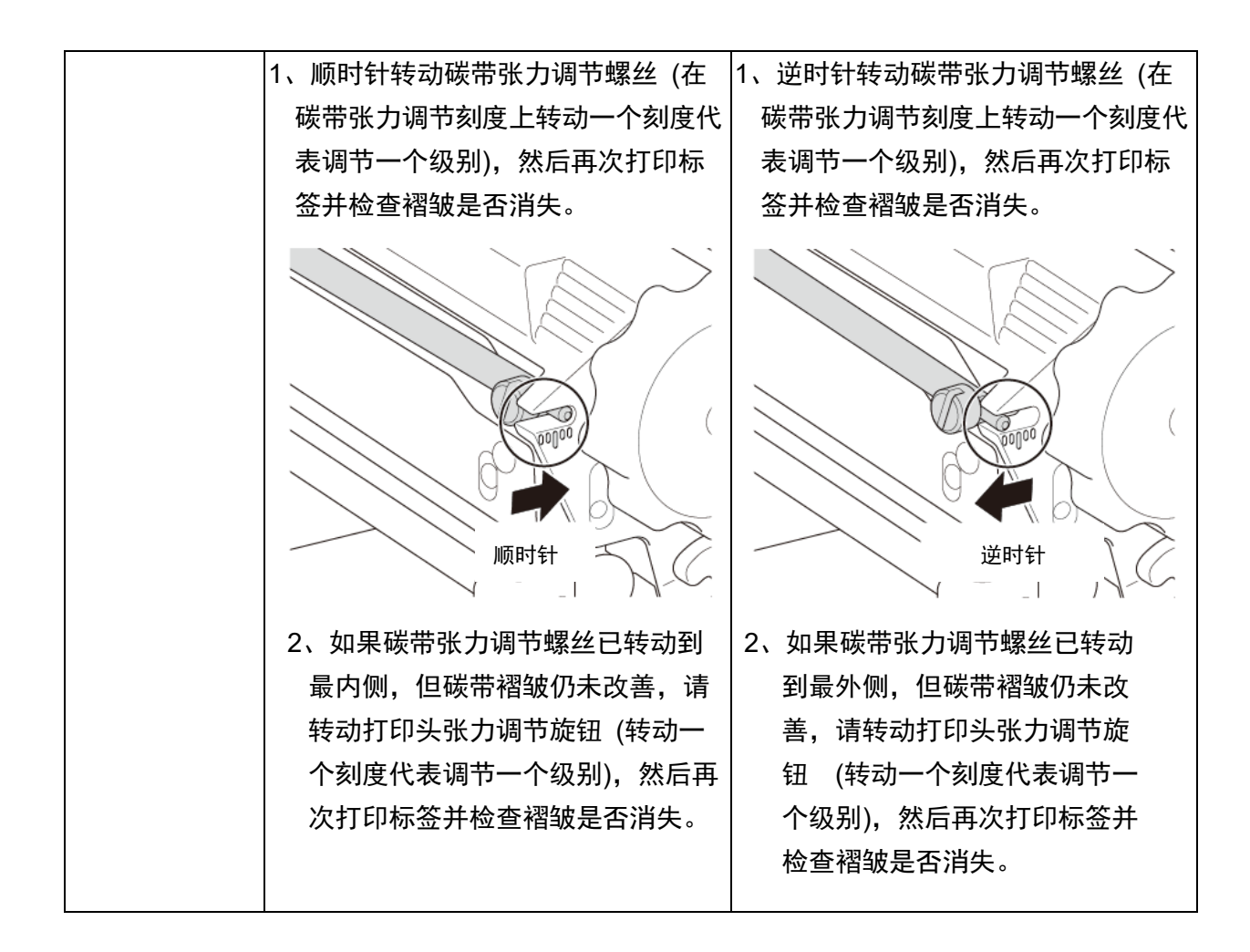

### **4.2.2** 更改打印浓度设置

#### $\mathscr{P}$ 提示

有关打印浓度的信息,请参见 *[7.1.1 FBPL](#page-53-0)* 设置 与 *[7.1.2 ZPL2](#page-55-0)* 设置。

### **4.2.3** 尝试使用其他介质

确保装入正确的纸张。

#### $\mathbb{Z}$ 提示

有关支持的纸张宽度和厚度的信息,请参见 *10*[、产品规格](#page-79-0)。

#### $\mathbb{Z}$ 提示

如果继续出现褶皱,请联系产品制造商的客服或当地经销商进行检修。

# <span id="page-40-0"></span>**5**、打印

## **5.1** 打印机驱动程序安装

#### $\mathbb{Z}$ 提示

型号名称和序列号位于打印机背面。 请确保下载与本机型号配套的驱动程序:

- TJ-4020TN/TJ-4021TNR: TJ-40 驱动程序
- TJ-4120TN/TJ-4121TNR:TJ-41 驱动程序

### 驱动程序安装方法取决于连接类型:

- USB 连接 [\(Windows/Mac/Linux\)](#page-40-0)
- Wi-Fi 网络连接 [\(Windows\)](#page-41-0)
- [有线网络连接](#page-42-0) (Windows)

### **5.1.1 USB** 连接 **(Windows/Mac/Linux)**

#### $\mathbb{Z}$ 提示

### **Mac/Linux** 用户

有关驱动程序安装的更多信息,请参见驱动程序随附的驱动程序安装指南。

- 1. 使用 USB 数据线将本打印机连接到计算机。
- 2. 请访问 [www.95105369.com](http://www.95105369.com/), 转到本机型号的下载页面, 然后下载最新的打印机驱动程序和 软件。
- 3. 运行 Seagull Driver Wizard 应用程序,选择安装打印机驱动程序和 **USB**。
- 4. 遵循屏幕提示进行操作。

如果无法安装打印机驱动程序:

- 手动安装打印机驱动程序: 在 Seagull Driver Wizard 应用程序中, 选择安装打印机驱动程序 > 其他。
- 删除打印机驱动程序:

在 Seagull Driver Wizard 应用程序中,选择删除打印机驱动程序 > 通过 **Seagull** 自动删除 所有驱动程序或使用高级打印机驱动程序删除选项。

重置打印机设置:

启动 BPM, 然后点击打印机功能 > 恢复出厂预设值。

 $\mathscr{D}$ 提示

#### <span id="page-41-0"></span> $\mathscr{D}$ 提示

若要使用 Wi-Fi,必须安装选配的 WLAN 接口 (PA-WI-002)。

请确保已正确设置您的无线路由器/接入点的网络设置以及打印机的网络设置。更多信息,请参见无 线路由器/接入点随附的使用说明书,或咨询路由器制造商、系统管理员或因特网服务供应商。

- 1. 配置网络设置:
- 使用 BPM
	- a. 使用 USB 数据线将本打印机连接到计算机。
	- b. 点击打印机配置 > **Wi-Fi**。
	- c. 指定 **SSID**、加密和密钥 (网络密码),然后点击设置。
	- d. 点击获取。
	- e. 点击打印机功能 > 配置页。 将打印网络设置。确认打印机的 IP 地址正确无误。
- 使用触摸屏
	- a. 选择接口 > **Wi-Fi**。
	- b. 指定 **SSID**、加密和密码。
	- c. 完成后,触摸屏上将显示 Wi-Fi 图标和打印机的 IP 地址。
- 2. 请访问 [www.95105369.com](http://www.95105369.com/), 转到本机型号的下载页面, 然后下载最新的打印机驱动程序和软 件。
- 3. 运行 Seagull Driver Wizard 应用程序,选择安装打印机驱动程序和网络。
- 4. 选择您的打印机,然后点击下一步。
- 5. 如果您的 TCP/IP 端口没有显示在列表中,请点击创建端口,然后选择标准 **TCP/IP** 端口 > 新 端口。
- 6. 输入本打印机的 IP 地址和端口名称, 然后点击下一步。
- 7. 点击完成。
- 8. 返回指定端口窗口,选择您创建的端口。
- 9. 遵循屏幕提示进行操作。

### 提示

如果无法安装打印机驱动程序:

- 删除打印机驱动程序: 在 Seagull Driver Wizard 应用程序中,选择删除打印机驱动程序 > 通过 **Seagull** 自动删除 所有驱动程序或使用高级打印机驱动程序删除选项。
- 重置打印机设置: 启动 BPM,然后点击打印机功能 > 恢复出厂预设值。

### <span id="page-42-0"></span>**5.1.3** 有线网络连接 **(Windows)**

- 1. 使用 LAN 数据线将打印机和计算机都连接到您的路由器/接入点上。打印机将自动接收一个 默认的 IP 地址,并将其显示在触摸屏上。对于没有触摸屏的型号,则可使用 BPM 进行确 认。
- 2. 请访问 [www.95105369.com](http://www.95105369.com/), 转到本机型号的下载页面, 然后下载最新的打印机驱动程序和 软件。
- 3. 运行 Seagull Driver Wizard 应用程序, 选择安装打印机驱动程序和网络。
- 4. 选择您的打印机,然后点击下一步。
- 5. 如果您的 TCP/IP 端口没有显示在列表中,请点击创建端口,然后选择标准 **TCP/IP** 端口 > 新端口。
- 6. 输入本打印机的 IP 地址和端口名称, 然后点击下一步。
- 7. 点击完成。
- 8. 返回指定端口窗口,选择您创建的端口。
- 9. 遵循屏幕提示进行操作。

#### $\mathscr{P}$ 提示

如果无法安装打印机驱动程序:

删除打印机驱动程序:

在 Seagull Driver Wizard 应用程序中,选择删除打印机驱动程序 > 通过 **Seagull** 自动删除 所有驱动程序或使用高级打印机驱动程序删除选项。

 重置打印机设置: 启动 BPM,然后点击打印机功能 > 恢复出厂预设值。

# **5.2** 使用 **BarTender** 创建并打印标签

BarTender 是一款标签创建工具,可从 [www.95105369.com](http://www.95105369.com/) 网站上的产品页面免费下载。

- 1. 启动 BarTender。
	- 对于 Windows 10、Windows Server 2016 或 Windows Server 2019:

开始 > BarTender 2016 R7 UltraLite > 点击 BarTender UltraLite, 或者双击桌面上的 **BarTender UltraLite** 图标。

• 对于 Windows 8.1、Windows Server 2012 或 Windows Server 2012 R2:

点击应用程序屏幕上的 **BarTender UltraLite**,或者双击桌面上的 **BarTender UltraLite** 图 标。

• 对于 Windows 7:

开始 > 所有程序 >BarTender 2016 R7 UltraLite > 点击 BarTender UltraLite. 或者双击桌 面上的 **BarTender UltraLite** 图标。

2. 遵循屏幕所示步骤创建标签。

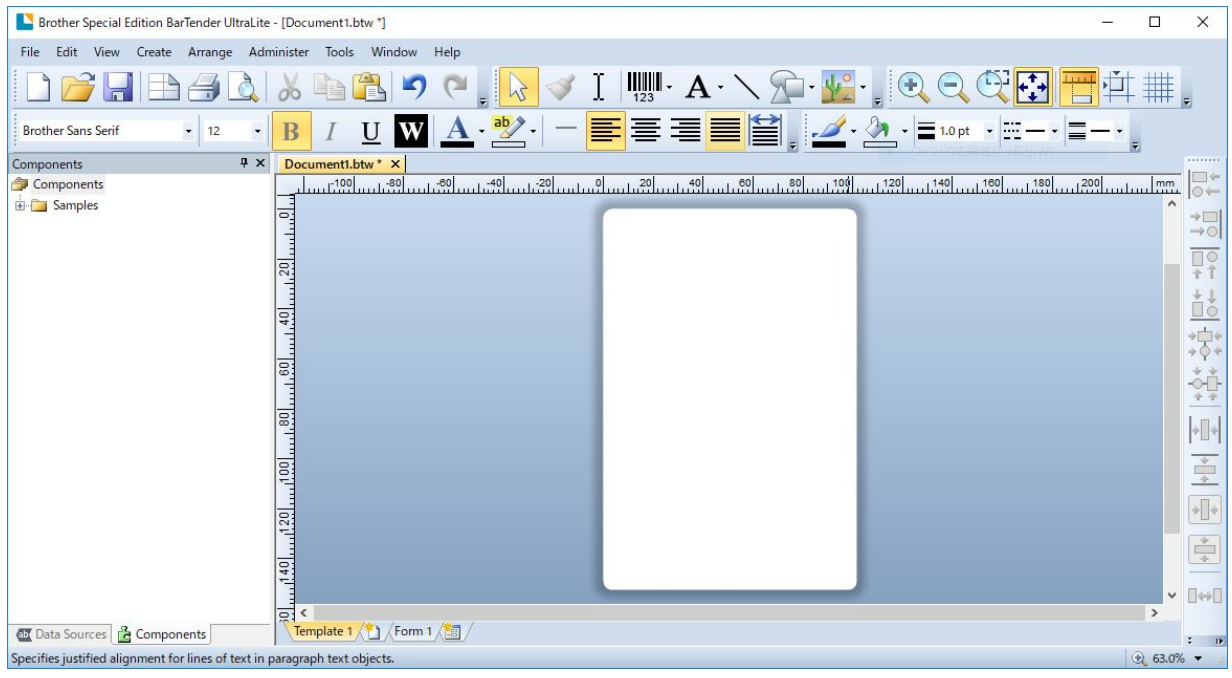

#### $\mathscr{P}$ 提示

有关使用 BarTender 的更多信息, 请点击帮助。

3. 点击文件 > 打印以打印标签。

# **6**、操作

# **6.1** 开机实用程序

有各种开机实用程序可用于设置和测试打印机的功能。

### **TJ-4020TN/TJ-4120TN**

使用开机实用程序校准传感器并对硬件执行初始化。

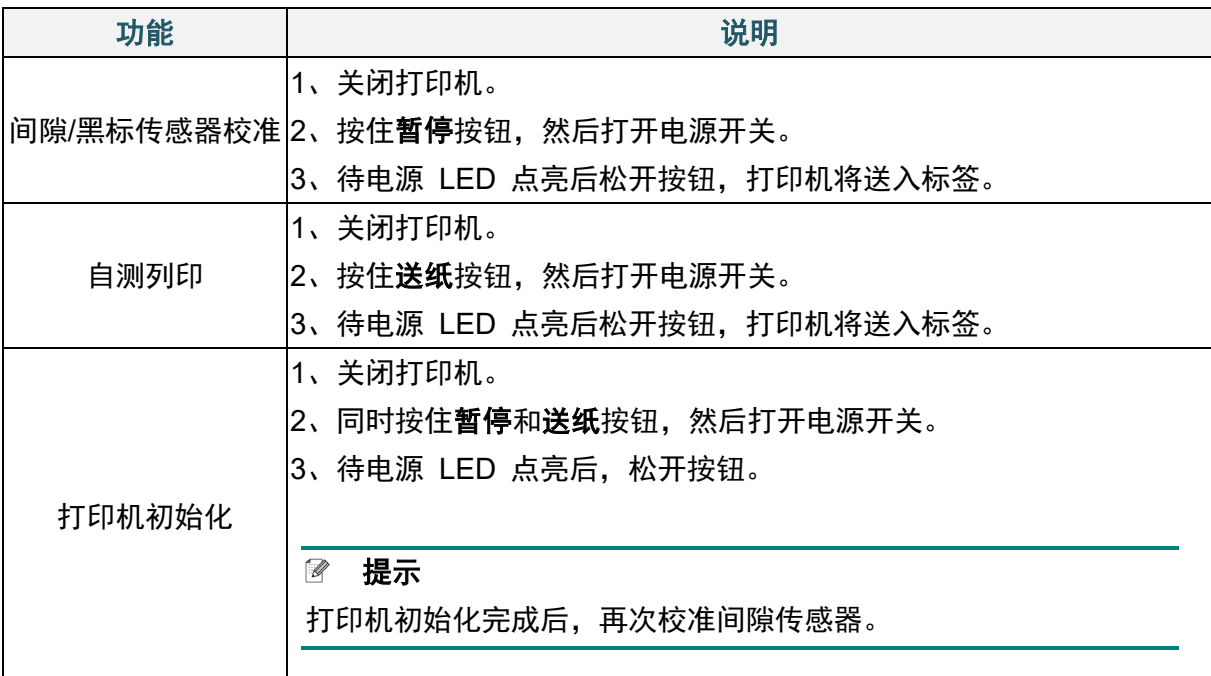

### **TJ-4021TNR/TJ-4121TNR**

使用开机实用程序设置传感器校准、自测列印和恢复出厂预设值等功能。

- 1. 关闭标签打印机。
- 2. 按住右侧选择按钮,然后打开电源开关。
- 3. 待触摸屏上显示您要设置或测试的功能后,松开按钮。

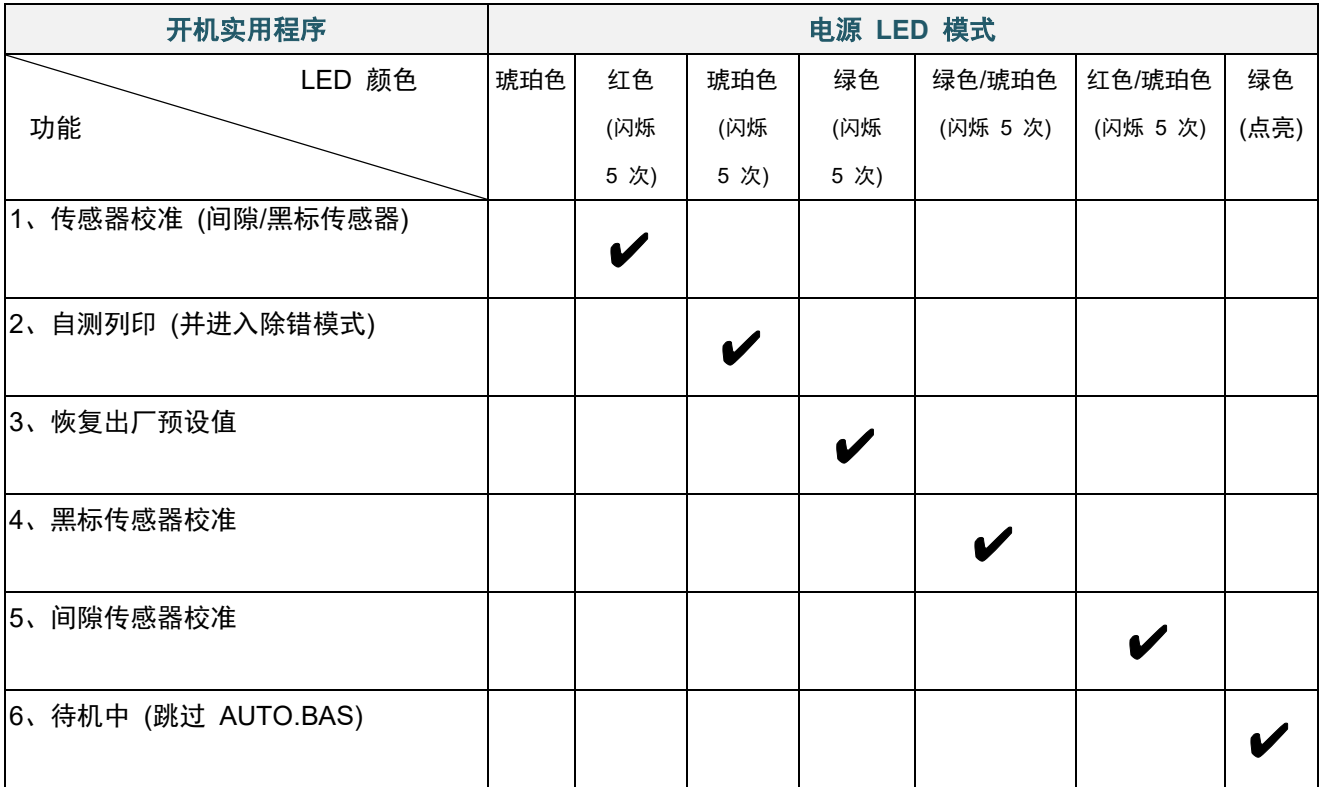

### **6.1.1** 碳带和间隙**/**黑标传感器校准

在下列情况下,应校准间隙/黑标传感器的灵敏度:

- 购买新打印机后;
- 更换标签色带后;
- 对标签打印机执行初始化后。

若要校准碳带和间隙/黑标传感器:

- 1. 关闭打印机。
- 2. 选择所需功能:
- 对于 TJ-4020TN/TJ-4120TN:
	- a. 按住暂停按钮, 然后打开电源开关。
	- b. 待电源 LED 点亮后松开按钮,打印机将送入标签。
- 对于 TJ-4021TNR/TJ-4121TNR:
	- a. 按住右侧选择按钮, 然后打开电源开关。
	- b. 待触摸屏上显示传感器校准后, 松开按钮。

#### $\mathbb{Z}$ 提示

 LED 颜色变化如下所示: **琥珀色 → 红色 (闪烁 5 次) → 琥珀色 (闪烁 5 次) → 绿色 (闪烁 5 次) → 绿色/琥珀色** (闪烁 5 次) → 红色/琥珀色 (闪烁 5 次) → 绿色 (点亮) 若要选择待校准的传感器,请将正确的命令发送到打印机: 对于间隙传感器:发送 GAP 命令 对于黑标传感器:发送 BLINE 命令

有关可用命令的更多信息,请参见 [www.95105369.com](http://www.95105369.com/) 网站上本机型号的说明书页面中的 *FBPL* 命令参考。

### <span id="page-46-0"></span>**6.1.2** 间隙**/**黑标传感器校准、自测列印和进入除错模式

如果上次打印作业中所使用的传感器设置不适合当前打印作业,请校准间隙或黑标传感器。在校 准间隙/黑标传感器的过程中,打印机会检测标签长度、打印内部配置 (自测列印), 然后进入除 错模式。

若要校准间隙/黑标传感器:

- 1. 关闭打印机。
- 2. 选择所需功能:
- 对于 TJ-4020TN/TJ-4120TN: a. 按住送纸按钮, 然后打开打印机电源。 b. 待电源 LED 点亮后松开按钮,打印机将送入标签。
- 对于 TJ-4021TNR/TJ-4121TNR:
	- a. 按住右侧选择按钮, 然后打开电源开关。
	- b. 待触摸屏上显示自测列印后,松开按钮。

#### $\mathscr{D}$ 提示

LED 颜色变化如下所示: **琥珀色 → 红色 (闪烁 5 次) → 琥珀色 (闪烁 5 次) →** 绿色 (闪烁 5 次) → 绿色/琥珀色 (闪 烁 5 次) → 红色/琥珀色 (闪烁 5 次) → 绿色 (点亮)

3. 打印机会校准传感器、检测标签长度并打印内部设置,然后进入除错模式。

#### $\overline{\mathscr{C}}$ 提示

若要选择待校准的传感器,请将正确的命令发送到打印机:

- 对于间隙传感器:发送 GAP 命令
- 对于黑标传感器:发送 BLINE 命令

有关可用命令的更多信息,请参见 [support.brother.com](https://support.brother.com/) 网站上本机型号的说明书页面中的 *FBPL* 命令参考。

### ■ 自测列印

运行间隙/黑标传感器校准后,请打印打印机配置。自测列印输出会列出打印机的配置和可用的 内存,并可以显示加热器组件上是否有任何坏点。

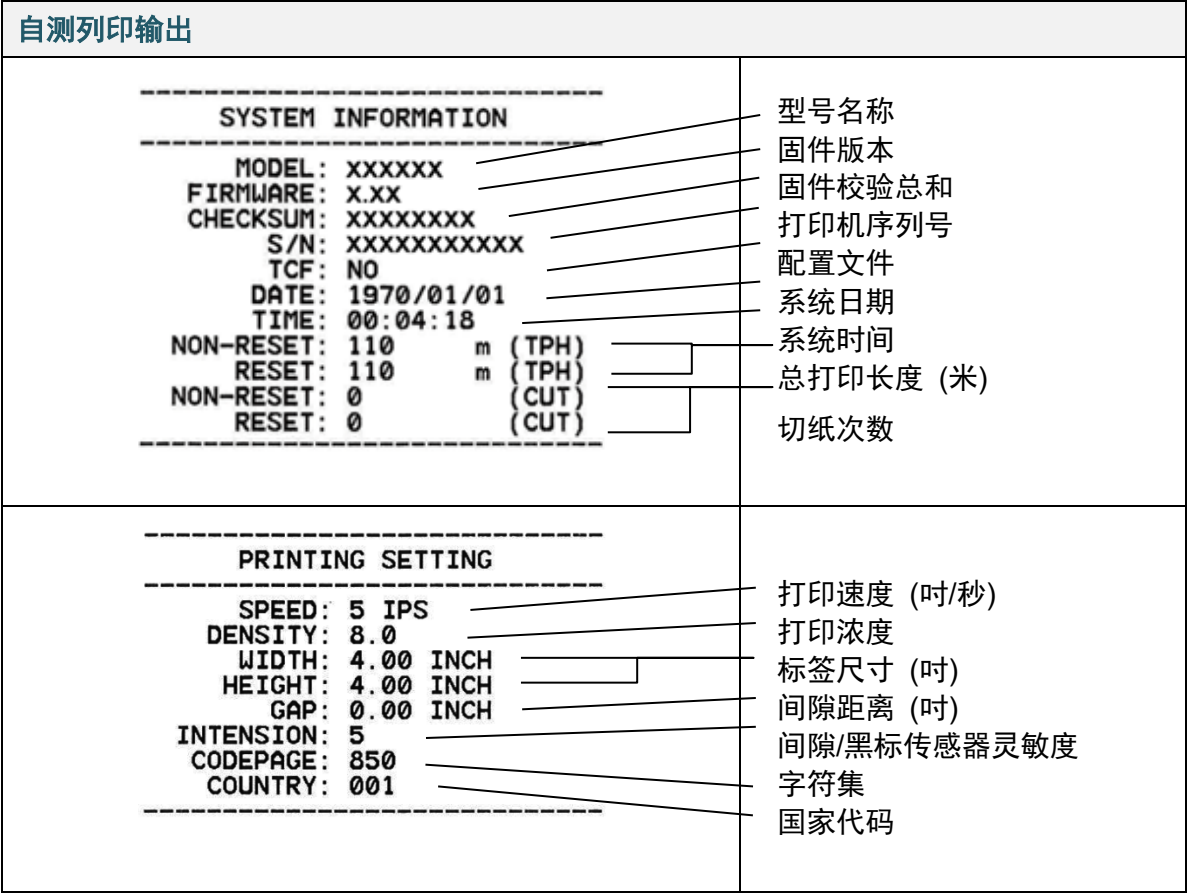

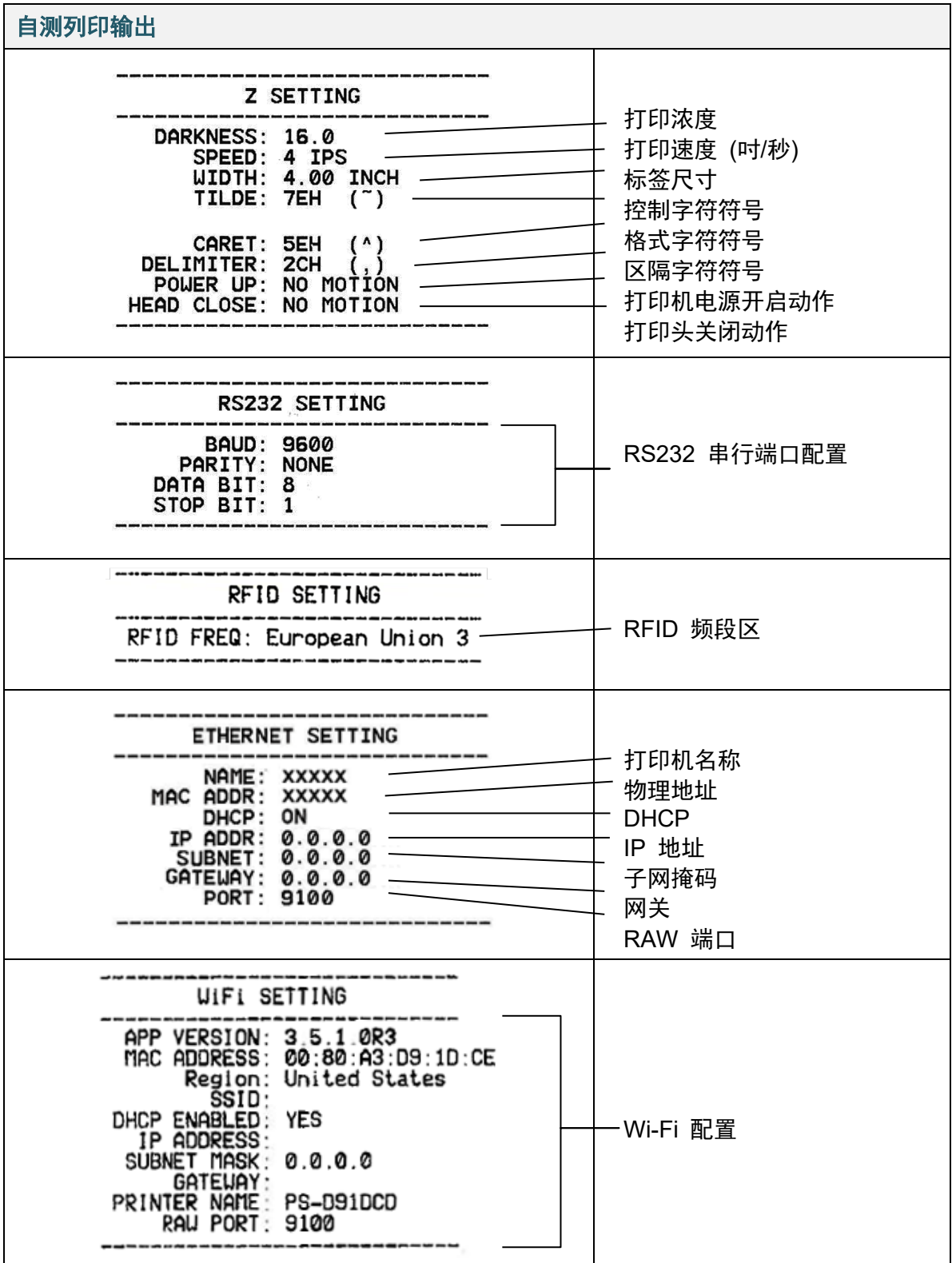

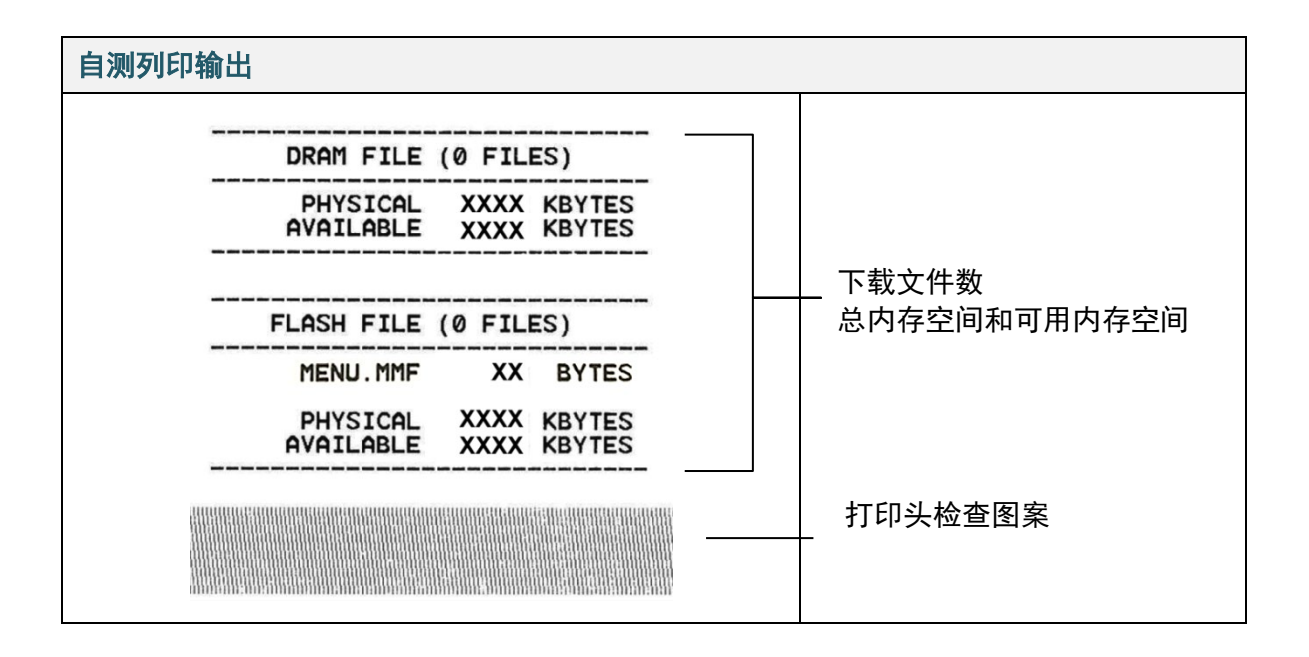

■ 除错模式

#### $\mathbb{Z}$ 提示

- 除错模式需要 101.5 mm 宽的纸张。
- 若要恢复正常打印,请关闭然后再打开打印机电源。

打印机配置打印完成后,打印机将进入除错模式。在除错模式下,用户可以验证和调试打印机程 序。左列的字符接收自打印机系统,而右列则是它们的十六进制形式。

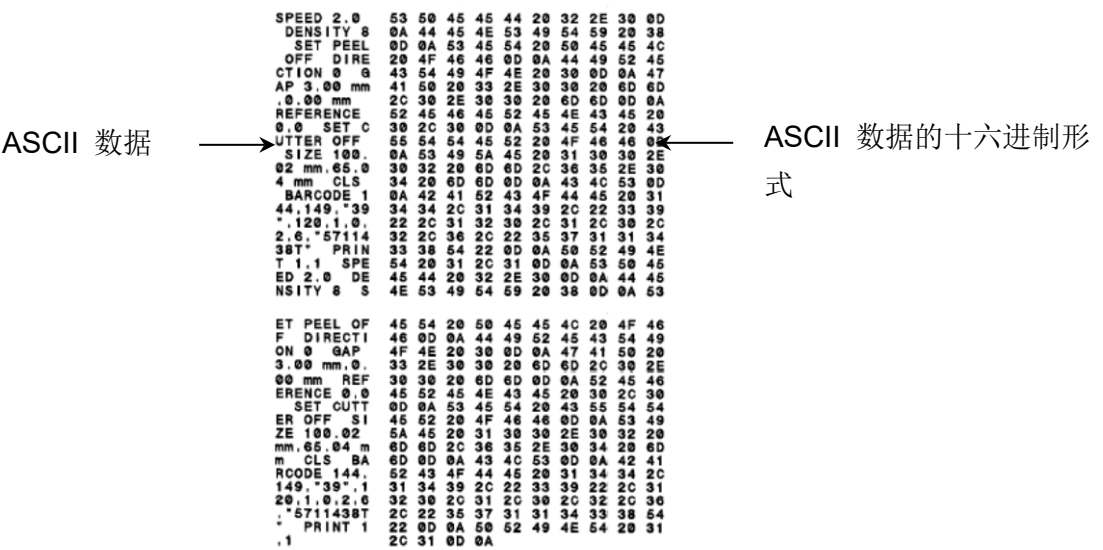

### **6.1.3** 打印机初始化

打印机初始化会清除打印机的 DRAM 并恢复出厂默认设置。

- 1. 关闭打印机。
- 2. 选择所需功能:
- 对于 TJ-4020TN/TJ-4120TN: a. 按住暂停和送纸按钮, 然后打开打印机电源。 b. 待电源 LED 点亮后,松开按钮。
- 对于 TJ-4021TNR/TJ-4121TNR: a. 按住右侧**选择**按钮, 然后打开电源开关。 b. 待触摸屏上显示恢复出厂预设值后, 松开按钮。
- 提示

LED 颜色变化如下所示: 琥珀色 红色 (闪烁 5 次) 琥珀色 (闪烁 5 次) 绿色 **(**闪烁 **5** 次**)** 绿色/琥珀色 (闪 烁 5 次) → 红色/琥珀色 (闪烁 5 次) → 绿色 (点亮)

### 初始化完成后,将恢复以下出厂设置:

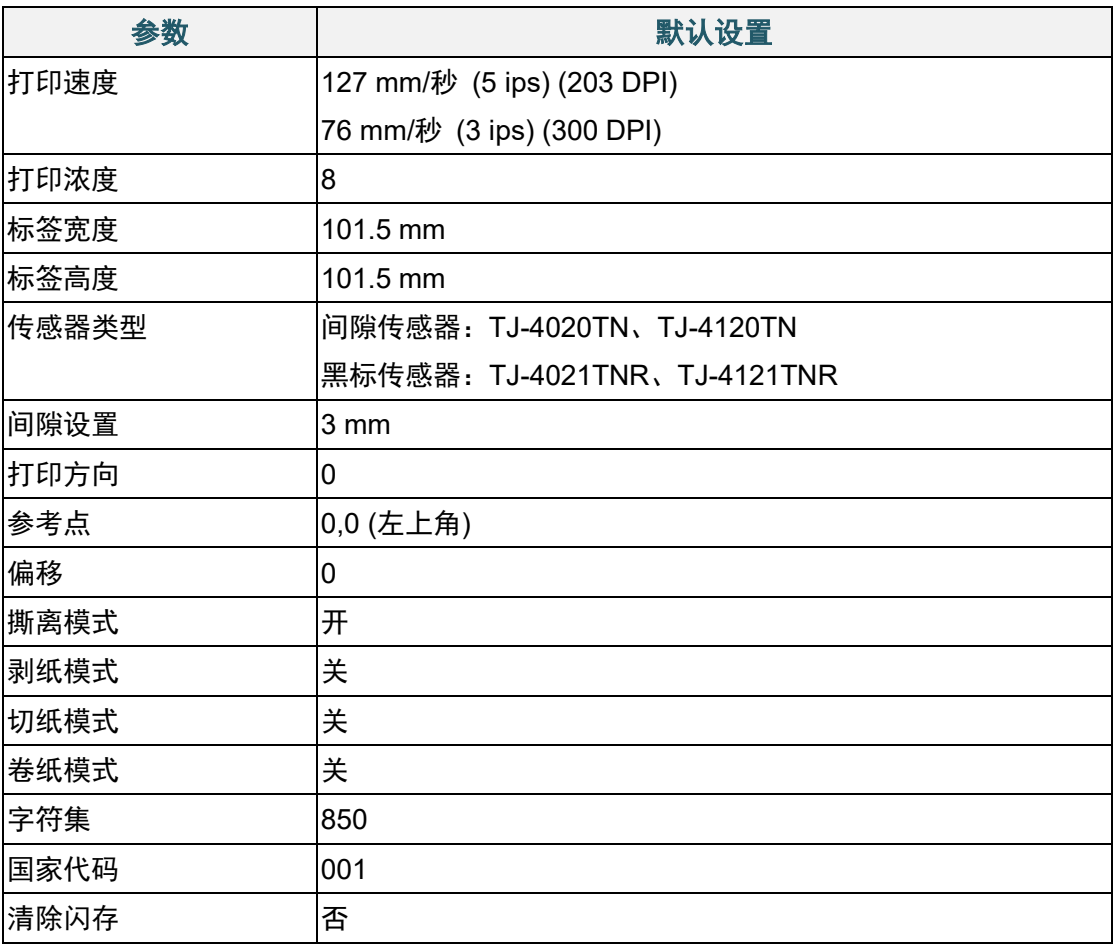

### **6.1.4** 介质传感器校准 **(**适用于黑标传感器**)**

- 1. 关闭打印机。
- 2. 选择所需功能:
	- 对于 TJ-4020TN/TJ-4120TN: 打印机将同时校准间隙传感器和黑标传感器。 a. 按住**暂停**按钮, 然后打开打印机电源。 b. 待电源 LED 点亮后松开按钮,打印机将送入标签。
- 对于 TJ-4021TNR/TJ-4121TNR:
	- a. 按住右侧选择按钮, 然后打开电源开关。
	- b. 待触摸屏上显示**黑标传感器校准**后, 松开按钮。

#### $\mathscr{D}$ 提示

LED 颜色变化如下所示: **琥珀色 → 红色 (闪烁 5 次) → 琥珀色 (闪烁 5 次) → 绿色 (闪烁 5 次) → 绿色/琥珀色 (闪 烁 5 次) → 红色/琥珀色 (闪烁 5 次) → 绿色 (点亮)** 

### **6.1.5** 介质传感器校准 **(**适用于间隙传感器**)**

- 1. 关闭打印机。
- 2. 选择所需功能:
- 对于 TJ-4020TN/TJ-4120TN: 打印机将同时校准间隙传感器和黑标传感器。 a. 按住暂停按钮, 然后打开打印机电源。 b. 待电源 LED 点亮后松开按钮,打印机将送入标签。
- 对于 TJ-4021TNR/TJ-4121TNR: a. 按住右侧**选择**按钮, 然后打开电源开关。 b. 待触摸屏上显示**间隙传感器校准**后, 松开按钮。

### 提示

LED 颜色变化如下所示:

琥珀色 → 红色 (闪烁 5 次) → 琥珀色 (闪烁 5 次) → 绿色 (闪烁 5 次) → 绿色/琥珀色 (闪 烁 5 次) 红色**/**琥珀色 **(**闪烁 **5** 次**)** 绿色 (点亮)

### **6.1.6** 跳过 **AUTO.BAS** 程序

您可以将 AUTO.BAS 程序上传到打印机的闪存中,以便启动时它可以自动运行;但如果您不希 望其自动运行,请执行以下步骤:

- 1. 关闭打印机。
- 2. 选择所需功能:
- 对于 TJ-4020TN/TJ-4120TN: 按住暂停和送纸按钮,然后打开打印机电源。
- 对于 TJ-4021TNR/TJ-4121TNR: a. 按住右侧选择按钮, 然后打开电源开关。 b. 待触摸屏上显示待机中 (跳过 AUTO.BAS) 后, 松开按钮。

#### $\mathscr{P}$ 提示

LED 颜色将按以下顺序变化:

琥珀色 → 红色 (闪烁 5 次) → 琥珀色 (闪烁 5 次) → 绿色 (闪烁 5 次) → 绿色/琥珀色 (闪 烁 5 次) 红色/琥珀色 (闪烁 5 次) 绿色 **(**点亮**)**

3. 打印机将启动,但不运行 AUTO.BAS 程序。

# **7**、使用触摸屏更改打印机设置

(仅适用于 TJ-4021TNR/4121TNR)

## **7.1** 设置菜单

- 1、在主菜单中,点击设置。
- 2、点击命令集,然后选择所需编程语言。
- 3、点击 ◎ 图标。

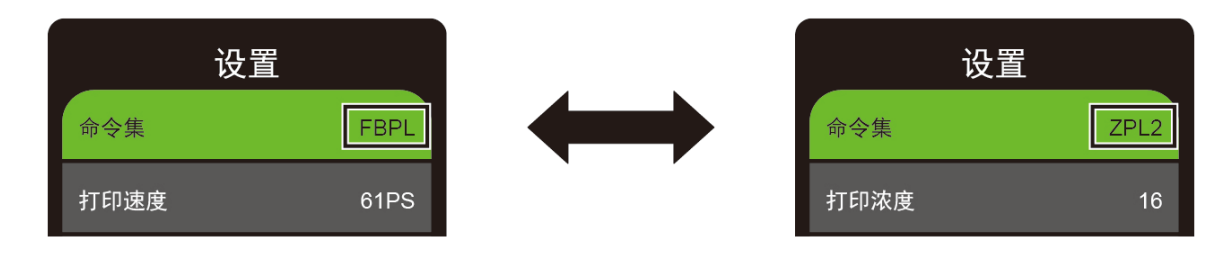

### <span id="page-53-0"></span>**7.1.1 FBPL** 设置

可用的 FBPL 设置:

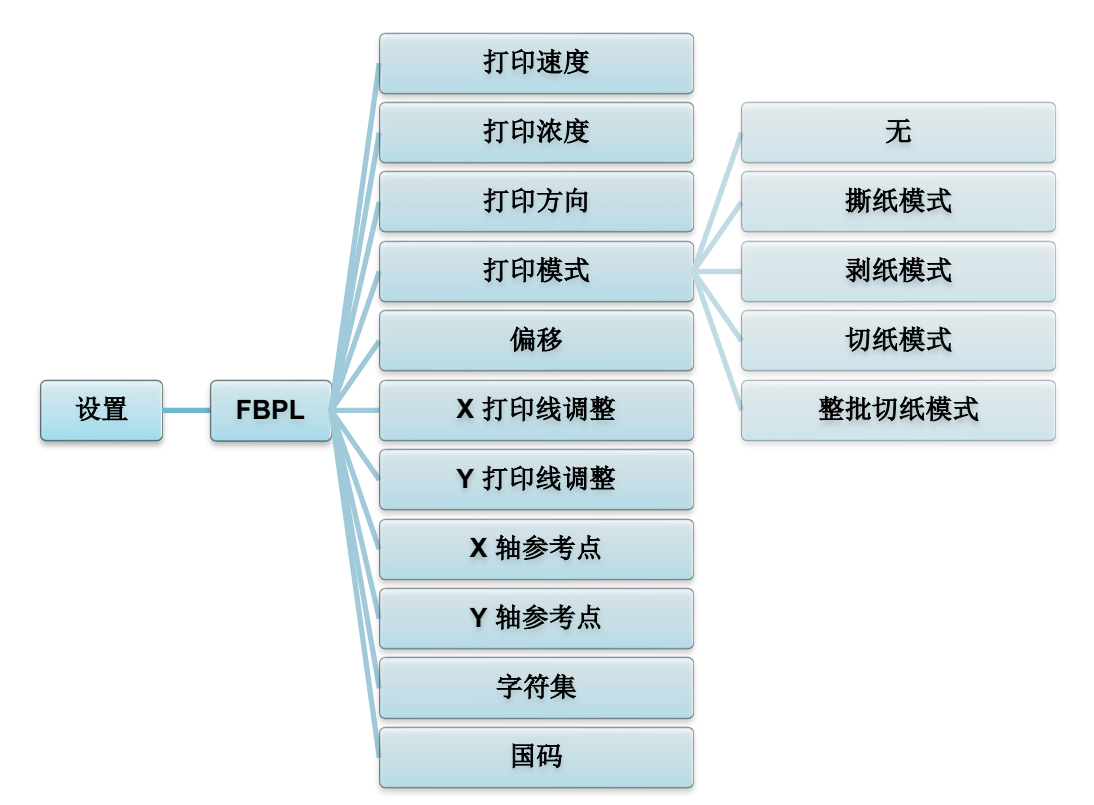

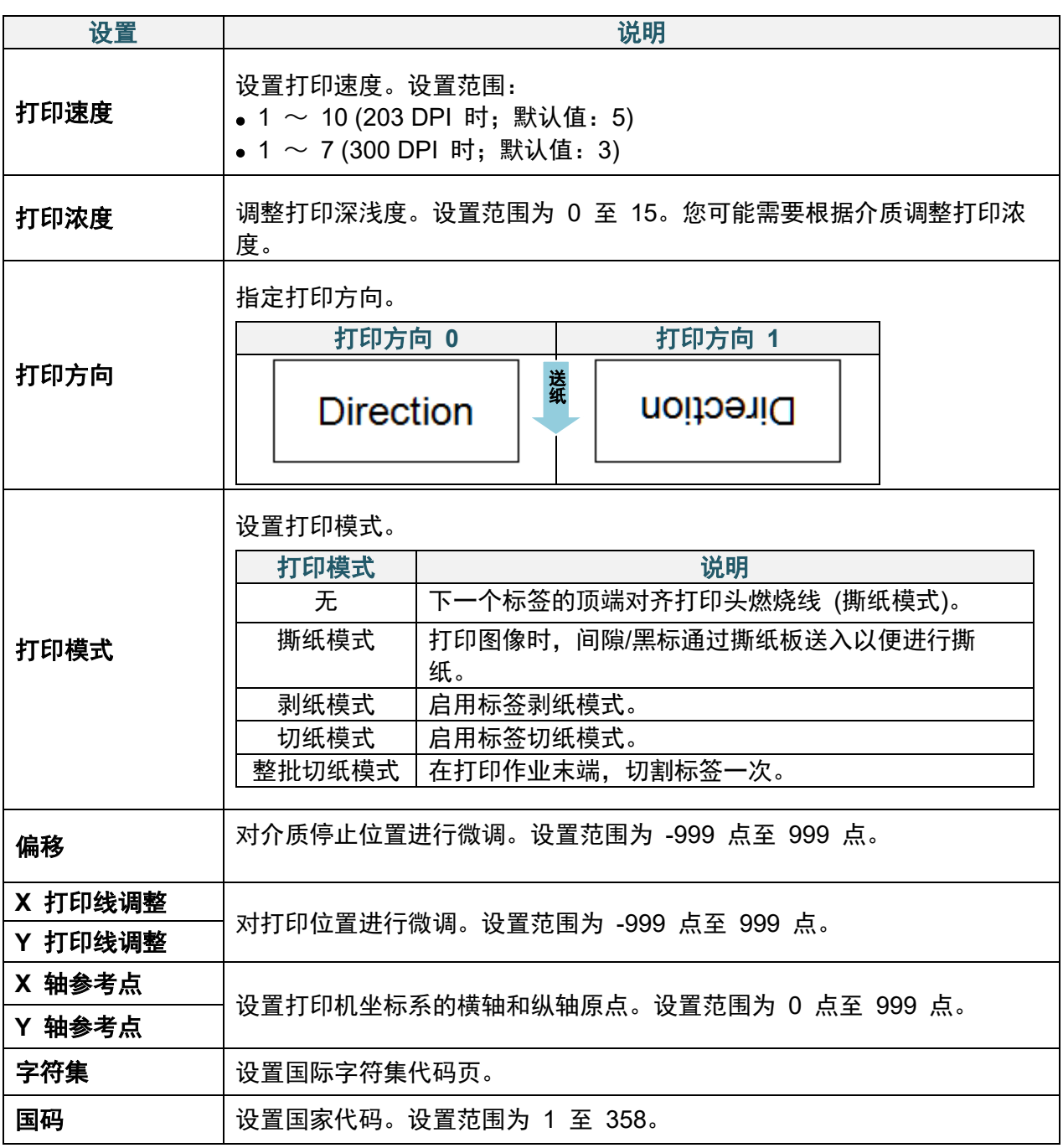

#### $\overline{\mathscr{D}}$ 提示

如果从下载的软件/驱动程序进行打印,软件/驱动程序命令将覆盖在触摸屏上设定的设置。

### <span id="page-55-0"></span>**7.1.2 ZPL2** 设置

可用的 ZPL2 设置:

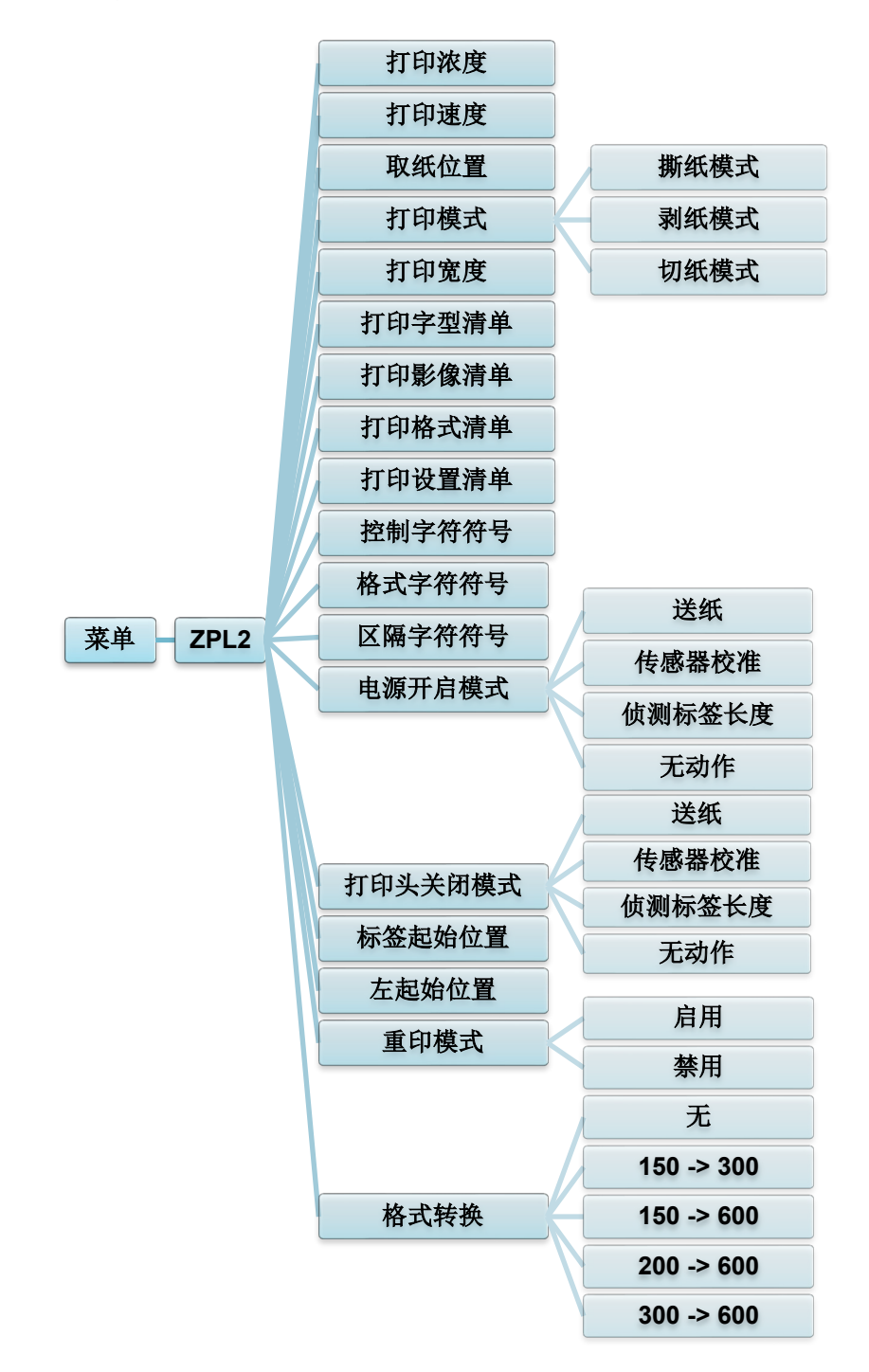

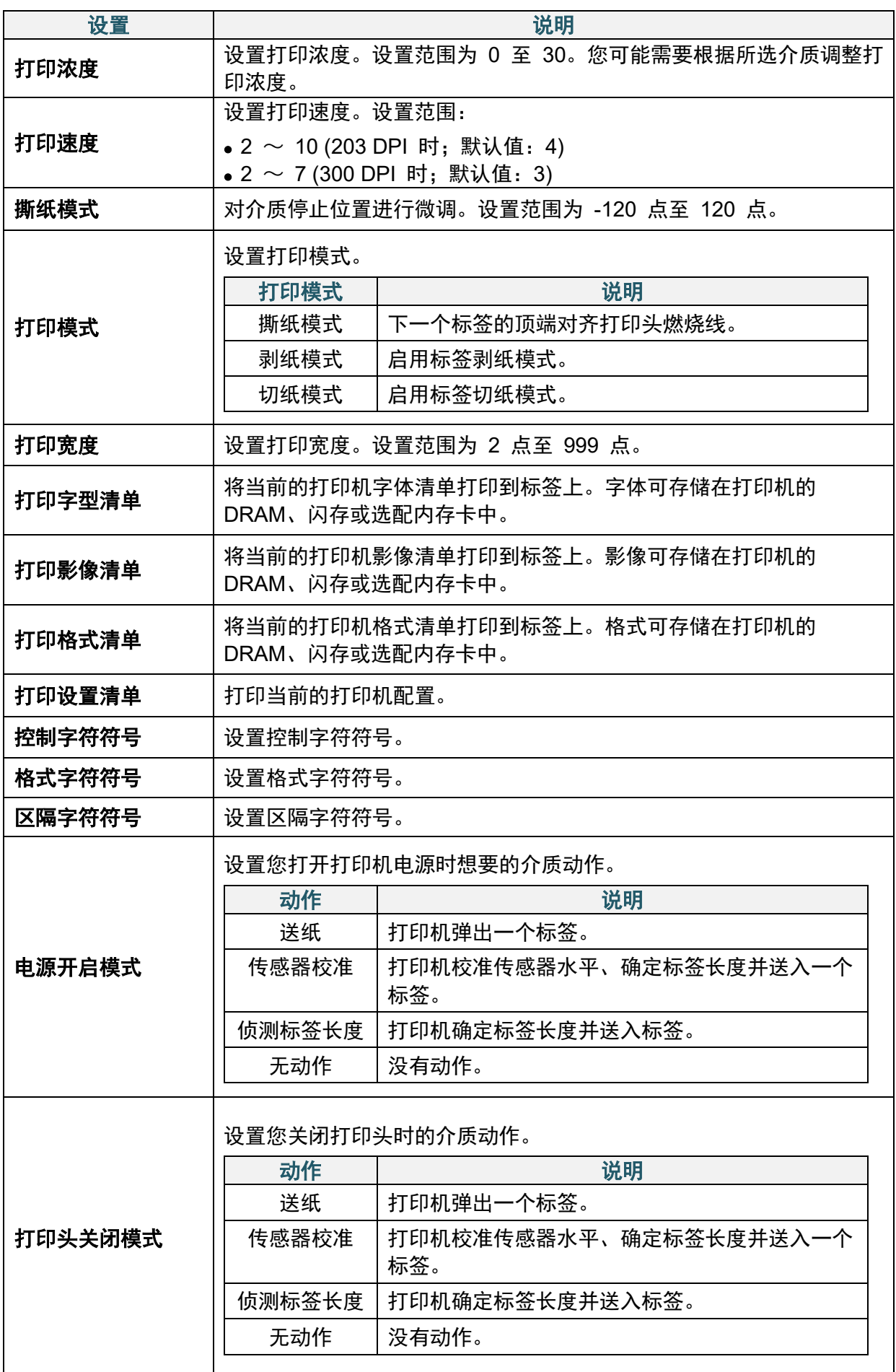

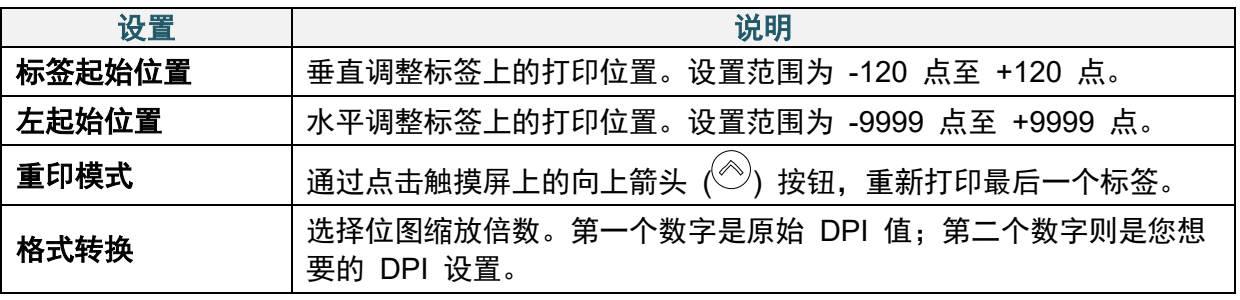

#### $\overline{\mathscr{C}}$ 提示

如果从下载的软件/驱动程序进行打印,软件/驱动程序命令将覆盖在触摸屏上设定的设置。

# **7.2** 传感器设置

我们建议每次更换介质后校准传感器。

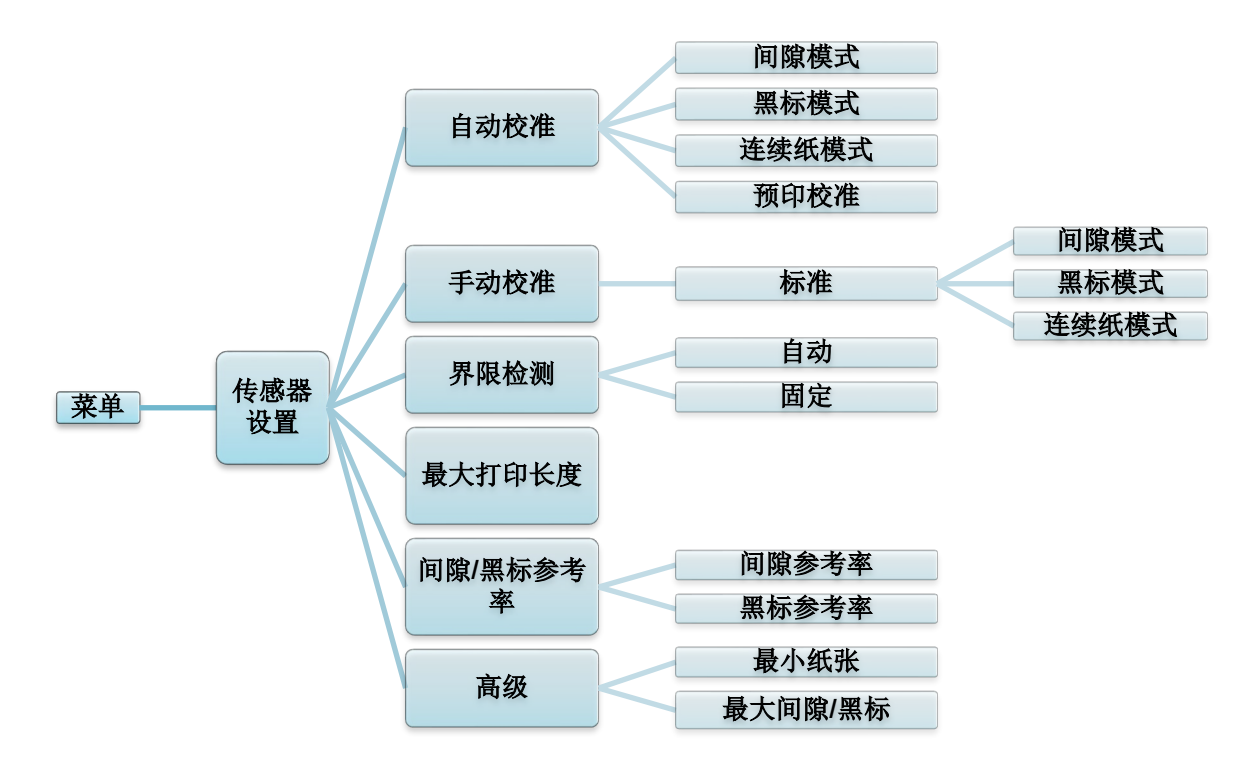

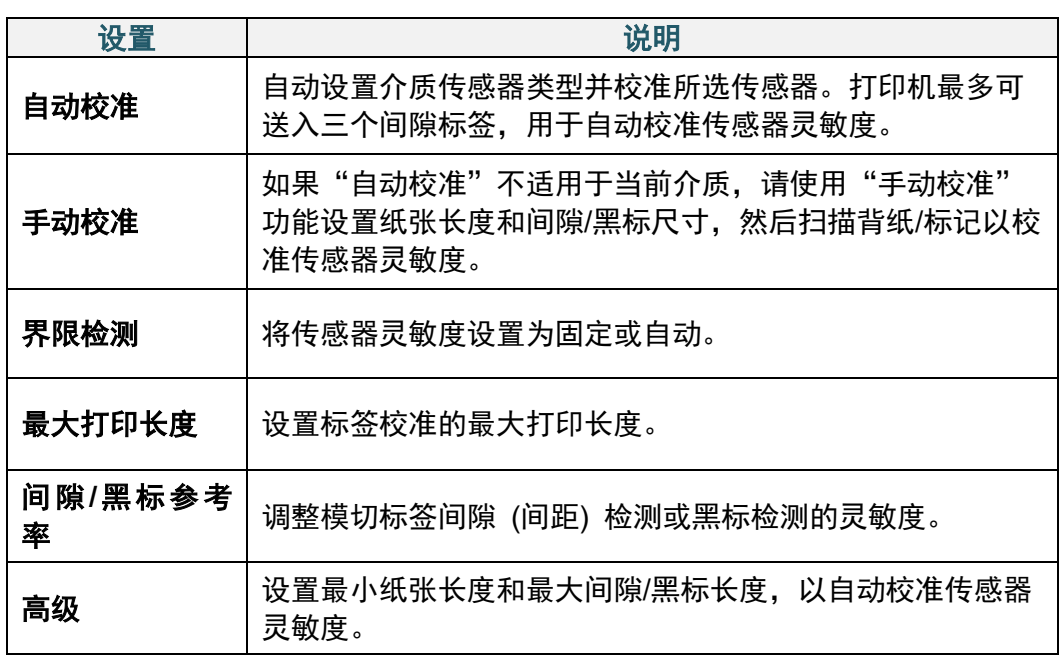

# **7.3** 接口设置

设定打印机接口设置。

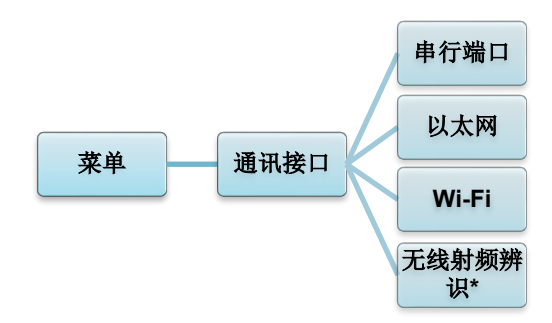

\* 仅适用于 TJ-4021TNR 和 TJ-4121TNR。

### **7.3.1** 串行通信设置

设定打印机 RS-232 设置。

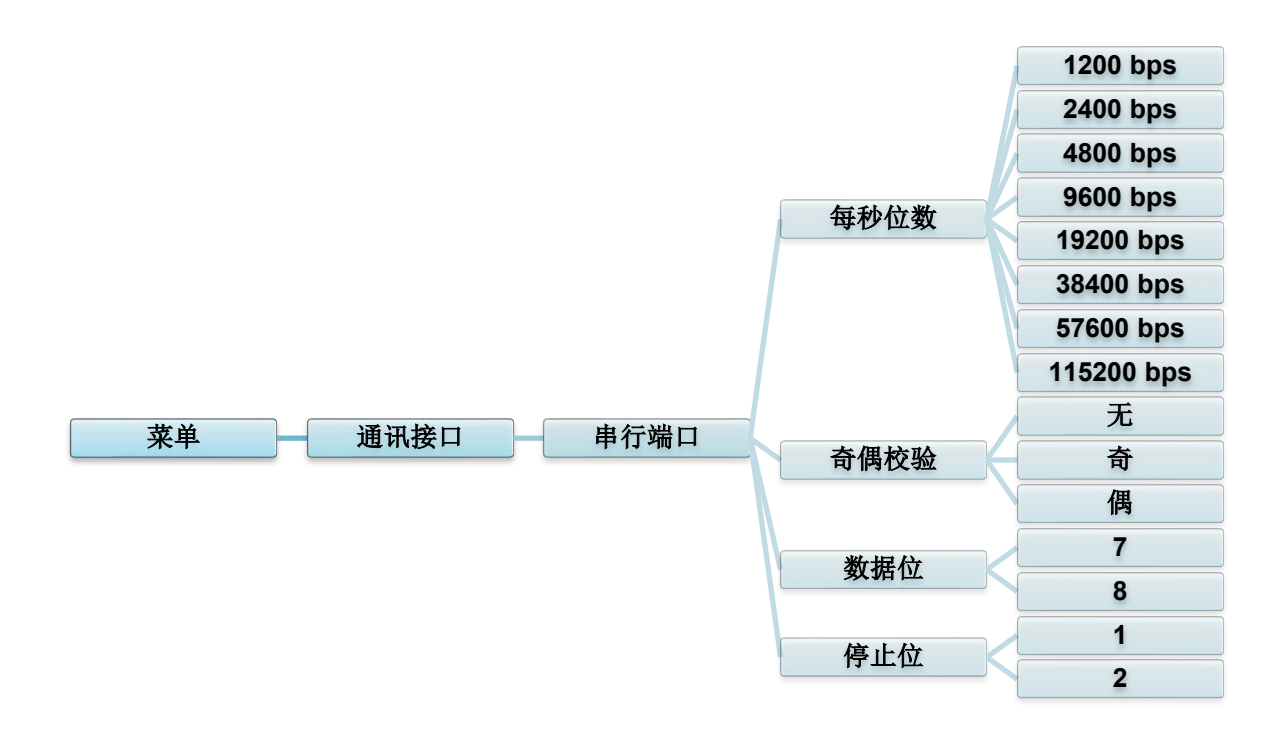

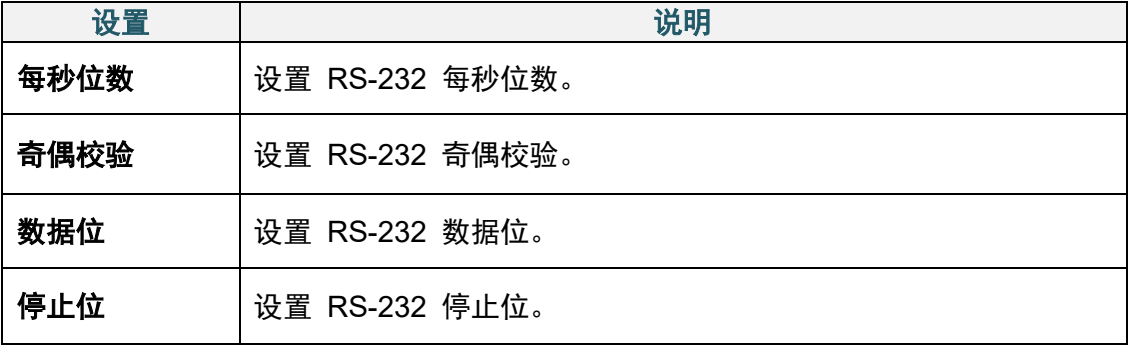

### **7.3.2** 以太网设置

配置打印机的以太网 (有线) 连接并检查其状态。 连接以太网后,触摸屏上会显示以太网图标和 IP 地址,如下图所示。

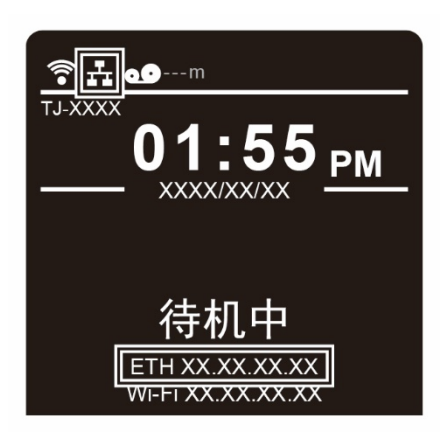

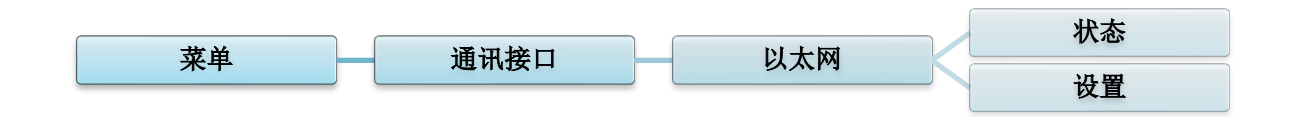

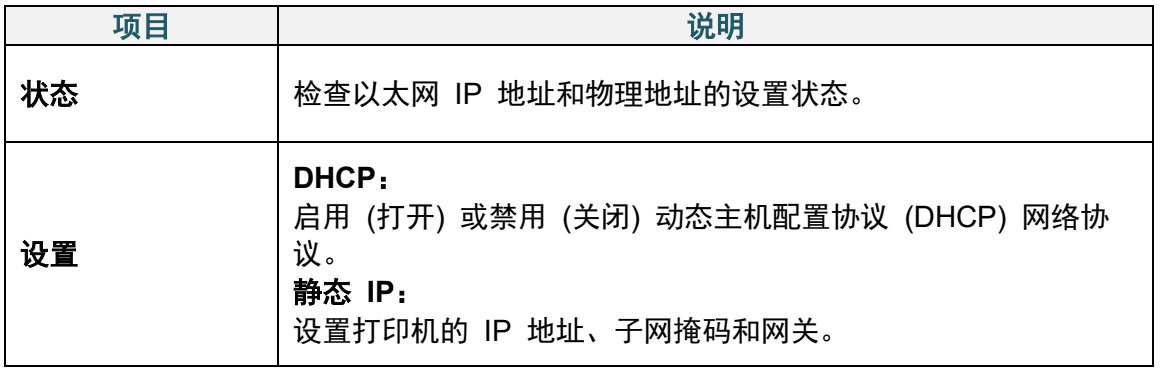

#### $\mathscr{D}$ 提示

有关安装打印机驱动程序的信息,请参见 *5.1.3* [有线网络连接](#page-42-0) *(Windows)*。

### **7.3.3 Wi-Fi** 设置

#### $\mathbb{Z}$ 提示

若要使用 Wi-Fi,必须安装选配的 Wi-Fi 接口 (PA-WI-002)。

配置打印机的 Wi-Fi 连接并检查其状态。

若要使用此功能,请使用 Brother Printer Management Tool (BPM) 设置企业配置。有关使 用 BPM 设置 Wi-Fi 的更多信息, 请参见 [support.brother.com](https://support.brother.com/) 网站上本机型号的**说明书**页 面中的 *Brother Printer Management Tool* 快速安装指南。

连接 Wi-Fi 接口后, 触摸屏上会显示 Wi-Fi 图标和 IP 地址, 如下图所示。

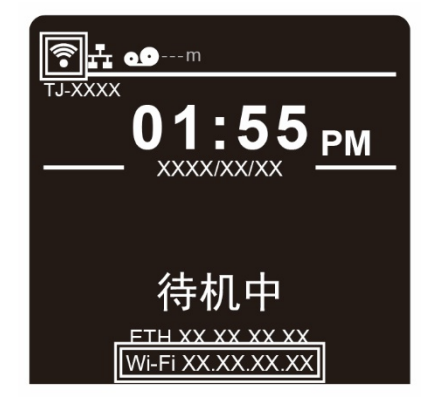

 $\mathbb{Z}$ 提示

请确保已正确设置您的无线路由器/接入点的网络设置以及打印机的网络设置。更多信息,请参 见无线路由器/接入点随附的使用说明书,或咨询路由器制造商、系统管理员或因特网服务供应 商。

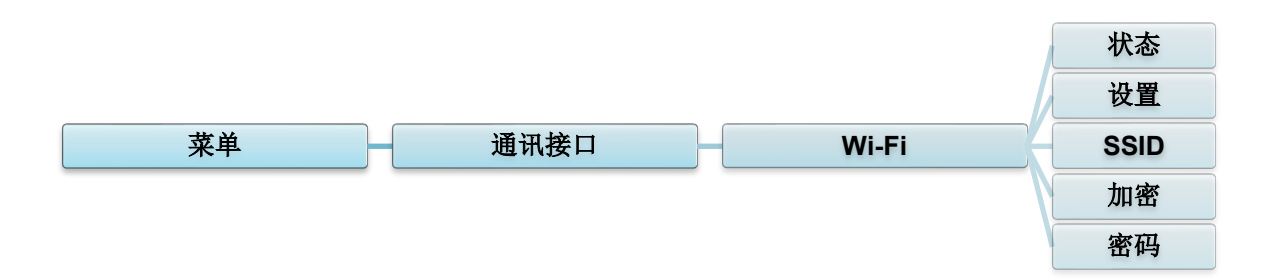

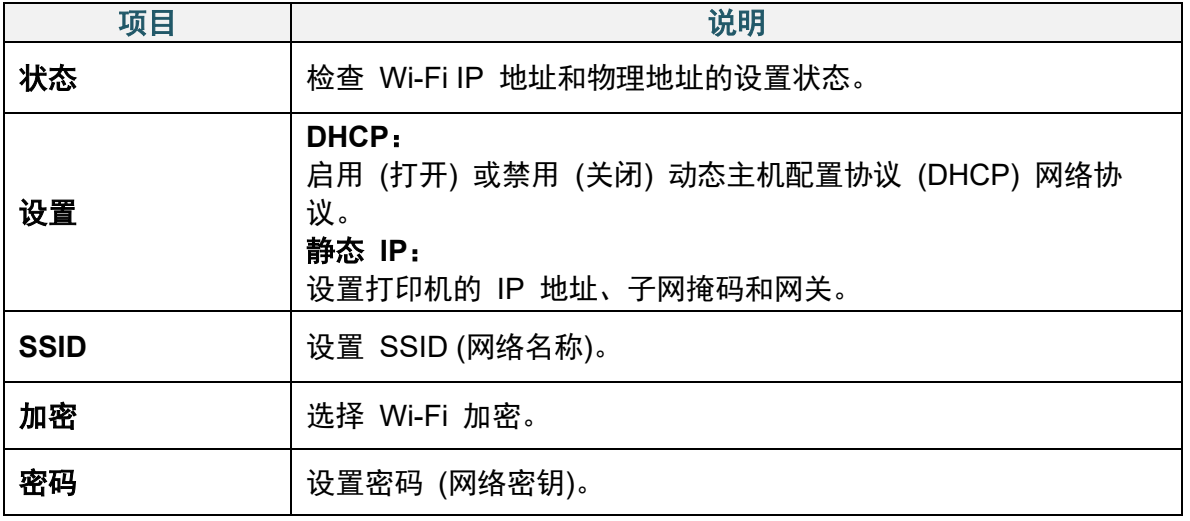

#### 提示  $\mathscr{D}$

有关安装打印机驱动程序的信息,请参见 *[5.1.2 Wi-Fi](#page-41-0)* 网络连接 *(Windows)*。

### **7.3.4 RFID (**无线射频辨识**)** 设置

(仅适用于 TJ-4021TNR 和 TJ-4121TNR) 设定打印机 RFID 设置。

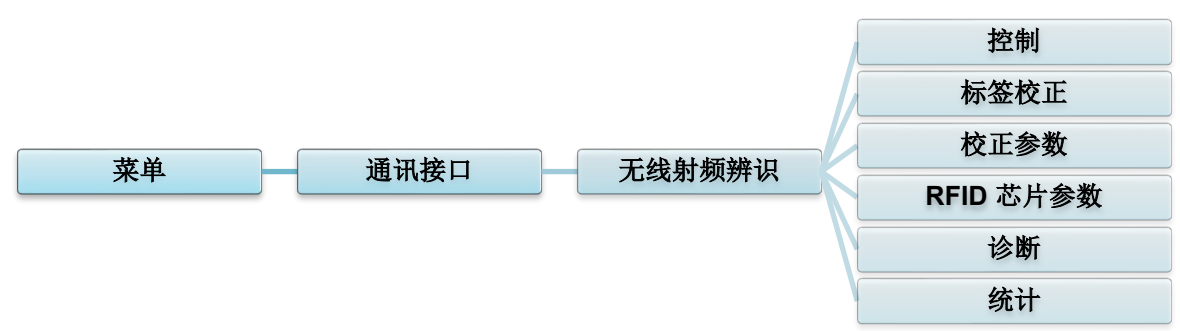

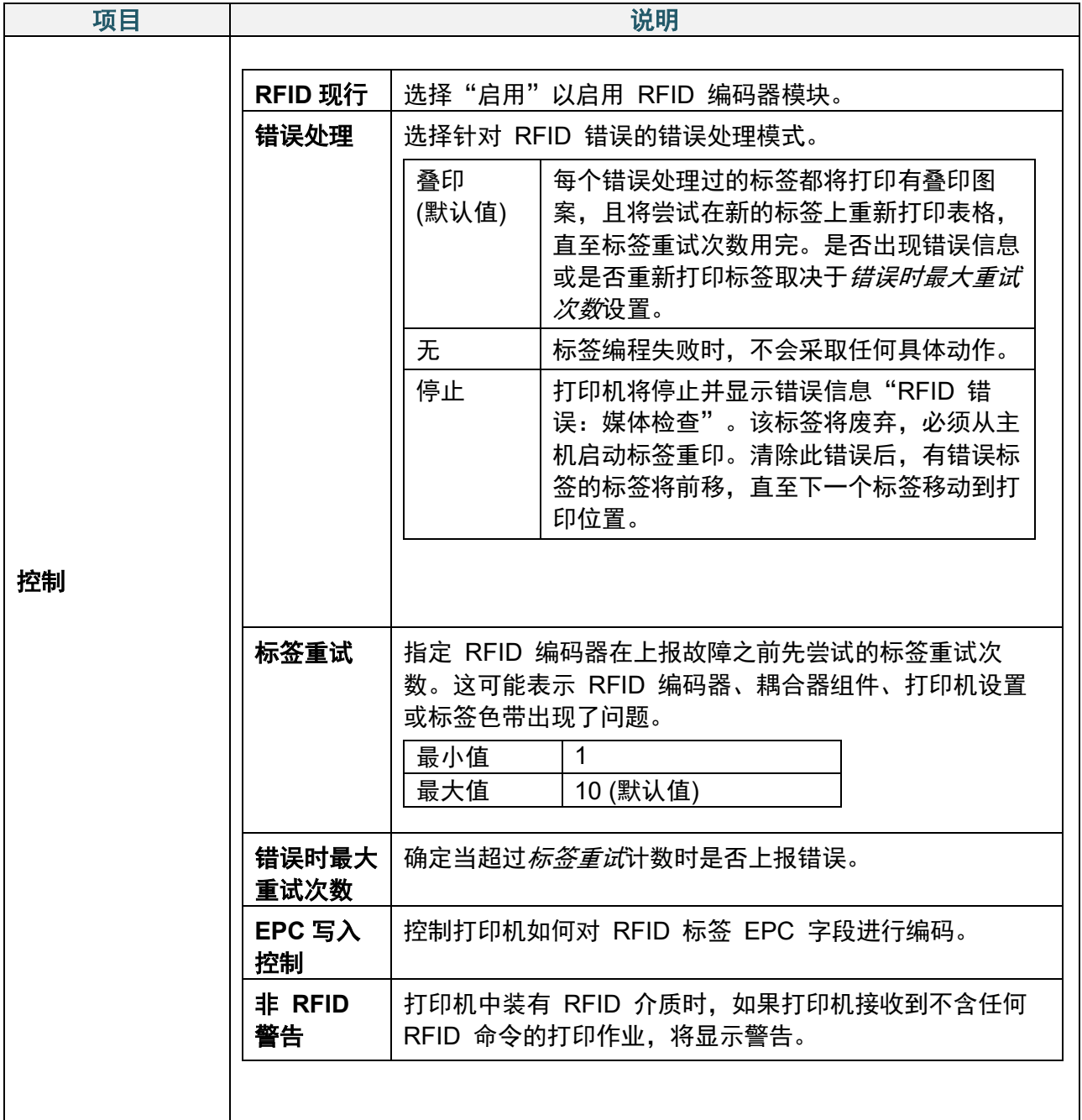

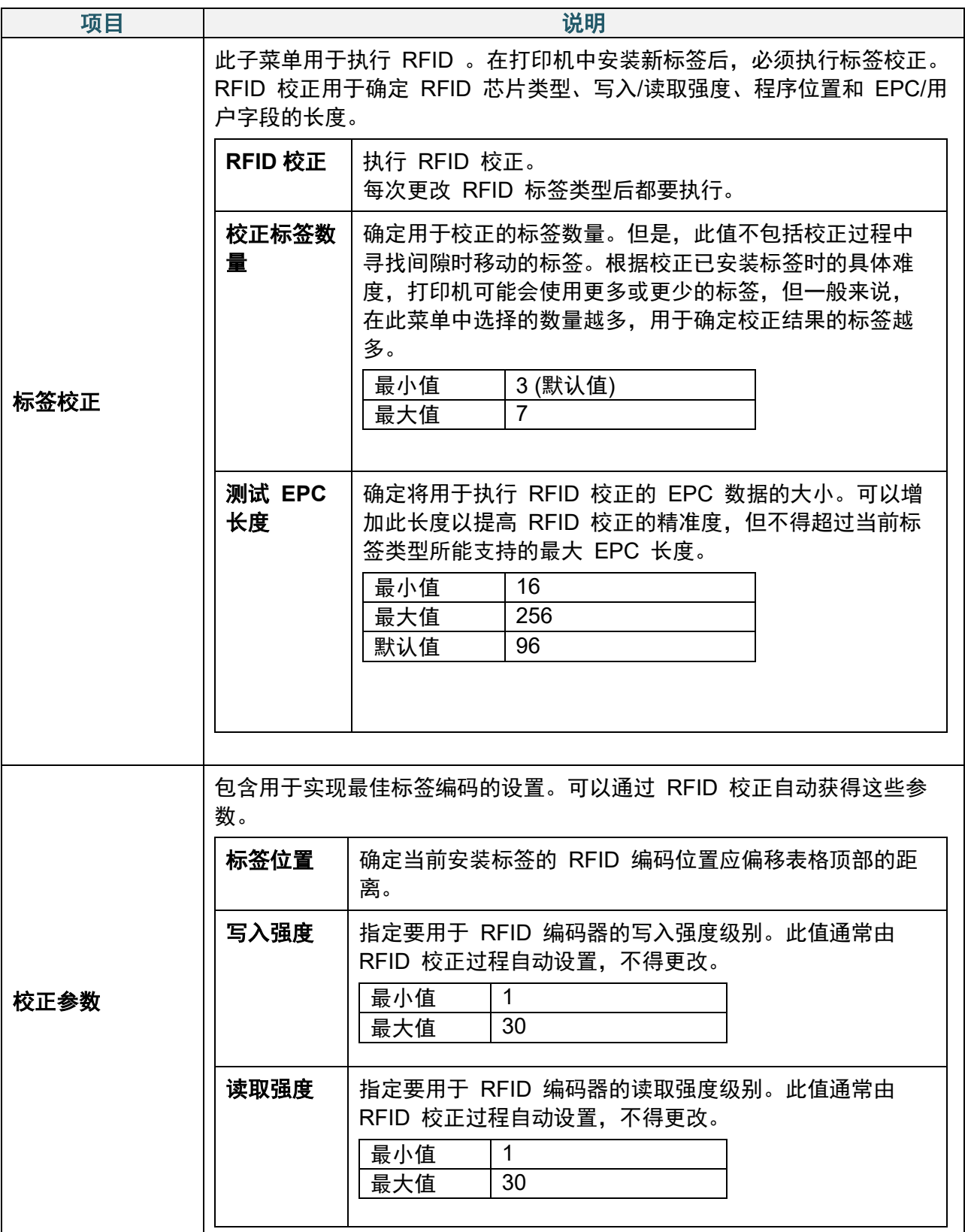

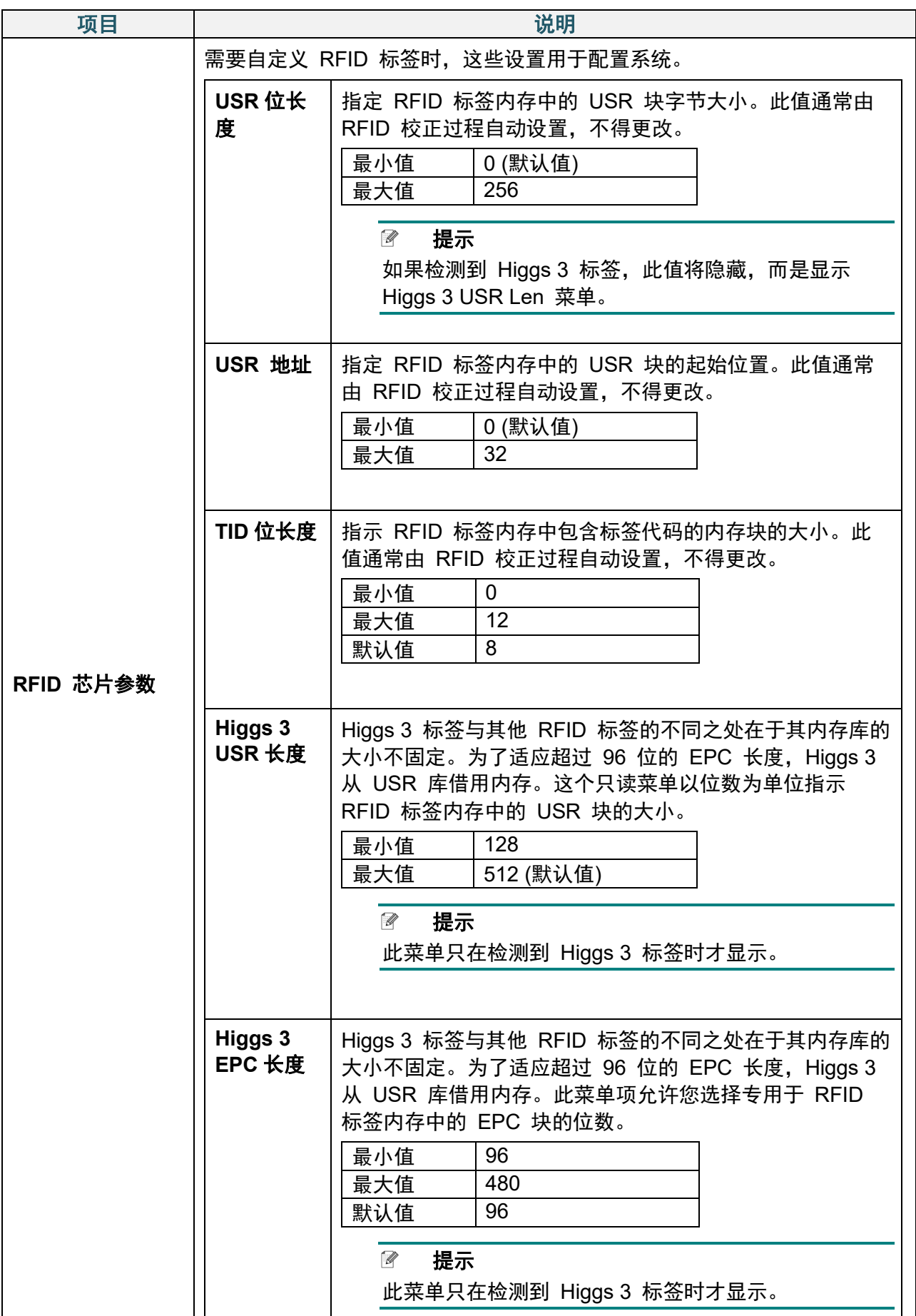

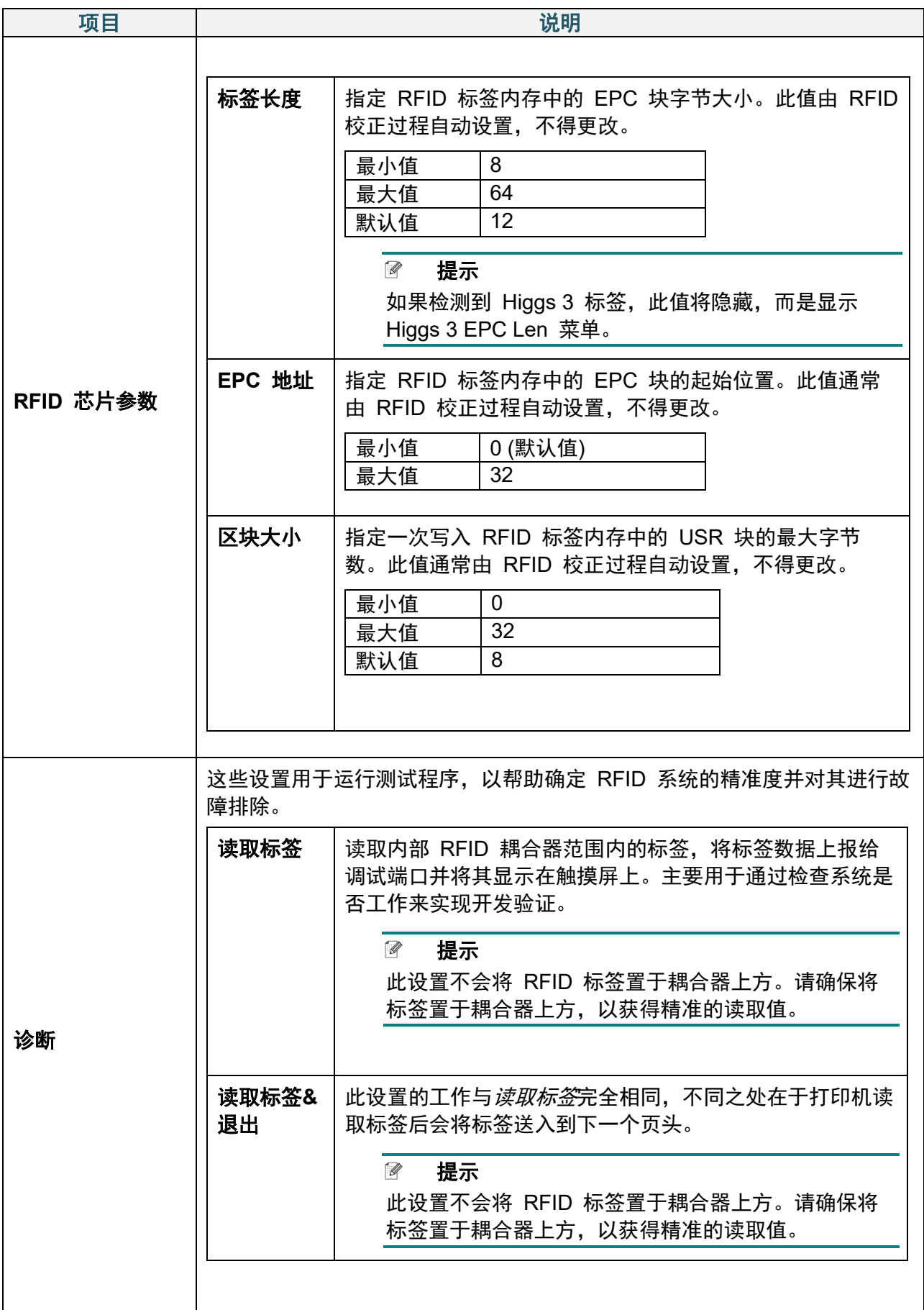

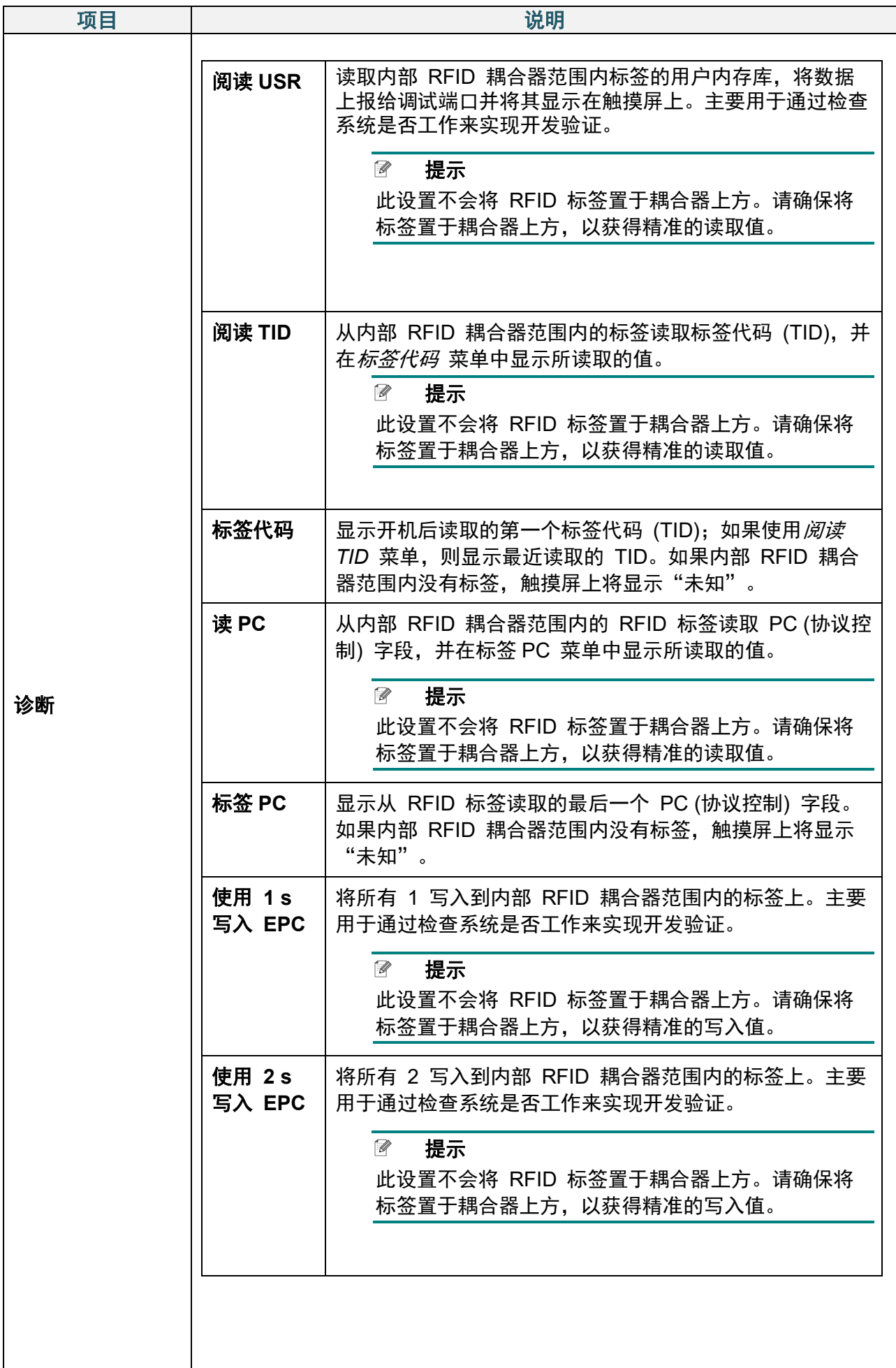

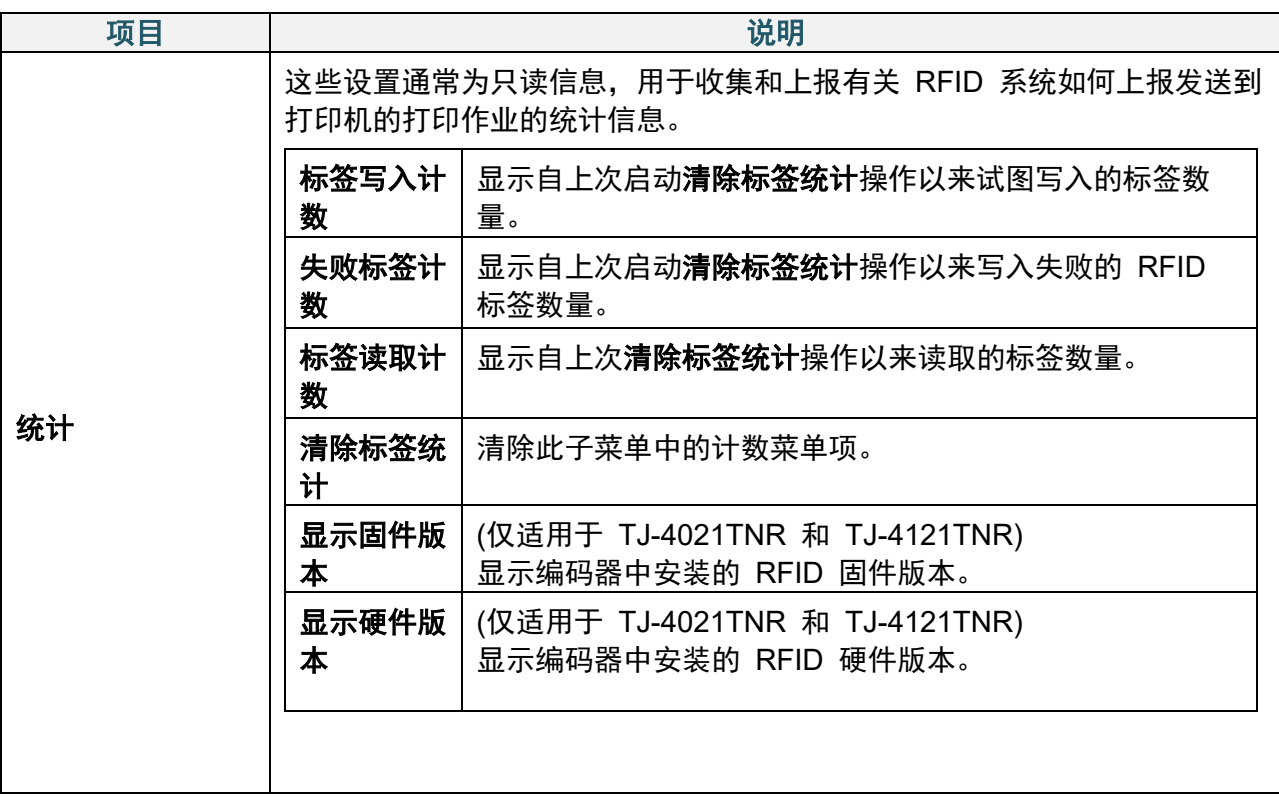

# **7.4** 高级设置

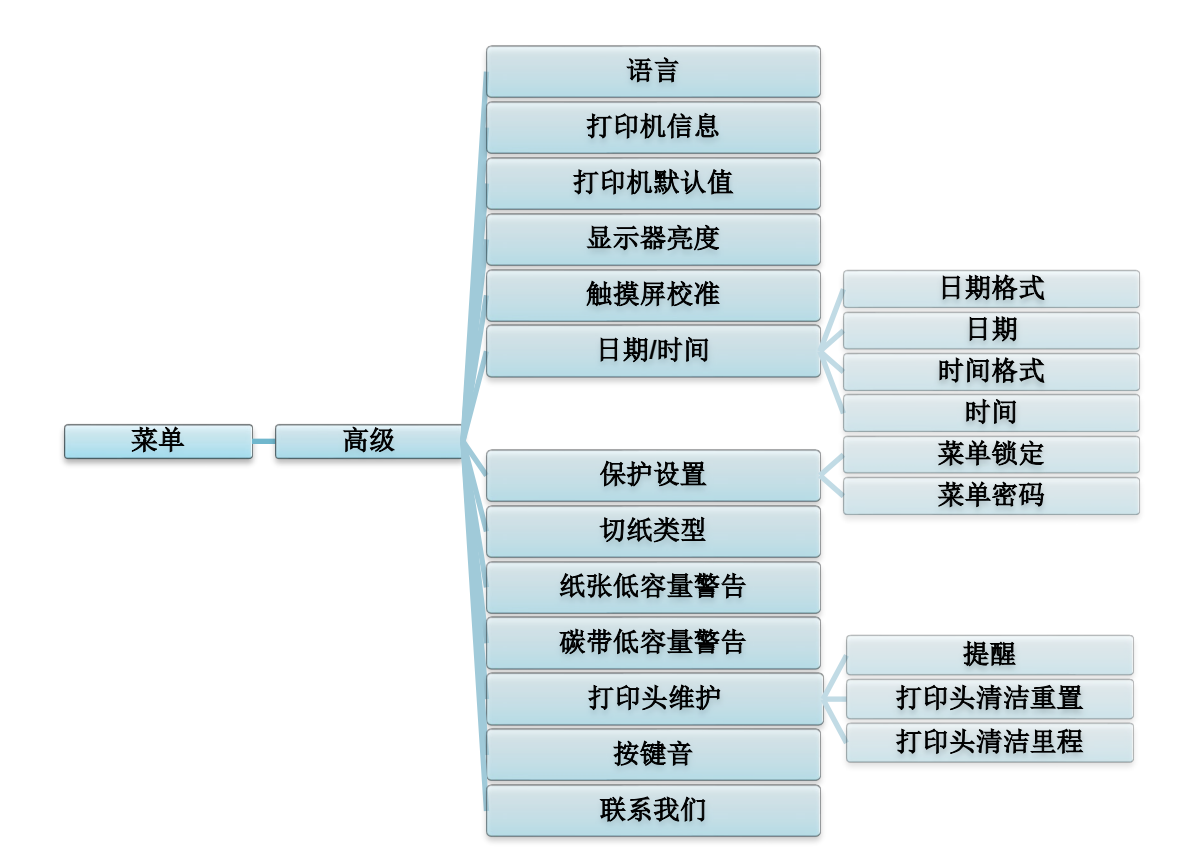

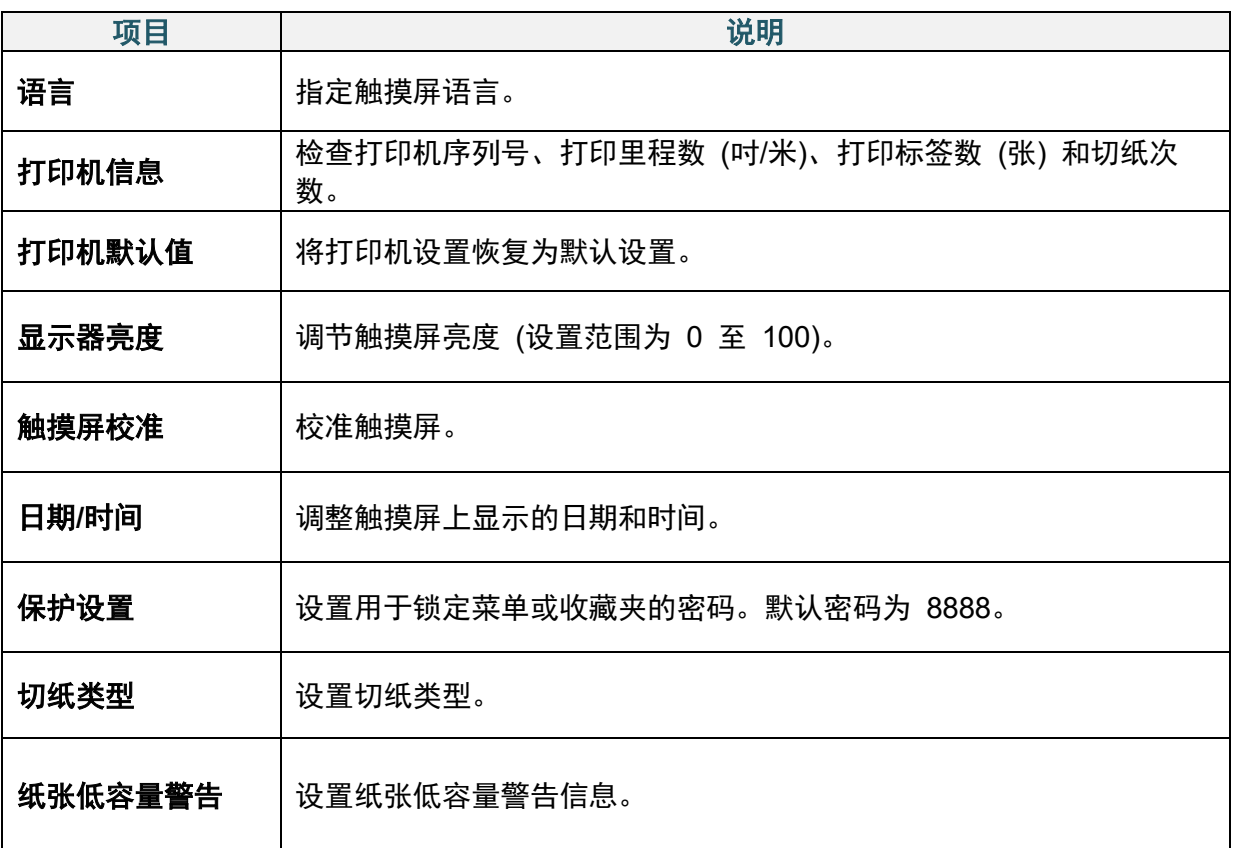

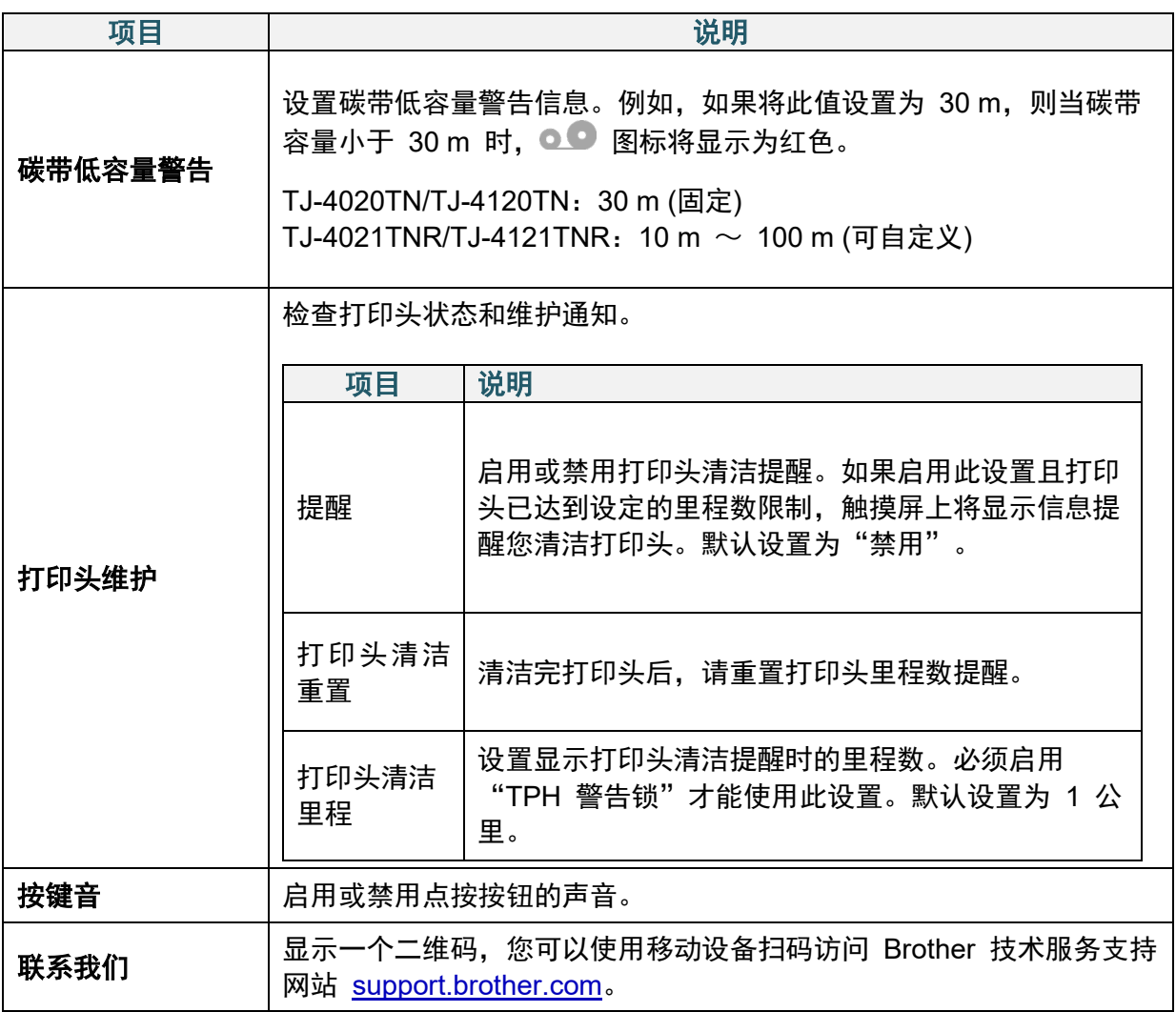

# **7.5** 文件管理

检查打印机的可用内存、显示文件清单、删除文件或运行保存在打印机 DRAM/闪存/内存卡 中的文件。

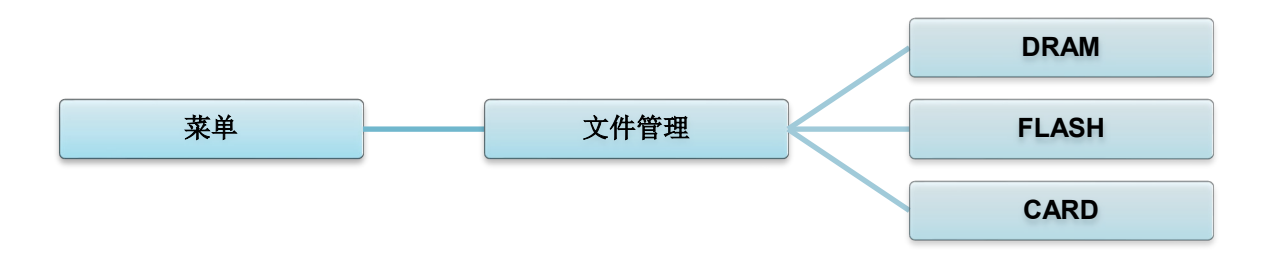

# **7.6** 诊断功能

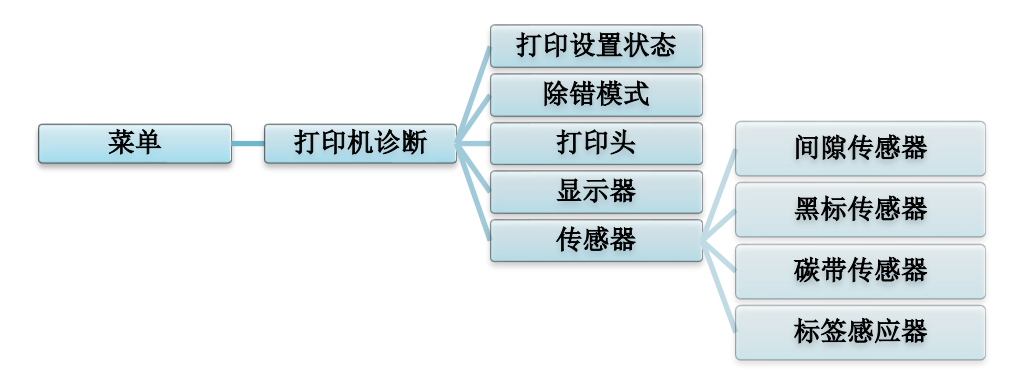

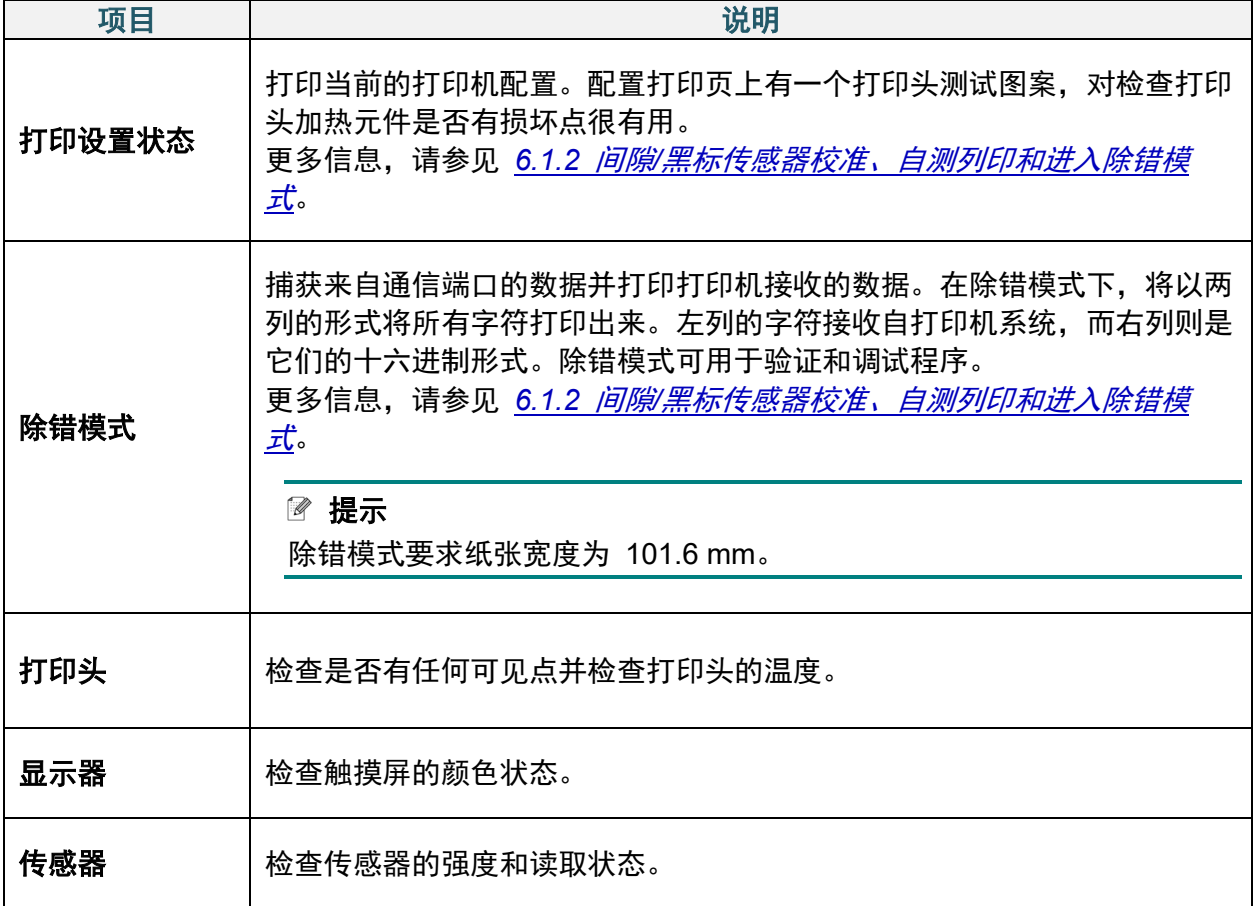
# **8**、**Brother Printer Management Tool (BPM)**

Brother Printer Management Tool (BPM) 是一款集成工具,可用于:

- 检查打印机的状态和设置
- 更改打印机设置
- 发送附加命令到打印机
- 下载图形和字体
- 创建打印机位图字体
- 下载和更新固件
- 配置无线局域网 (Wi-Fi)

使用此工具,您还可以检查打印机的状态和设置,从而解决任何问题。

## **8.1** 启动 **BPM**

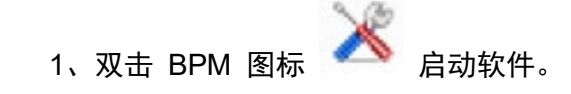

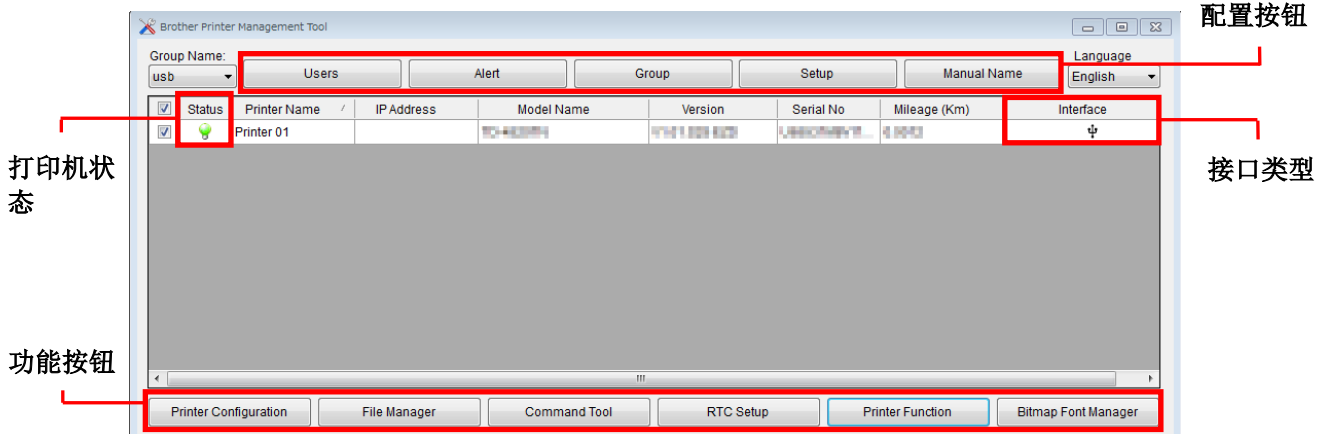

通过 BPM 的主屏幕可以访问以下选项:

- 打印机配置
- 文件管理
- 命令工具
- RTC 设置
- 打印机功能
- 位图字体管理器

更多信息,请参见 [support.brother.com](https://support.brother.com/) 网站上本机型号的说明书页面中的 *Brother Printer Management Tool* 快速安装指南。

## **8.2** 使用 **BPM** 自动校准介质传感器

使用 BPM 设置介质传感器类型 (间隙传感器或黑标传感器) 并校准所选传感器。

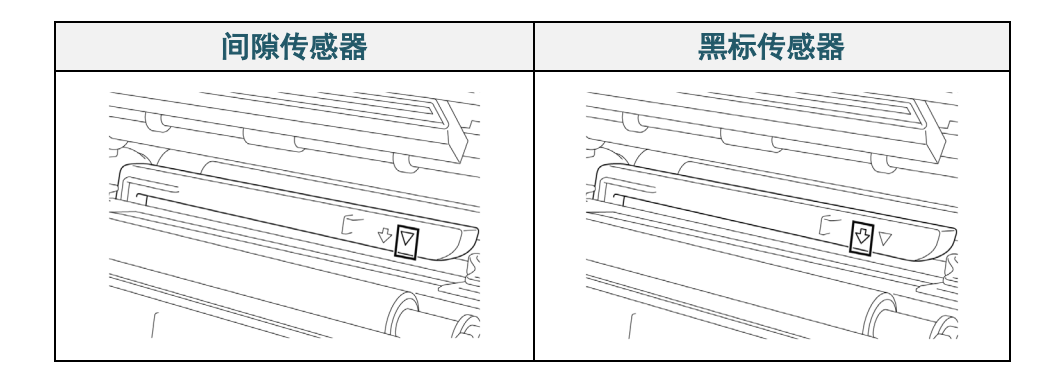

间隙传感器 (透射传感器) 检测标签的起始位置,随后由打印机将标签送入至正确位置。 黑标传感器 (反射传感器) 检测黑色标记, 随后由打印机将介质送入至正确位置。

- 1. 确保已装入介质且已关闭打印头。(请参见 *3.4* [装入介质。](#page-23-0))
- 2. 打开打印机电源。
- 3. 启动 BPM。
- 4. 点击打印机功能按钮。
- 5. 点击校准按钮。
- 6. 选择传感器介质类型,然后点击校准。

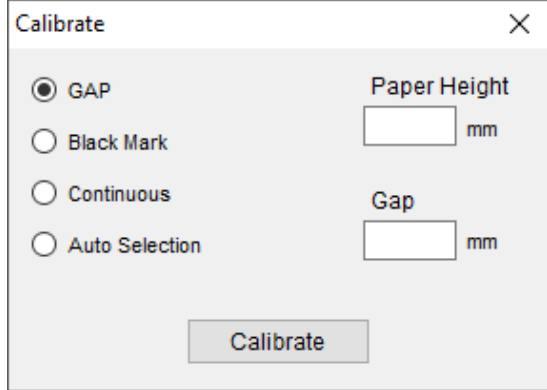

# **9**、设置 **RFID**

#### **(**仅适用于 **TJ-4021TNR** 和 **TJ-4121TNR)**

### **9.1** 简介

打印采用 EEPROM 技术的智能标签时,打印机在接受某些 RFID 标签之前可能需要先对其进 行多次写入和验证。这种附加处理可能会导致各打印标签之间出现短暂的停顿,但这有利于维持 一贯的质量和可靠性。

#### $\mathbb{Z}$ 提示

静电可能损坏智能标签。在处理智能标签之前,请先打开打印机的介质盖并触摸未涂漆的金属部 分,以释放手上的静电。

本打印机配备有自动校准功能,无需指定确切的嵌体位置或 RFID 功率设置。常规校准程序兼 容嵌入典型标签尺寸中的大多数主要嵌体,而且还支持许多其他嵌体。

#### 为了实现最佳性能:

- 将嵌体放在整个介质的横向居中位置 (尺寸 "C")。嵌体在标签之间的均匀放置比其与中心位 置的接近程度更重要。
- 间距是指从嵌体到嵌体之间的整体距离 (尺寸 "P")。节距标签和间距小于 1" 标签可能需要打 印机在编码和打印过程中进行反向送纸,从而减 缓打印机的送纸速度。为了避免这种情况,间距 应大于 1"。
- 以相同的标签间距,将嵌体放在与介质前端保持 一段距离的位置 (尺寸 "L")。为避免反向送纸, 对于长度超过 1" 的标签,此距离应大于 0.5"。

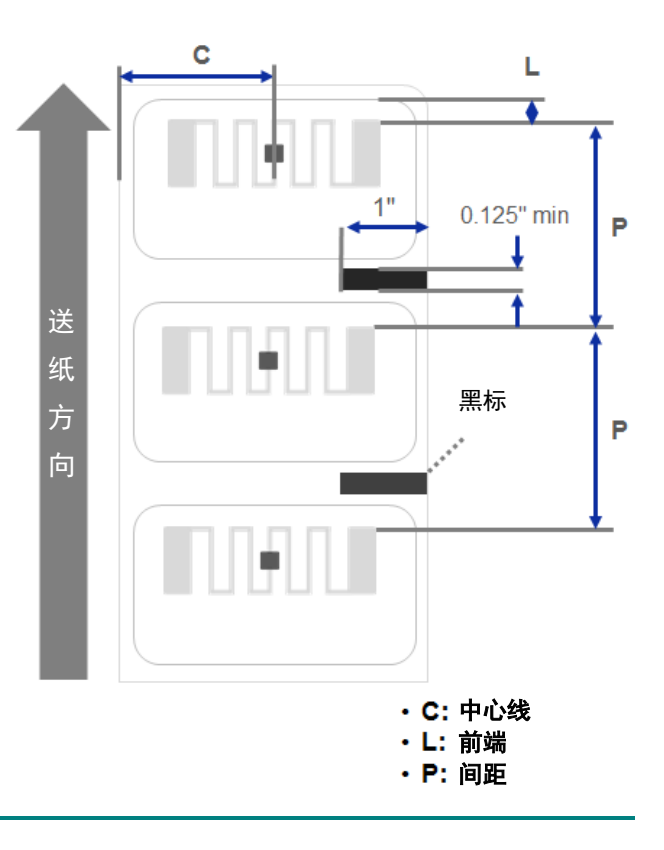

#### 重要事项

购买大量 RFID 介质之前,请务必先在本打印机上进行测试。

## **9.2 RFID** 校正

TJ-4021TNR 和 TJ-4121TNR 在介质输出槽处安装有位置固定的 RFID 天线,支持多种标签 类型。

### **9.2.1** 装入 **RFID** 介质

- 1. 将 RFID 介质装到标签供应轴上。
- 2. 打开打印头和 RFID 撕纸盖。将介质穿过阻尼器、介质传感器和前标签导轨,以安装介 质。

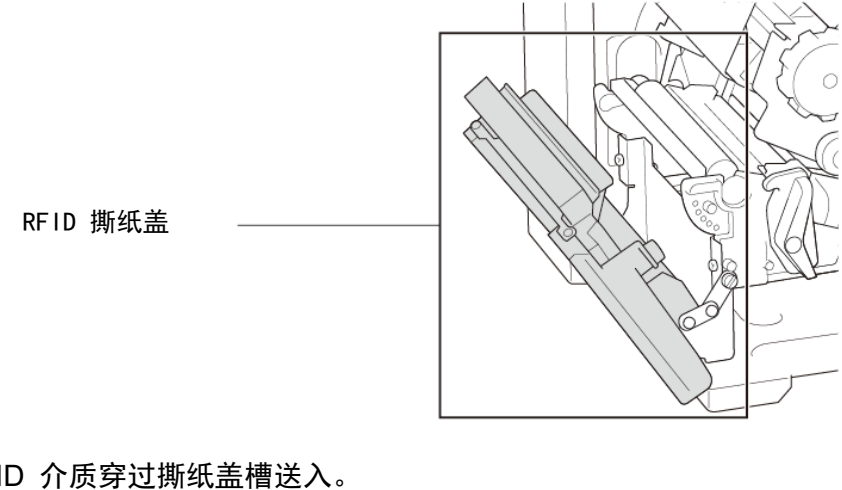

3. 将 RFID 介质穿过撕纸盖槽送入。

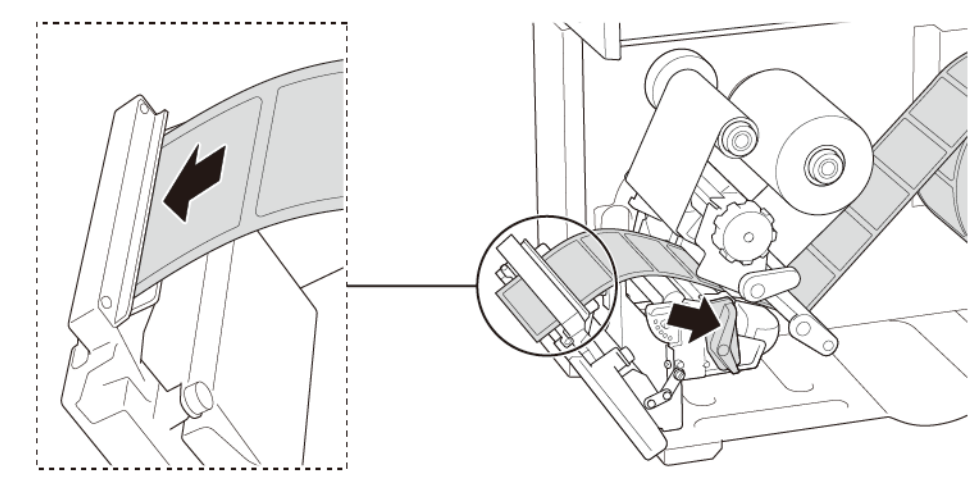

- 4. 通过调整介质传感器位置调节旋钮,移动介质传感器。确保间隙或黑标传感器的位置对准 标签色带上间隙/黑标的位置。
- 5. 调整前标签导轨以固定介质位置。
- 6. 关闭打印头和 RFID 撕纸盖。

#### $\mathscr{D}$ 提示

为了实现最佳校准结果,请在 RFID 校正前先执行介质校准。确保正确安装碳带和标签色带。

1. 执行介质自动校准:

### 使用触摸屏:

- a. 将 RFID 介质装入打印机。
- b. (仅限热转印) 将碳带装入打印机。
- c. 点击**菜单**图标 <sup>(三)</sup>。
- d. 点击传感器图标 3.
- e. 点击自动校准,选择介质类型,然后点击 > 图标启动介质校准。

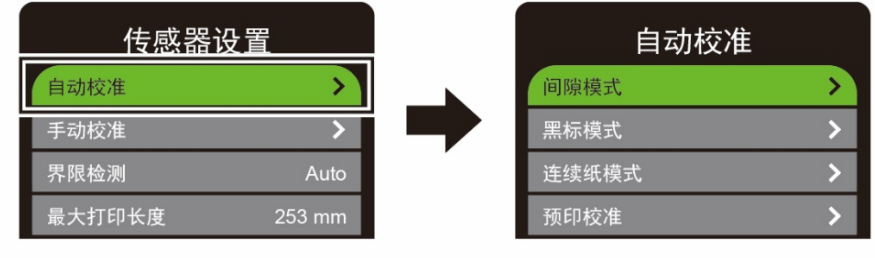

 $\mathbb{Z}$ 提示

更多信息,请参见 *7.2* [传感器设置](#page-58-0)。

#### 使用 **BPM**:

- a. 将 RFID 介质装入打印机。
- b. (仅限热转印) 将碳带装入打印机。
- c. 使用 USB 数据线连接计算机和打印机。
- d. 启动 BPM。
- e. 在列表中选择本打印机,然后点击打印机功能按钮。

f. 点击校准。

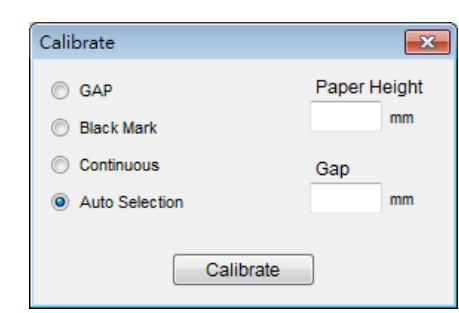

g. 点击打印机配置,然后确保正确设置 FBPL 选项卡中的纸张宽度和高度。

### ● 使用 AUTODETECT 命令:

 $\mathscr{D}$ 提示 更多信息,请参见 [support.brother.com](https://support.brother.com/) 网站上本机型号的说明书页面中的 *FBPL*  命令参考。

2. 开始进行 RFID 校正。

### 使用触摸屏:

点击菜单<sup>(三)</sup>→ 通讯接口 <sup>三、</sup>→ 无线射频辨识 → 标签校正 → RFID校正, 然后点 击 ■ 图标。

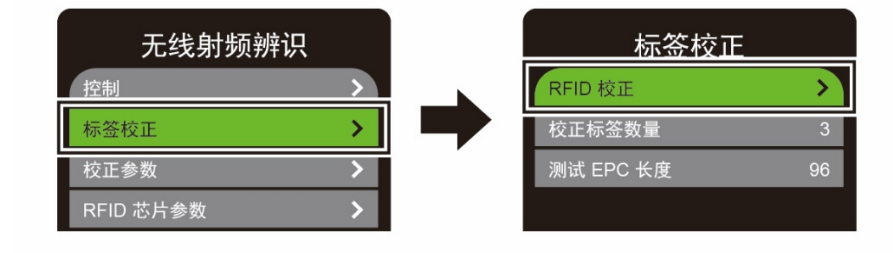

#### $\mathbb{Z}$ 提示

更多信息,请参见 *7.3.4 RFID (*[无线射频辨识](#page-63-0)*)* 设置。

### ● 使用 RFIDDETECT 命令:

#### $\mathbb{Z}$ 提示

更多信息,请参见 [support.brother.com](https://support.brother.com/) 网站上本机型号的说明书页面中的 *FBPL*  命令参考。

- 3. 根据标签类型和标签长度,校准可能需要几分钟时间。校准即将结束时,会显示绿色或红色 屏幕。如果校准成功,将显示绿色屏幕;否则将显示红色屏幕。
- 4. 如果校准失败,点击 <mark>◇</mark> 或 ◇ 图标清除错误。在某些情况下, 可能是由于标签与读取器互 不兼容造成的。校准完成后,点击 3 或 3 图标继续操作并保存 RFID 校正值。

 $\mathscr{D}$ 提示

更多信息,请参见 *[11.3 RFID](#page-84-0)* 错误信息。

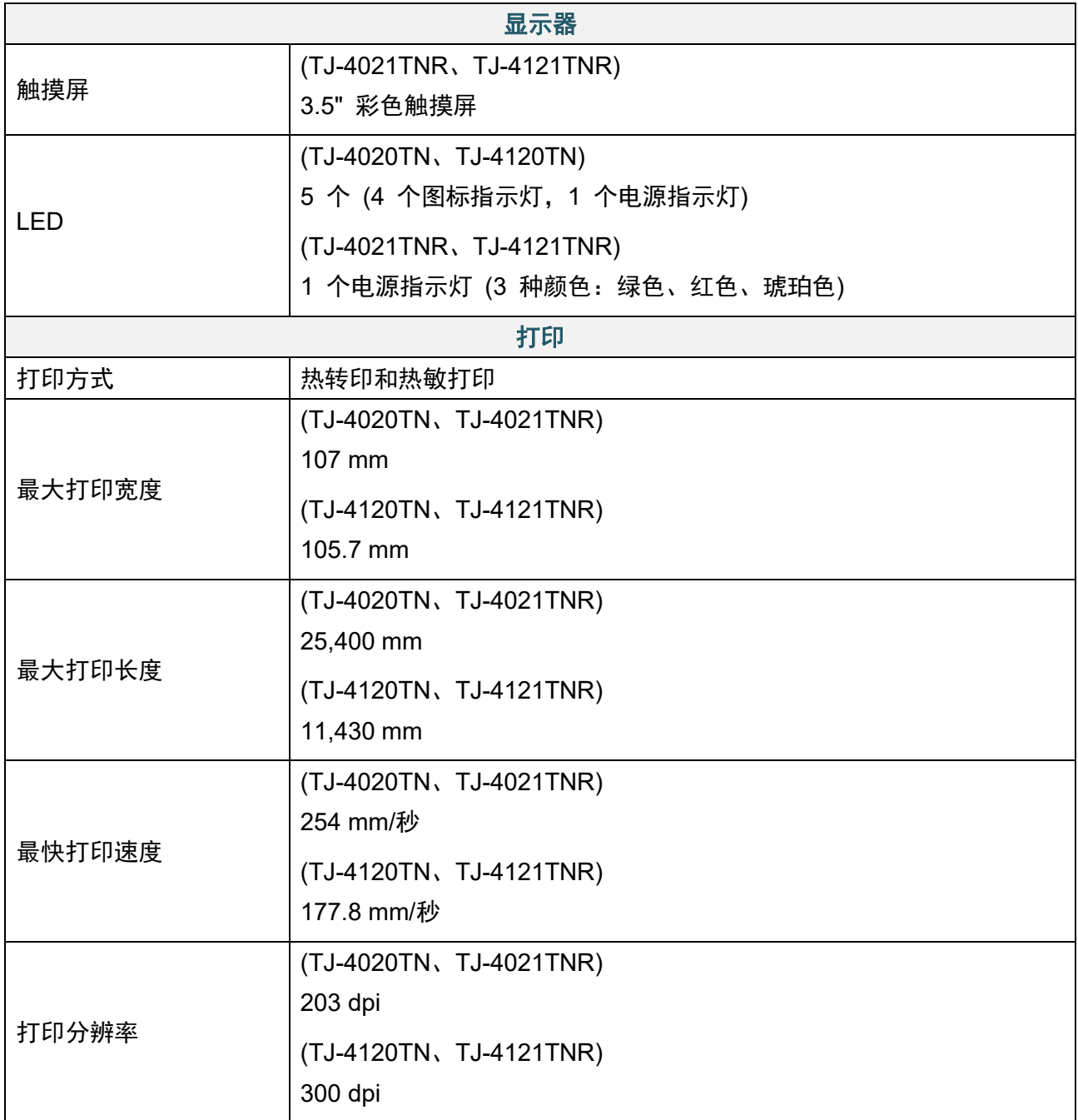

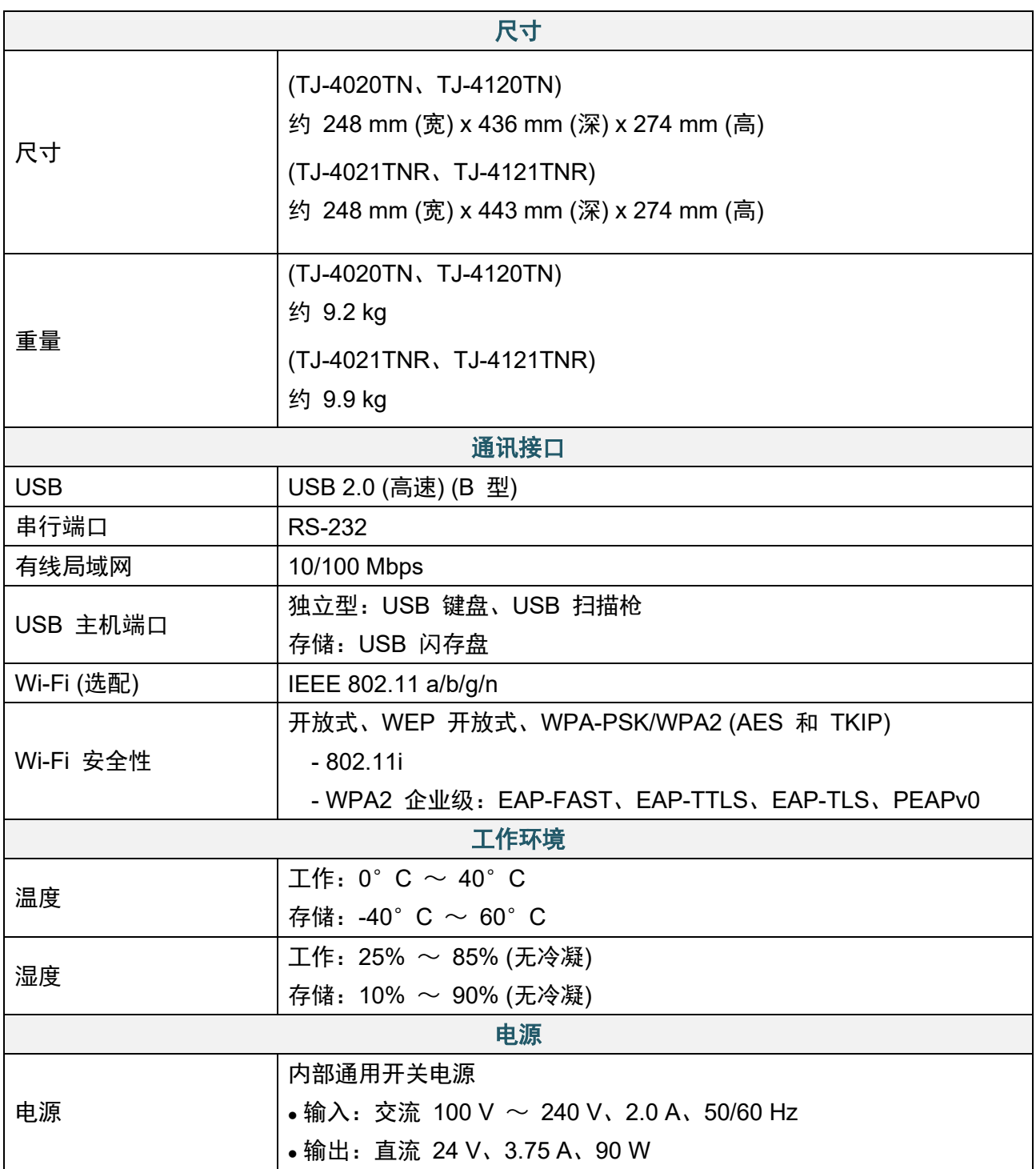

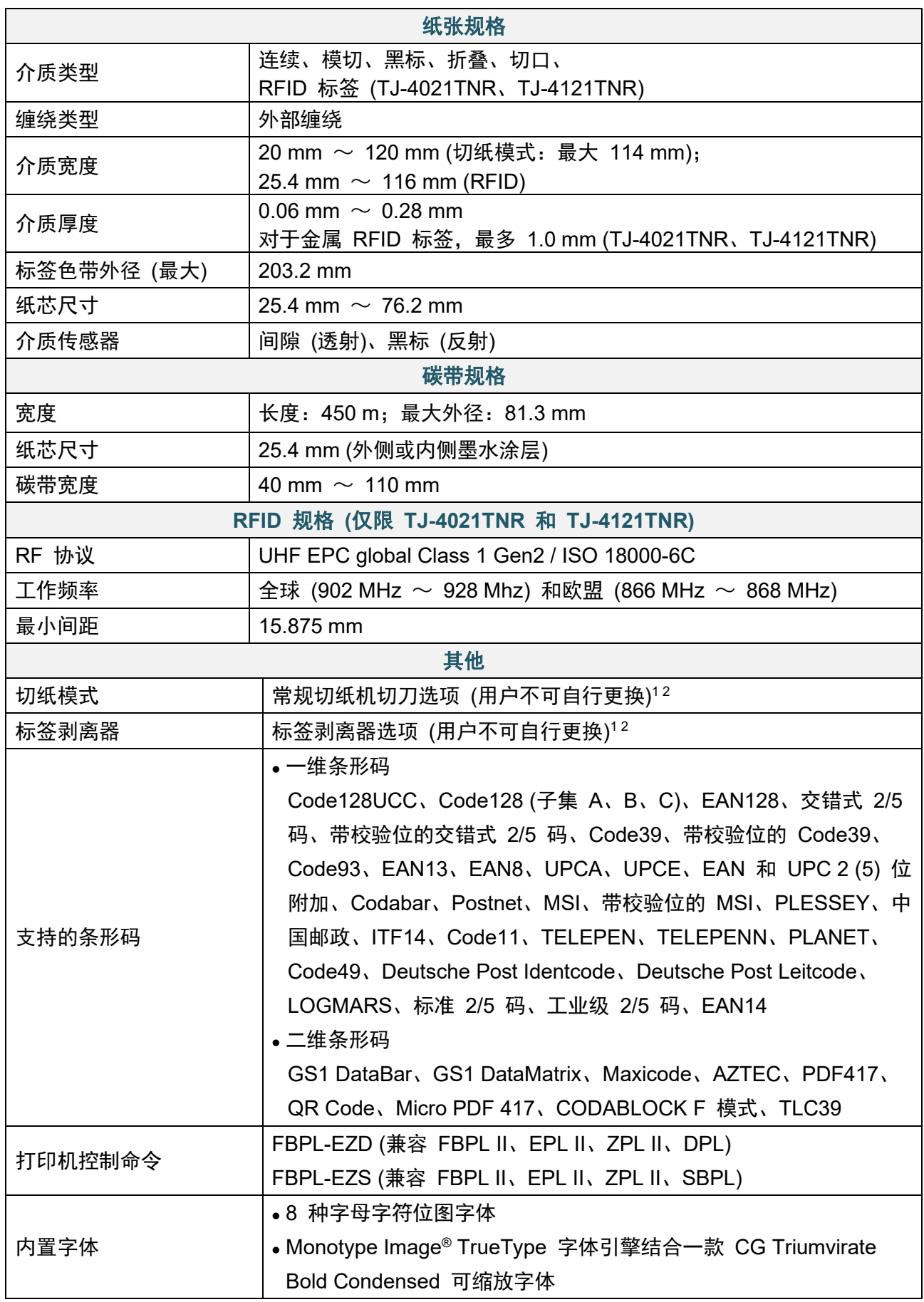

1 不兼容 RFID 标签

<sup>2</sup> 仅可由 Brother 授权的经销商更换配件。

# **11**、故障排除

## **11.1** 常见问题

本章介绍如何解决使用打印机时可能会遇到的典型问题。如果您遇到任何打印机问题,请首先确保您 已经正确执行以下操作。

如果仍然有问题,请联系产品制造商的客服或当地经销商。

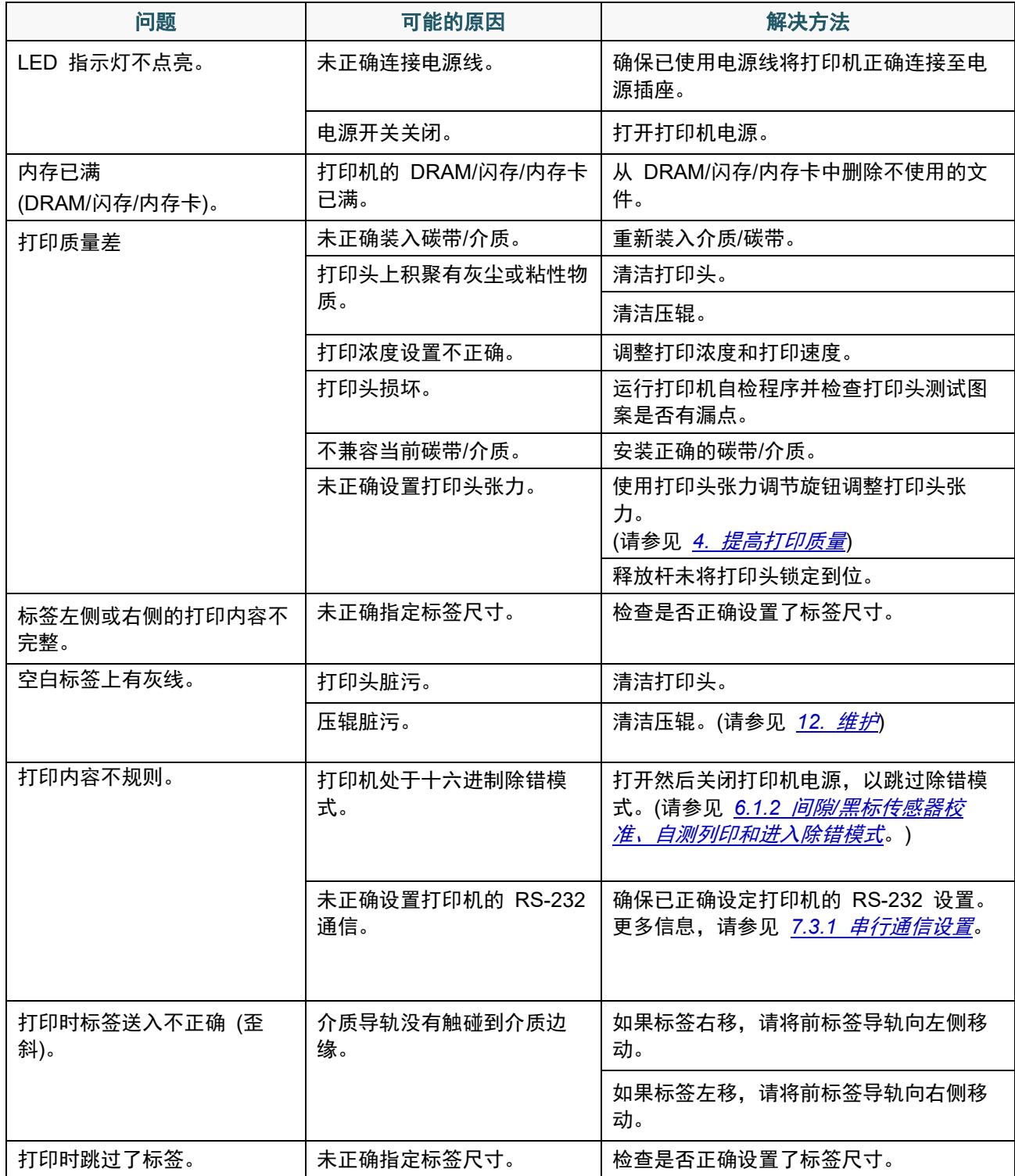

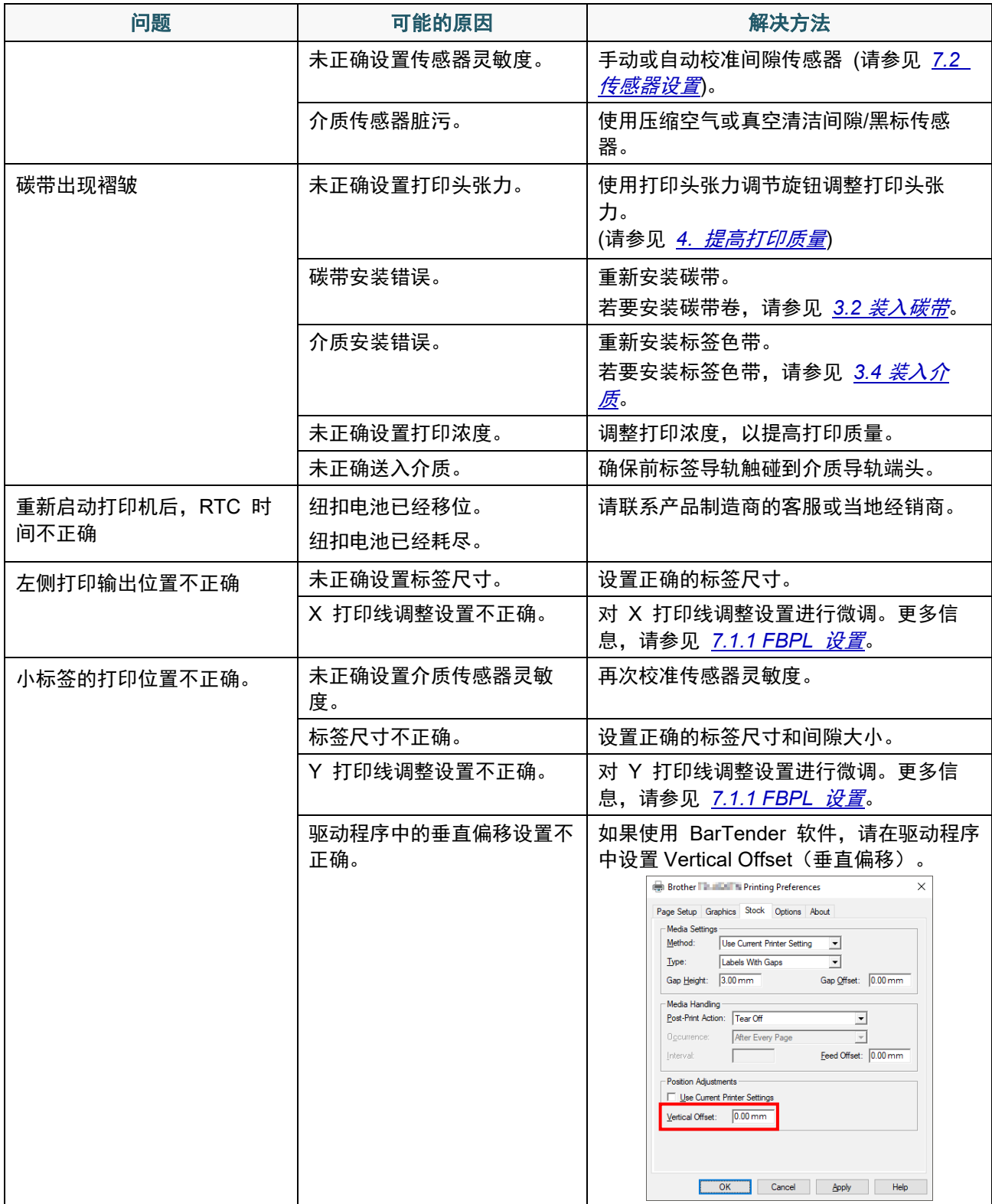

## **11.2** 触摸屏错误信息

### **TJ-4021TNR/TJ-4121TNR**

发生错误时,触摸屏上会显示相应的错误信息。

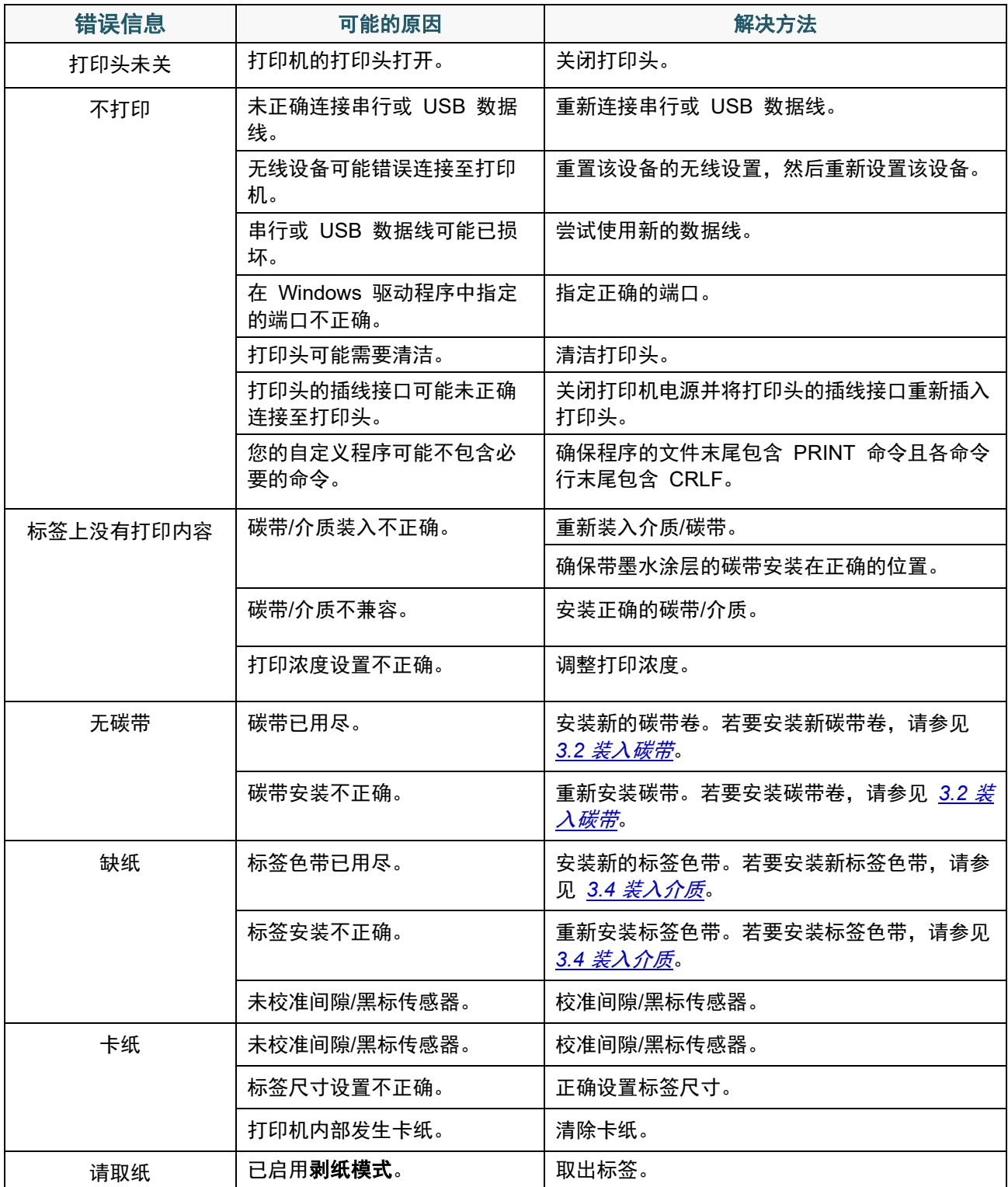

## <span id="page-84-0"></span>**11.3 RFID** 错误信息

RFID 编码器可检测出数种错误。发生这些错误时, RFID 编码器会向打印机发出警报, 且触摸屏将 显示相应的错误信息。

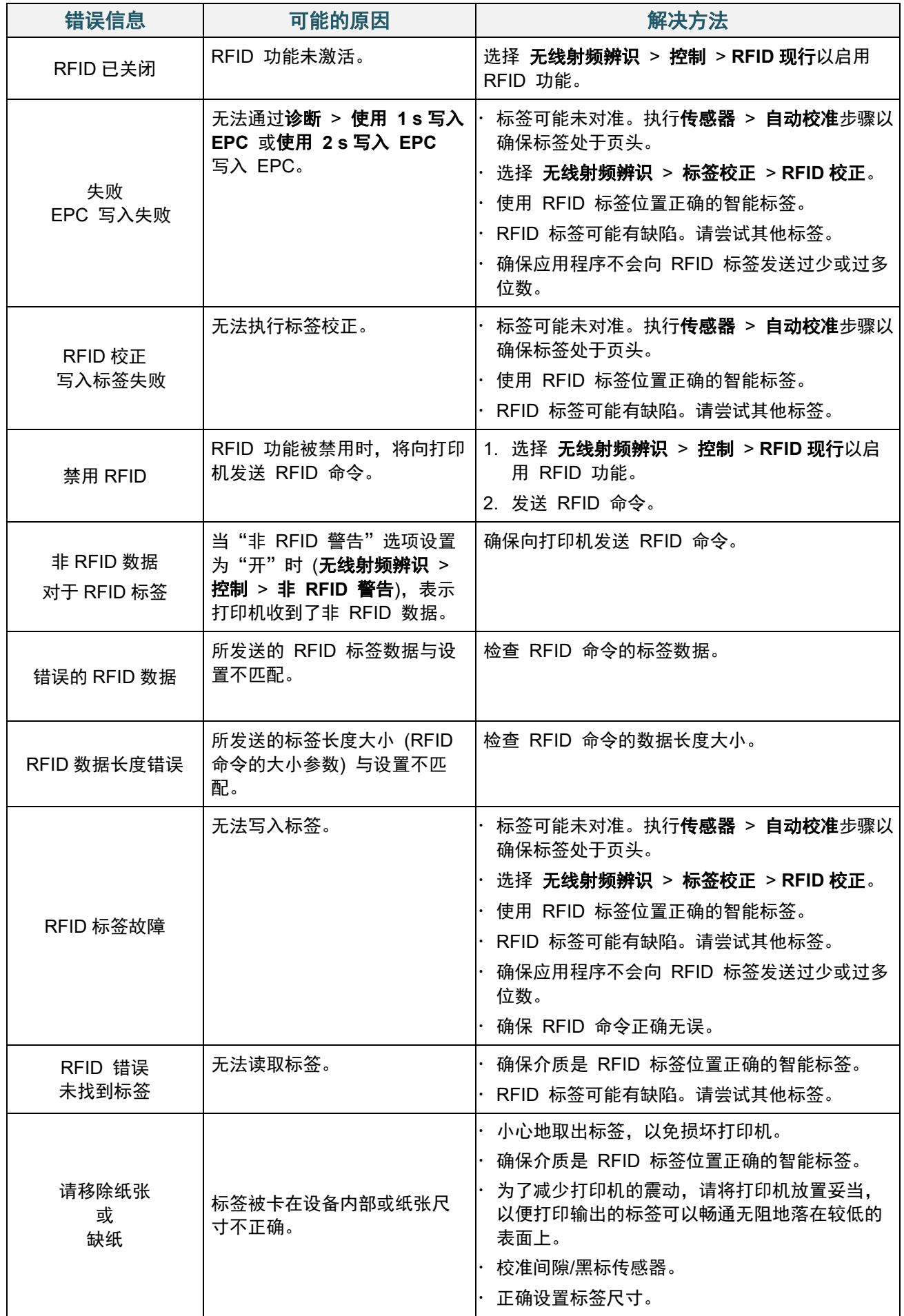

#### $\overline{\mathscr{C}}$ 提示

如果无法写入 RFID 标签:

- 确保使用 RFID 标签位置正确的智能标签。
- RFID 标签可能有缺陷。请尝试其他标签。
- 正确设置标签尺寸,然后校准 RFID 标签。
- 正确设置传感器的灵敏度 (使用触摸屏:传感器 > 间隙**/**黑标参考率)。
- 检查 RFID 命令的数据长度大小。

# <span id="page-87-0"></span>**12**、维护

建议定期清洁您的打印机,以保持其正常性能。

推荐的清洁材料:

- 棉签
- 无绒抹布
- 真空/气刷
- 压缩空气
- 异丙醇或乙醇

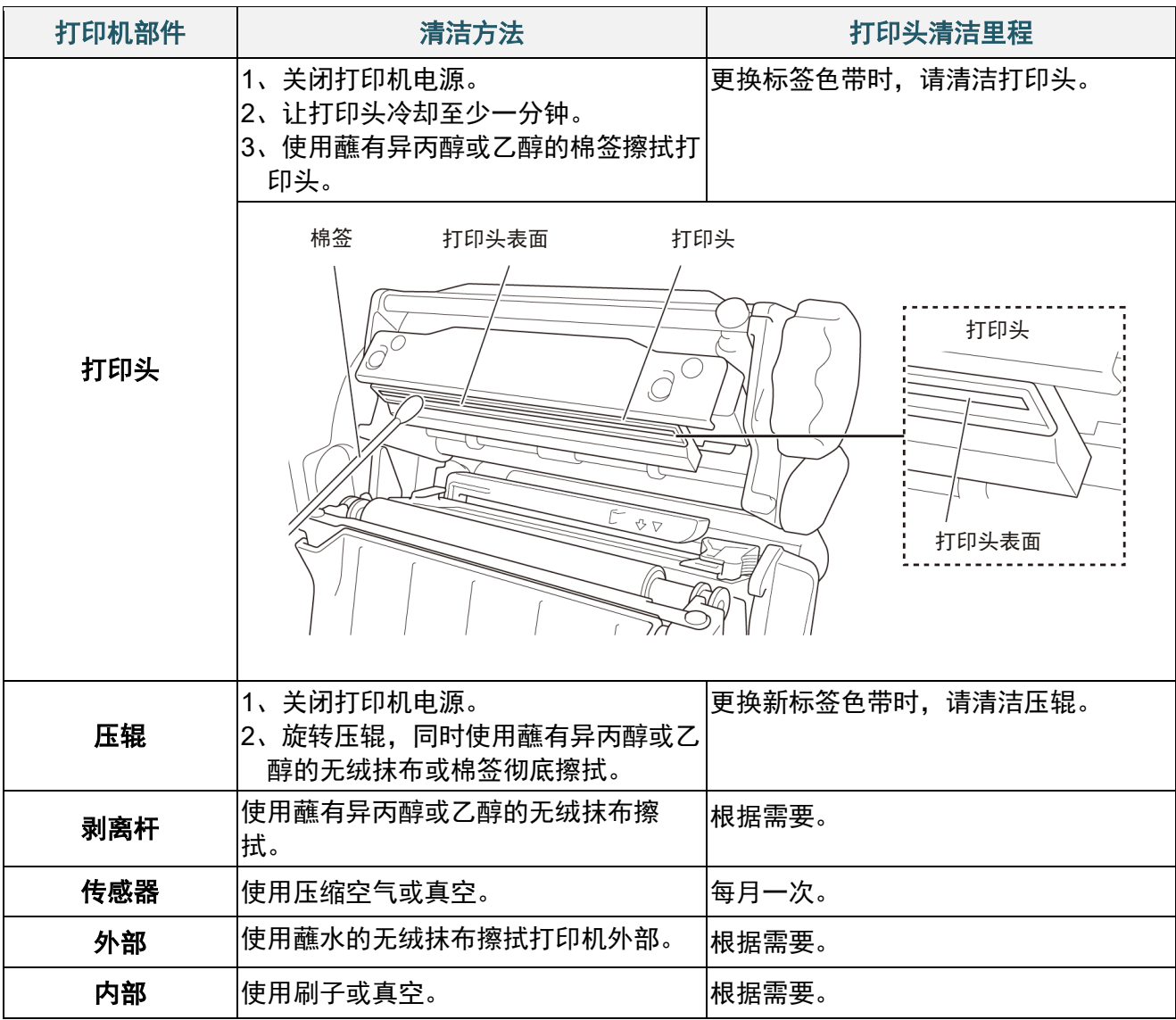

#### $\overline{\mathscr{C}}$ 提示

- 请勿触摸打印头。如果触摸过,请如上所述进行清洁。
- 请勿使用医用酒精,否则可能会损坏打印头。请遵循适用的制造商安全指引使用异丙醇或乙 醇。
- 为了保持正常性能,我们建议您每次安装新碳带时都清洁打印头和传感器。

#### 重要事项

如果不再使用,请妥善处置打印机、组件和耗材。确保打印机中没有卡纸。如果热转印碳带中保 留有可见的打印字样,请予以销毁。

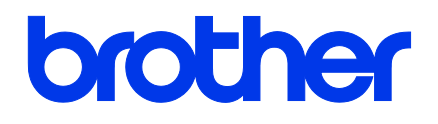